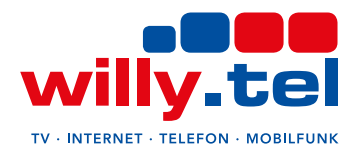

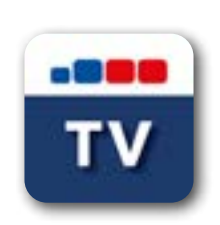

# willy.tv für Fire TV V4.7

**Hinweis:** Bitte beachten Sie, dass die Screenshots farblich von der willy.tv-App abweichen können. Dies hat keine Auswirkung auf die beschriebenen Funktionalitäten.

### **Inhaltsverzeichnis**

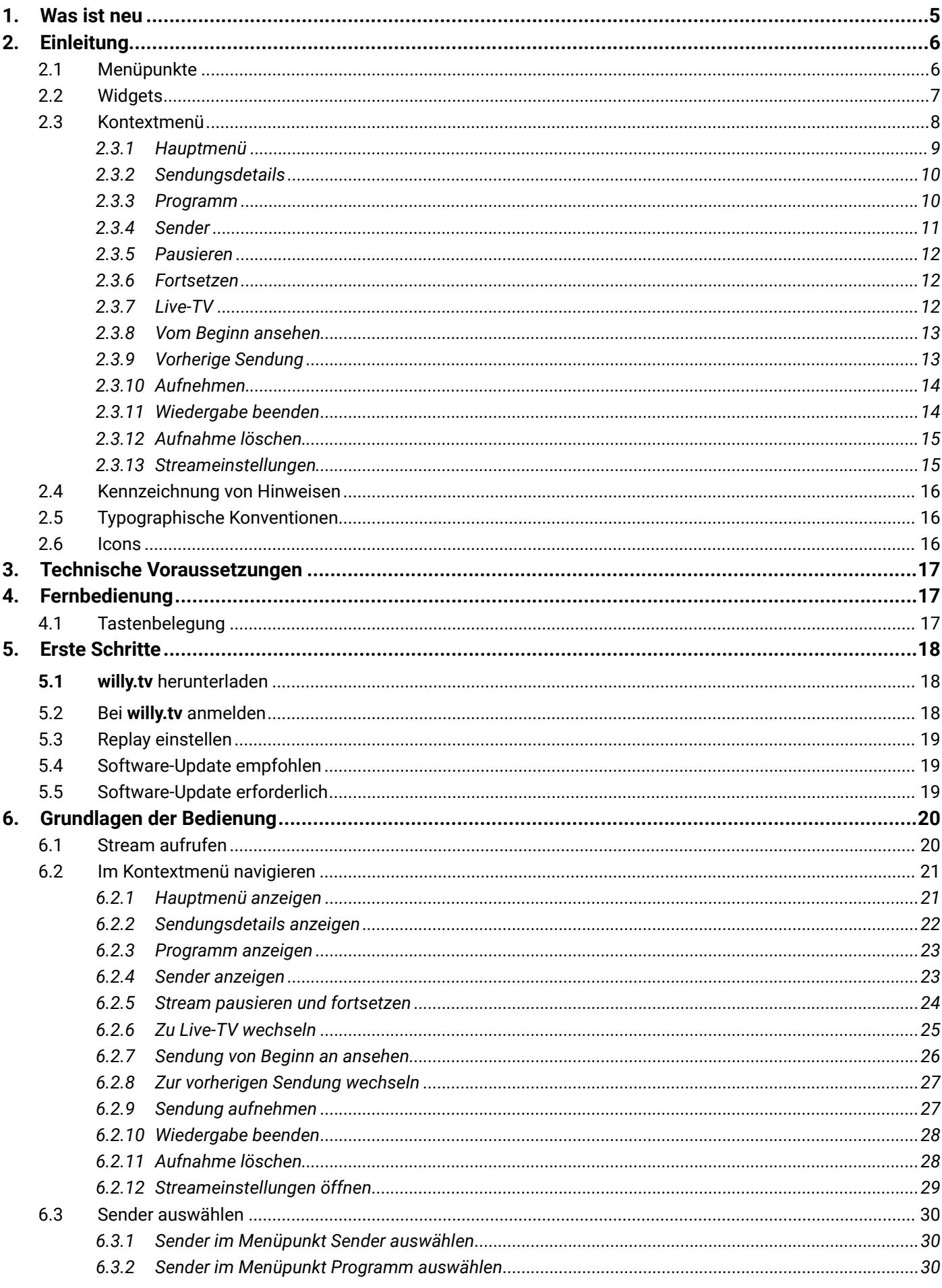

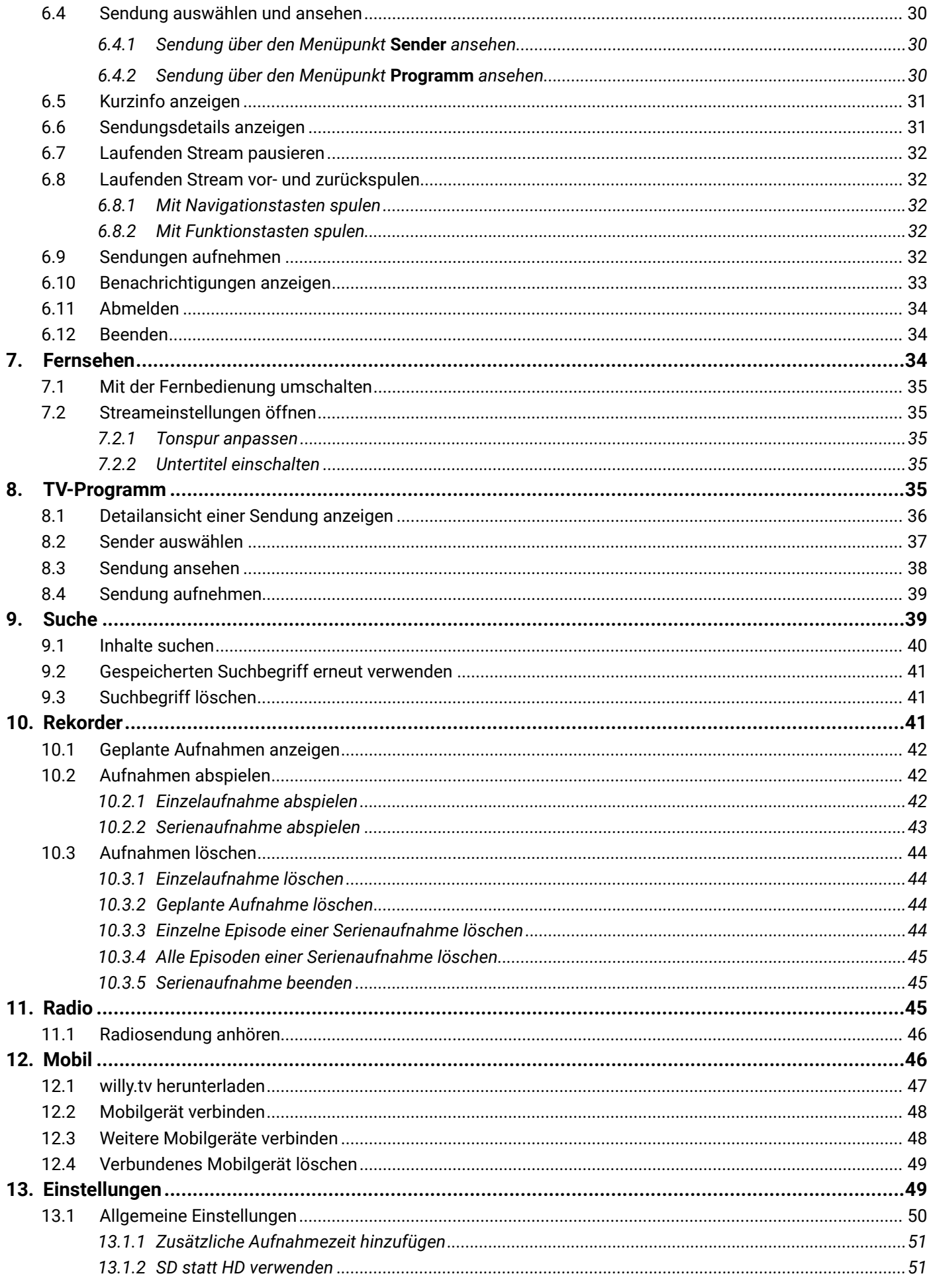

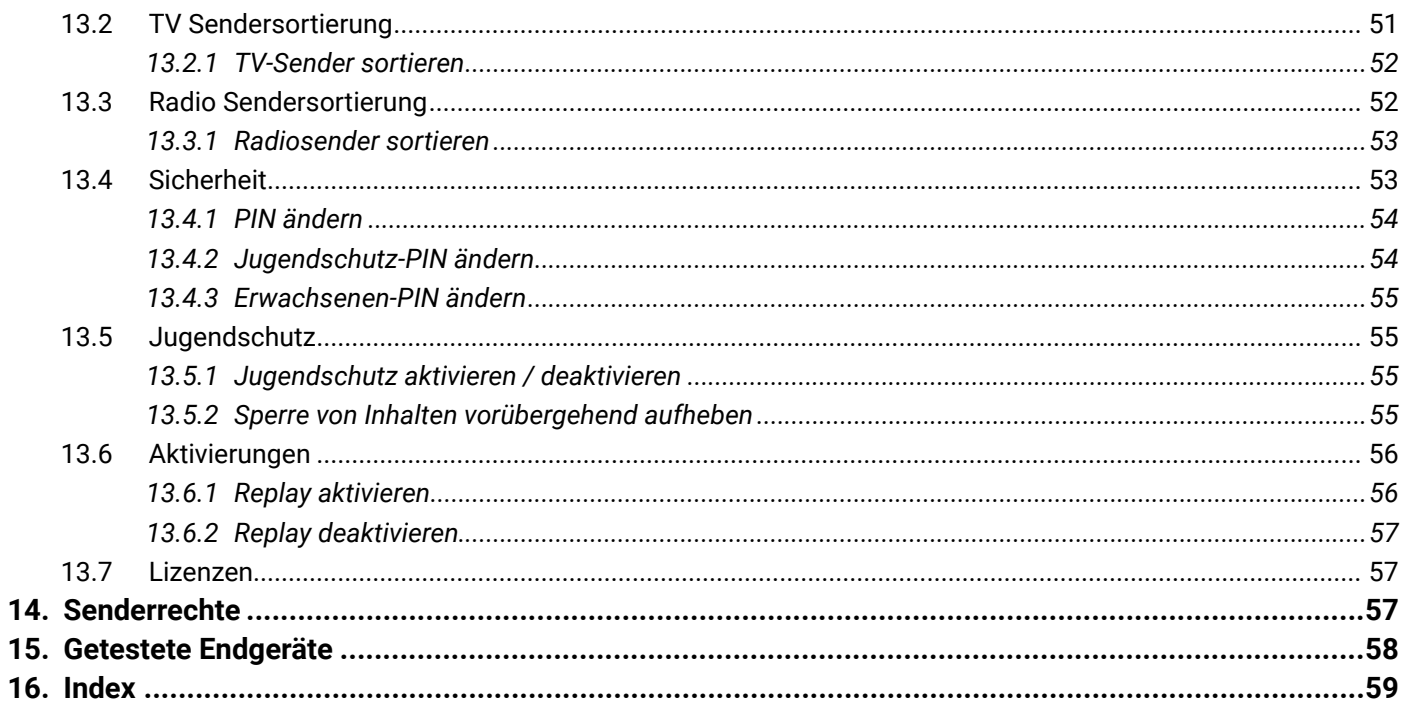

### <span id="page-4-0"></span>**1. Was ist neu**

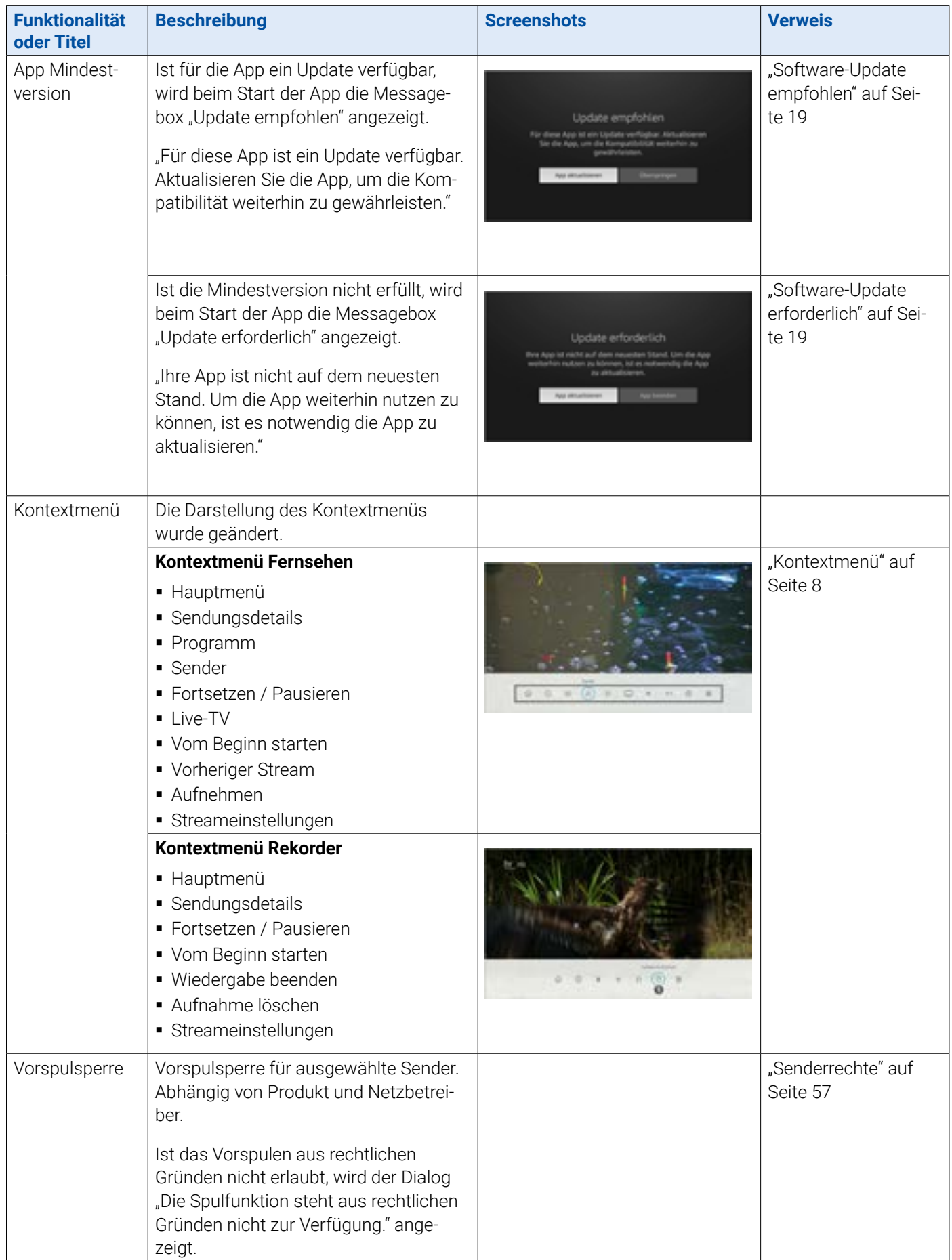

### <span id="page-5-0"></span>**2. Einleitung**

Bitte beachten Sie, dass Darstellung und Funktionsumfang der Benutzeroberfläche von Ihrem Netzbetreiber und T / oder Ihrem abonnierten Produkt abhängig sind.

Die Benutzeroberfläche dient zur Steuerung des IPTV-Systems von ocilion. Über das Hauptmenü, das Kontextmenü und diverse Widgets haben Sie Zugriff auf alle zur Verfügung stehenden Funktionen des IPTV-Systems.

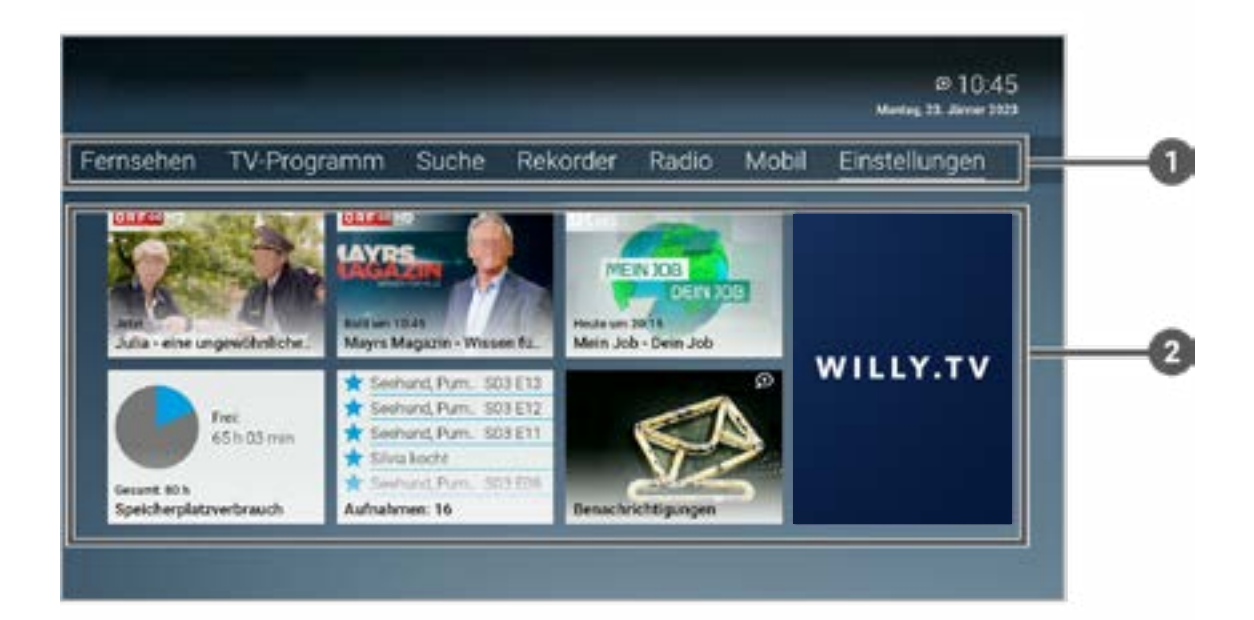

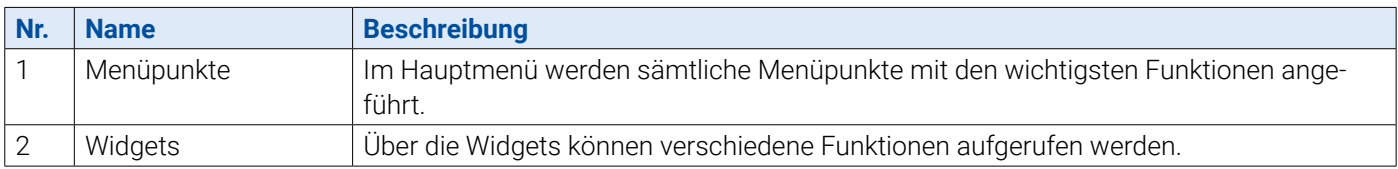

### **2.1 Menüpunkte**

#### **Übersicht**

i

Die angezeigten Menüpunkte und Benennungen sind abhängig vom jeweiligen Netzbetreiber.

<span id="page-6-0"></span>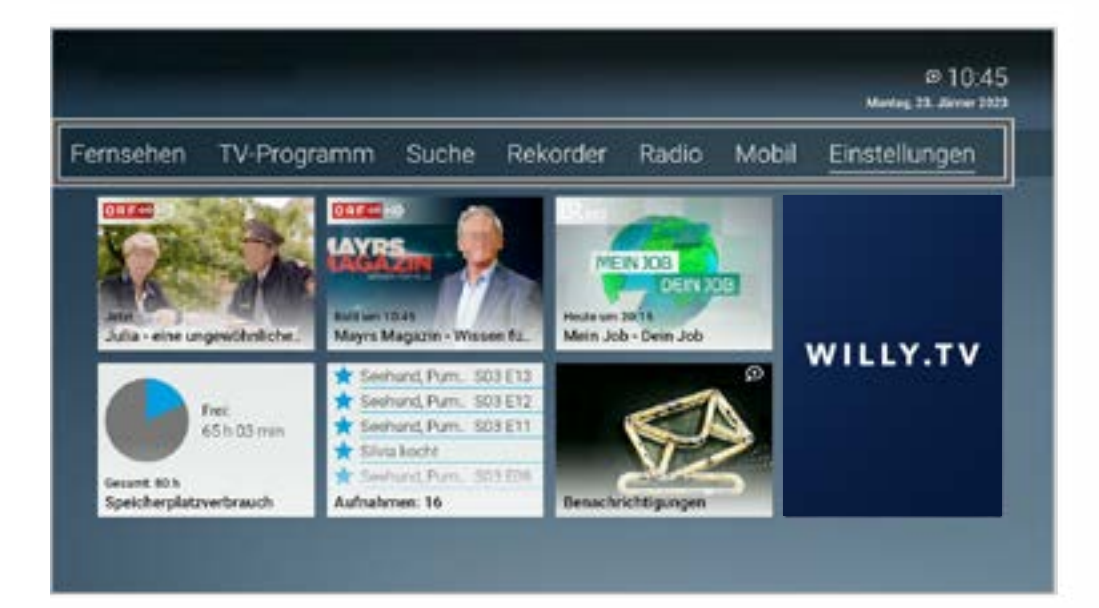

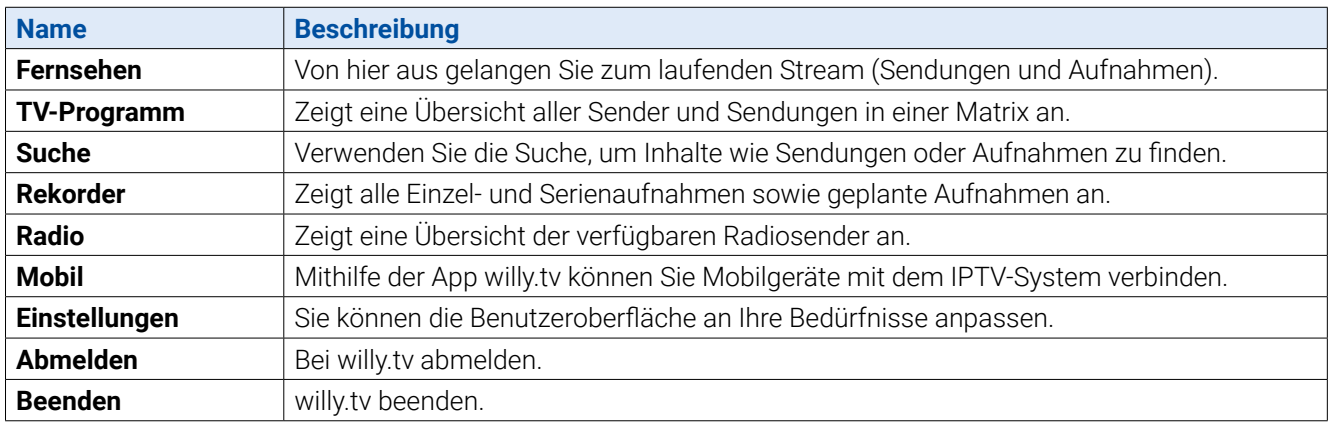

### **2.2 Widgets**

**Übersicht**

<span id="page-7-0"></span>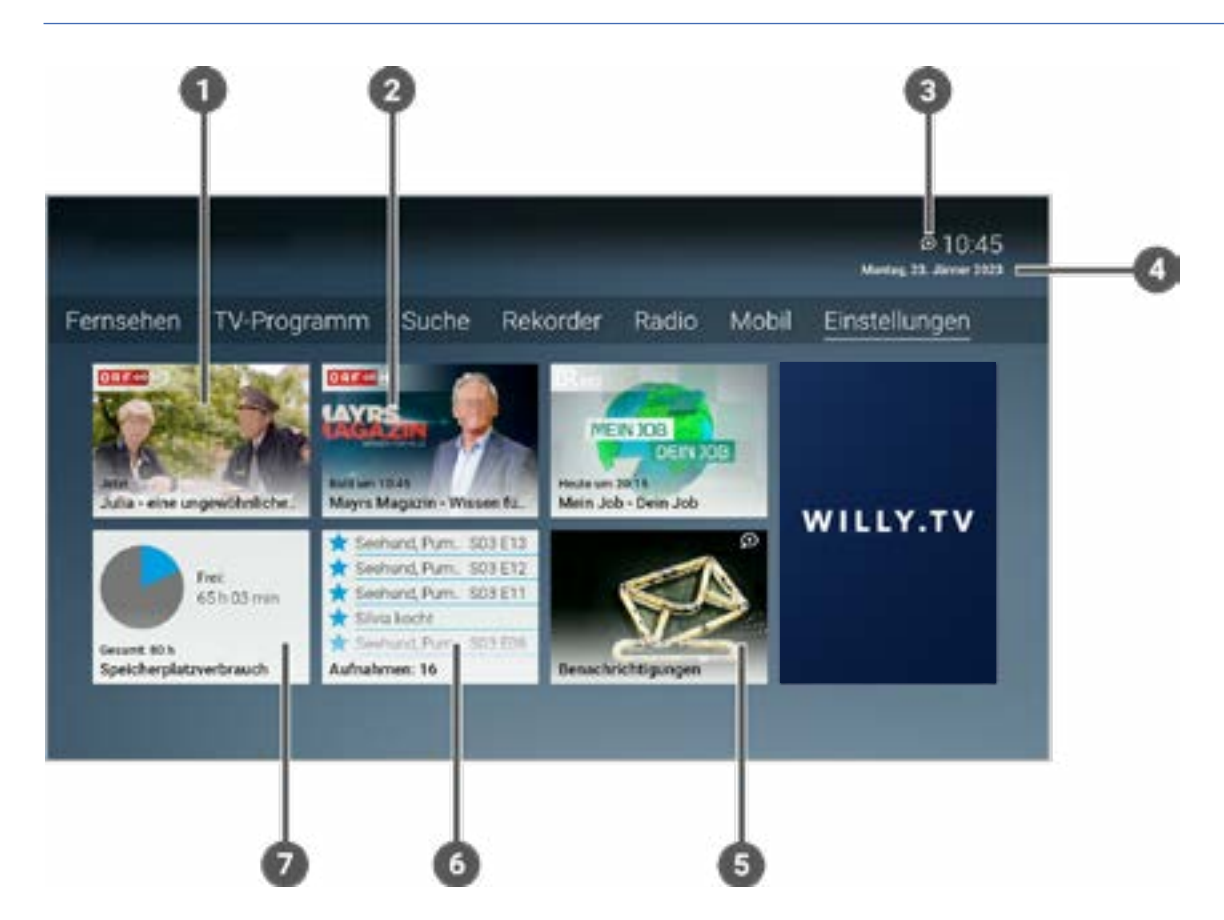

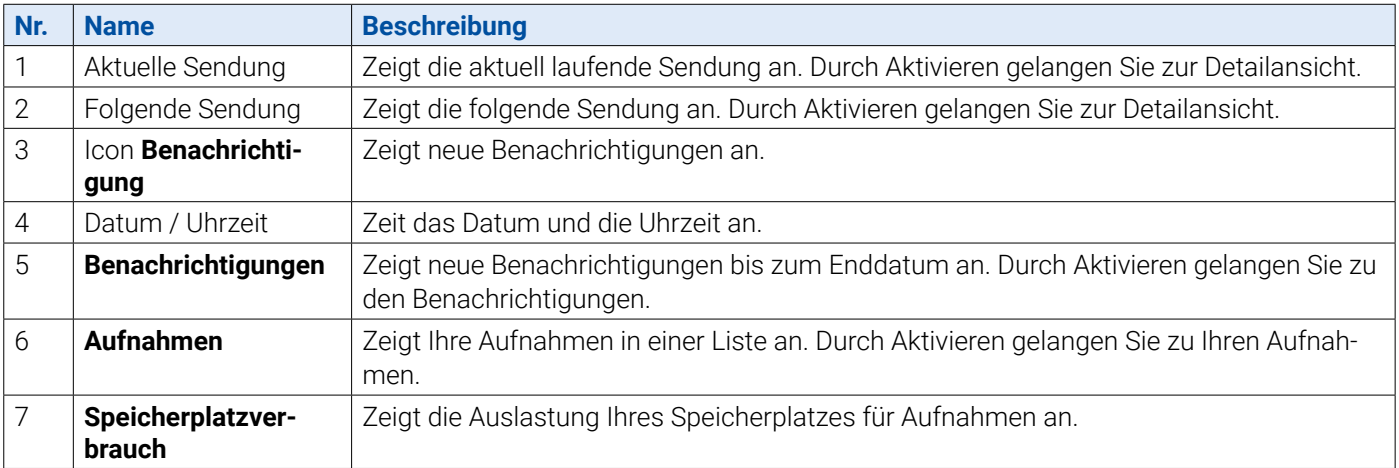

### **2.3 Kontextmenü**

### **Übersicht**

f

<span id="page-7-1"></span>Bitte beachten Sie, dass Darstellung und Funktionsumfang der Benutzeroberfläche von Ihrem Netzbetreiber und / oder Ihrem abonnierten Produkt abhängig sind.

Drücken Sie bei laufendem Stream die Taste <sup>(=</sup>), um das Kontextmenü anzuzeigen.

Die angezeigten Menüpunkte können je nach aktiviertem Modus variieren.

<span id="page-8-0"></span>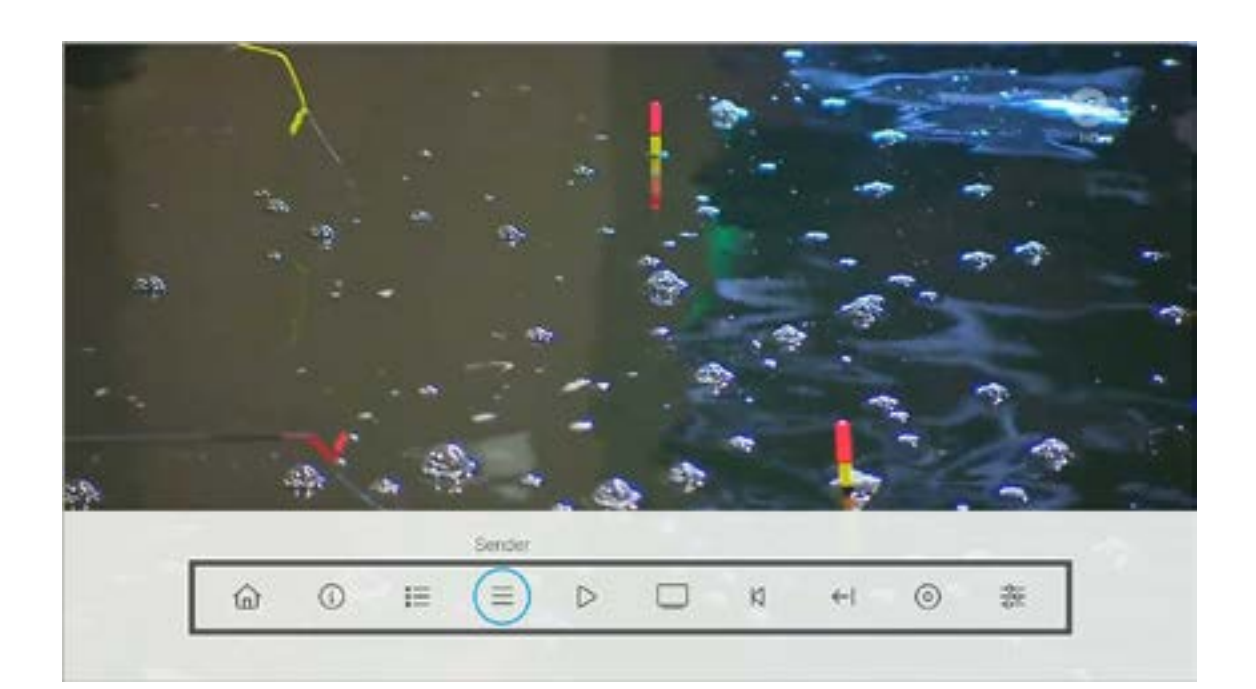

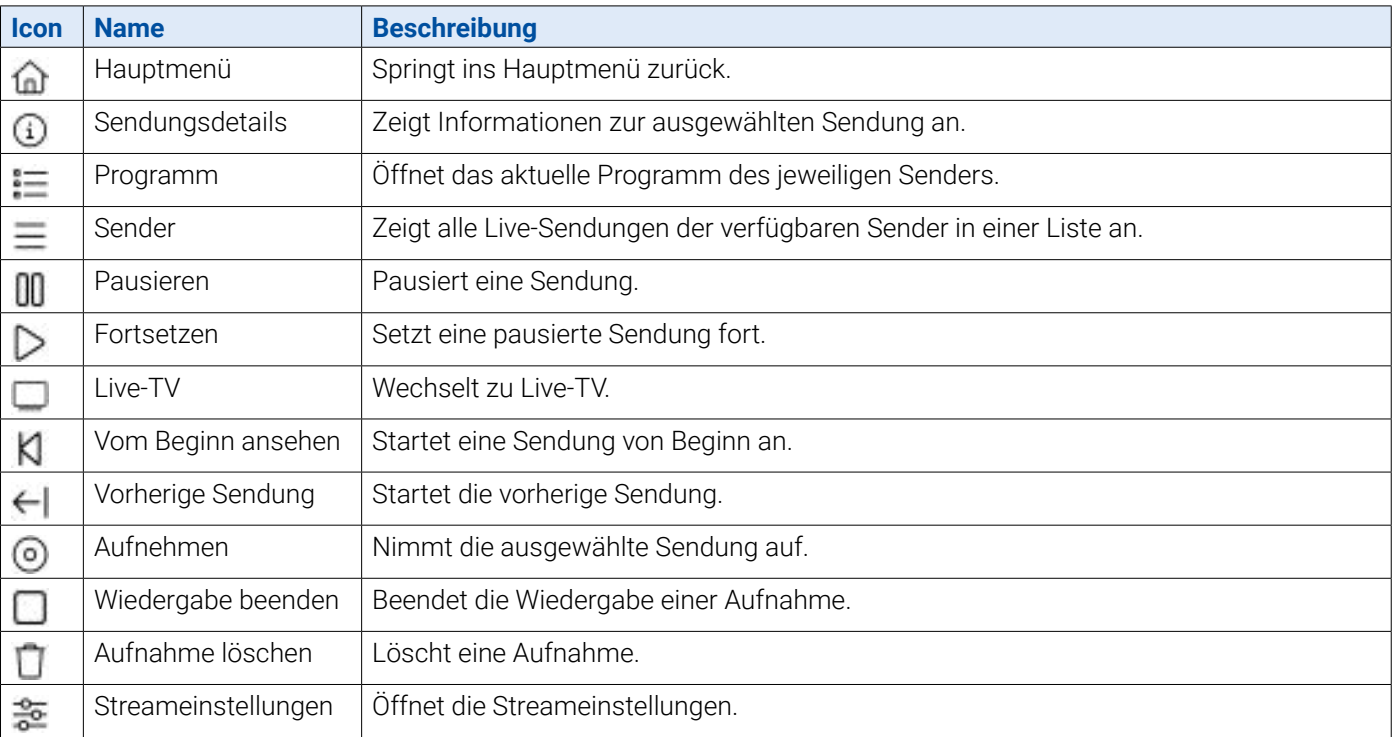

## **2.3.1 Hauptmenü**

Im Menüpunkt **Hauptmenü** wird das Hauptmenü angezeigt.

<span id="page-9-0"></span>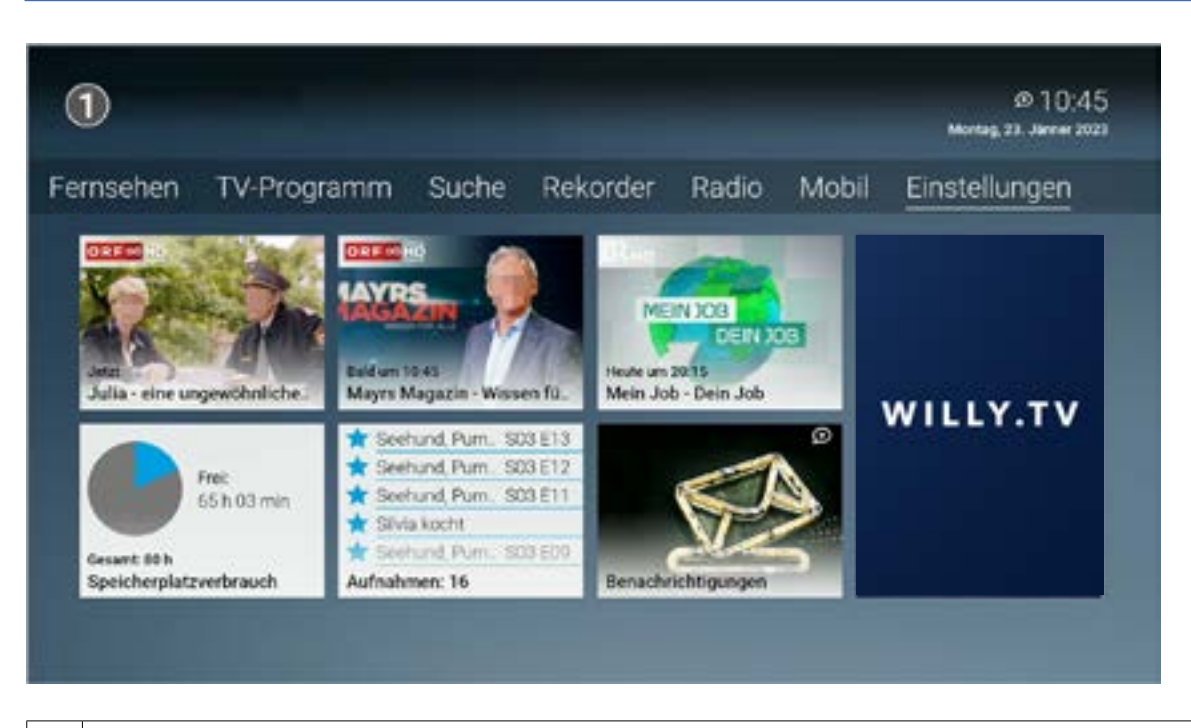

1 Hauptmenü

### **2.3.2 Sendungsdetails**

Im Menüpunkt **Sendungsdetails** finden Sie Zusatzinformationen zur ausgewählten Sendung.

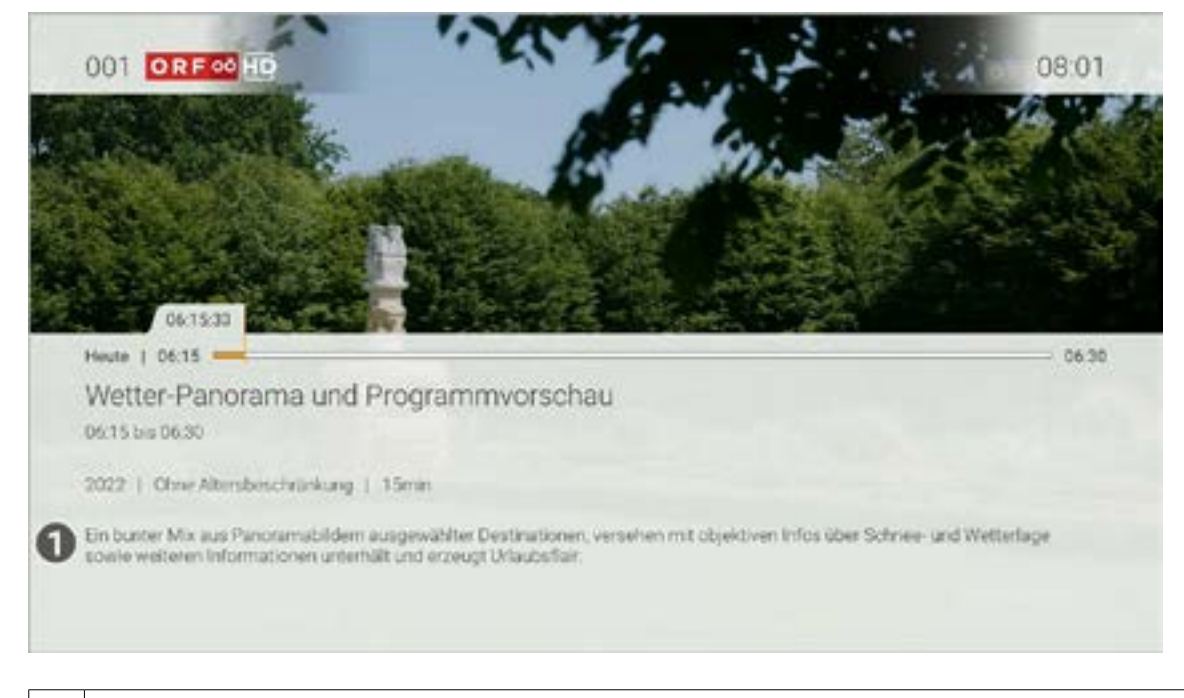

### 1 | Sendungsdetails

#### <span id="page-9-1"></span>**2.3.3 Programm**

Im Menüpunkt **Programm if** finden Sie das aktuelle Programm des jeweiligen Senders.

<span id="page-10-0"></span>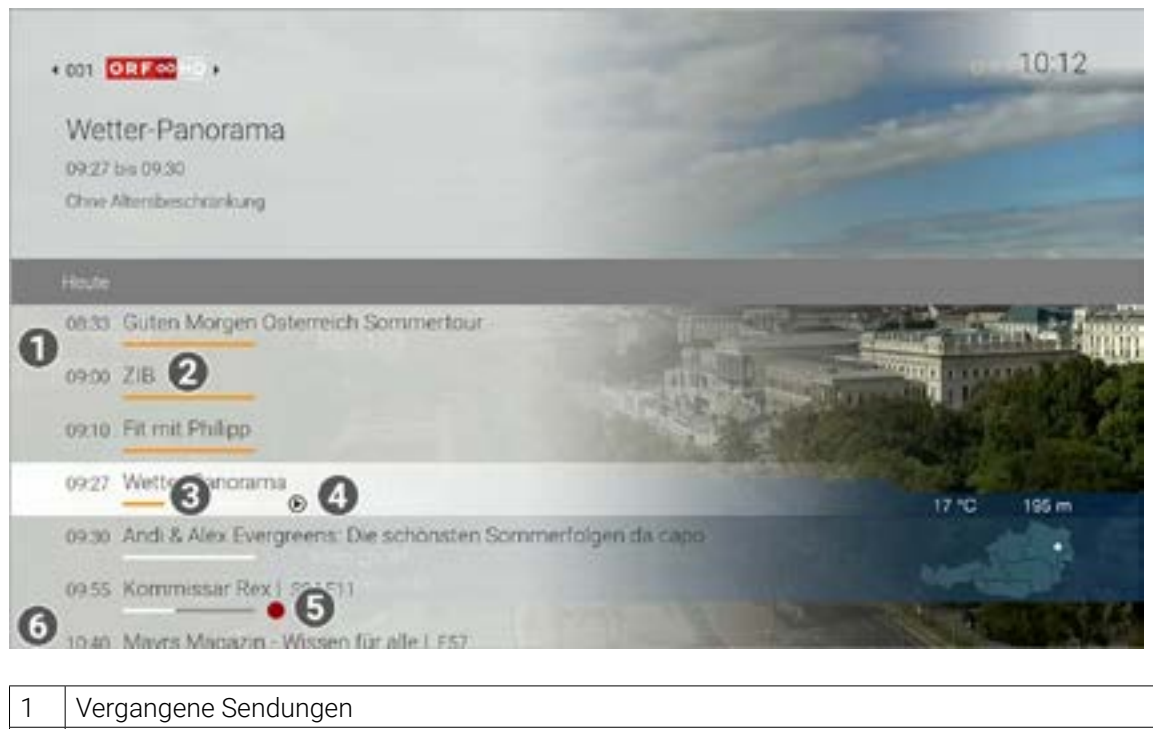

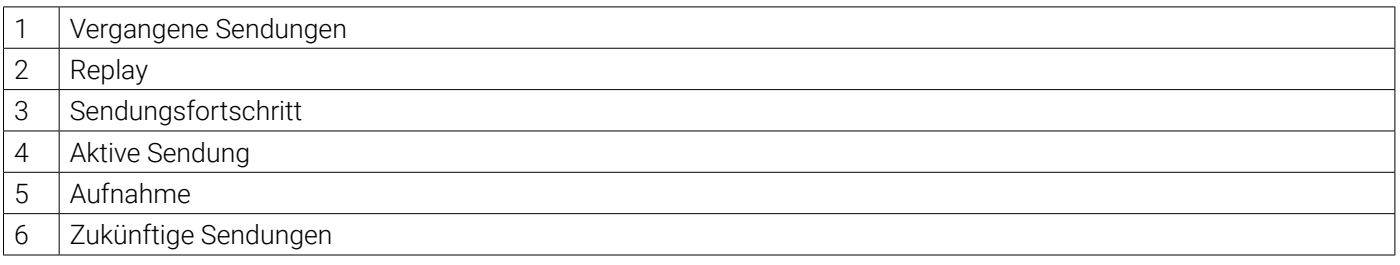

### **2.3.4 Sender**

 $10-10$ 

Im Menüpunkt Sender Werden alle Live-Sendungen der verfügbaren Sender in einer Liste angezeigt. **STATE OF BUILDING** 

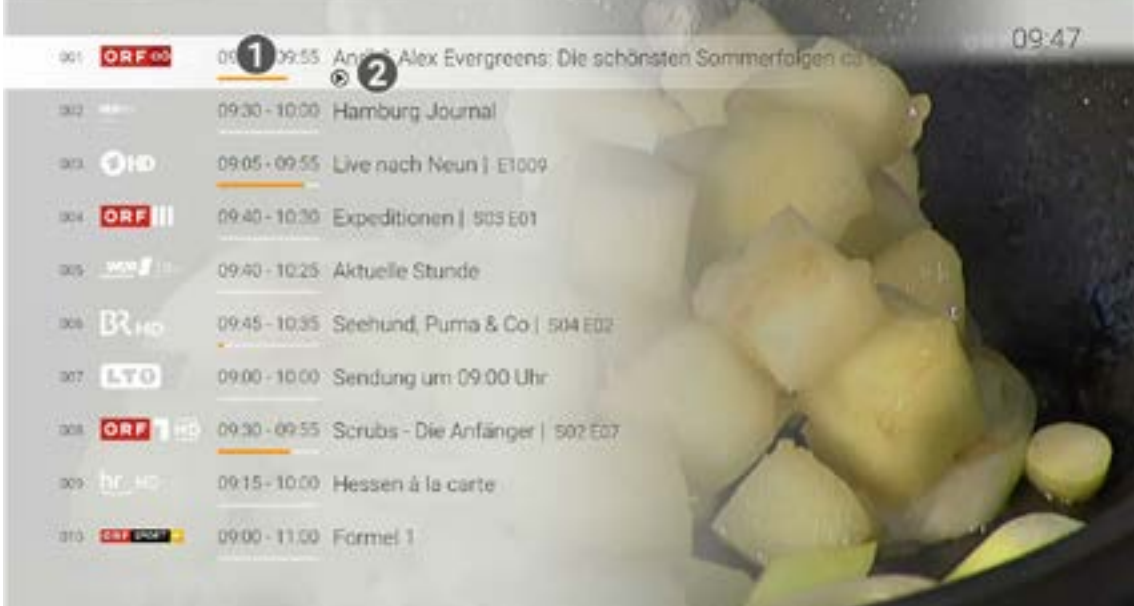

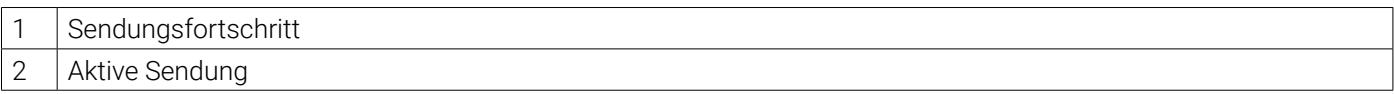

### <span id="page-11-0"></span>**2.3.5 Pausieren**

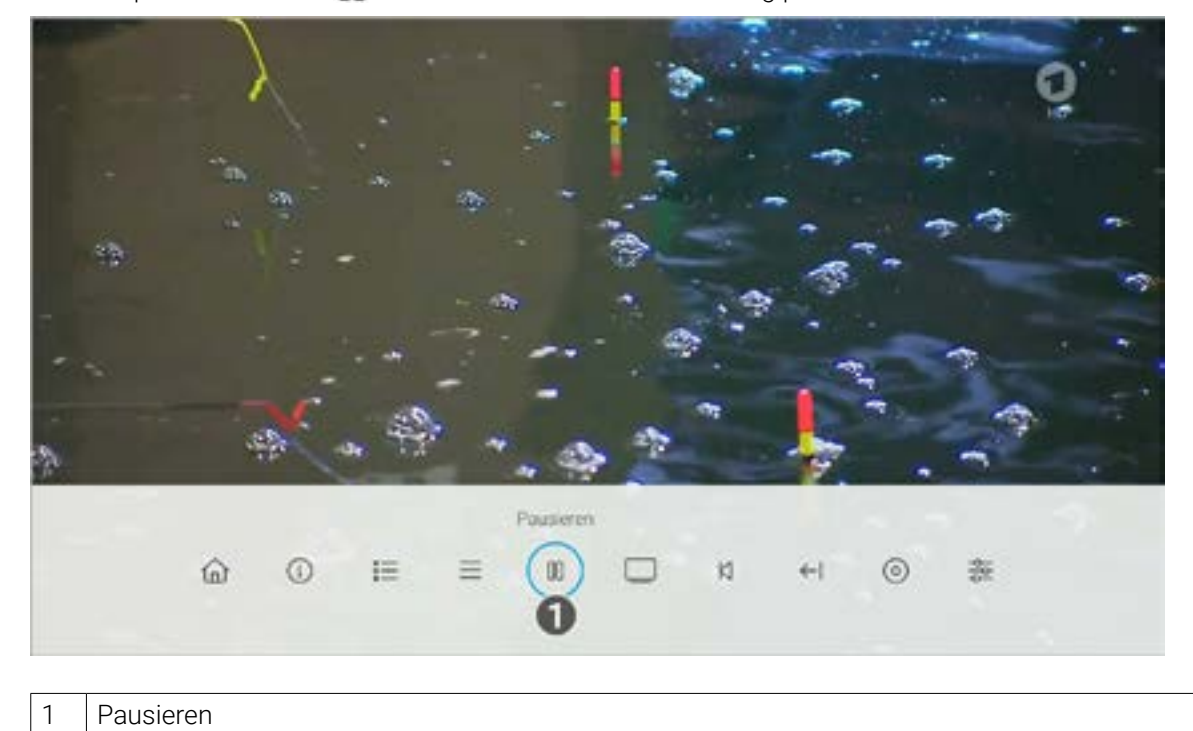

Im Menüpunkt **Pausieren** können Sie eine laufende Sendung pausieren.

### **2.3.6 Fortsetzen**

Im Menüpunkt Fortsetzen  $\triangleright$  können Sie eine pausierte Sendung fortsetzen.

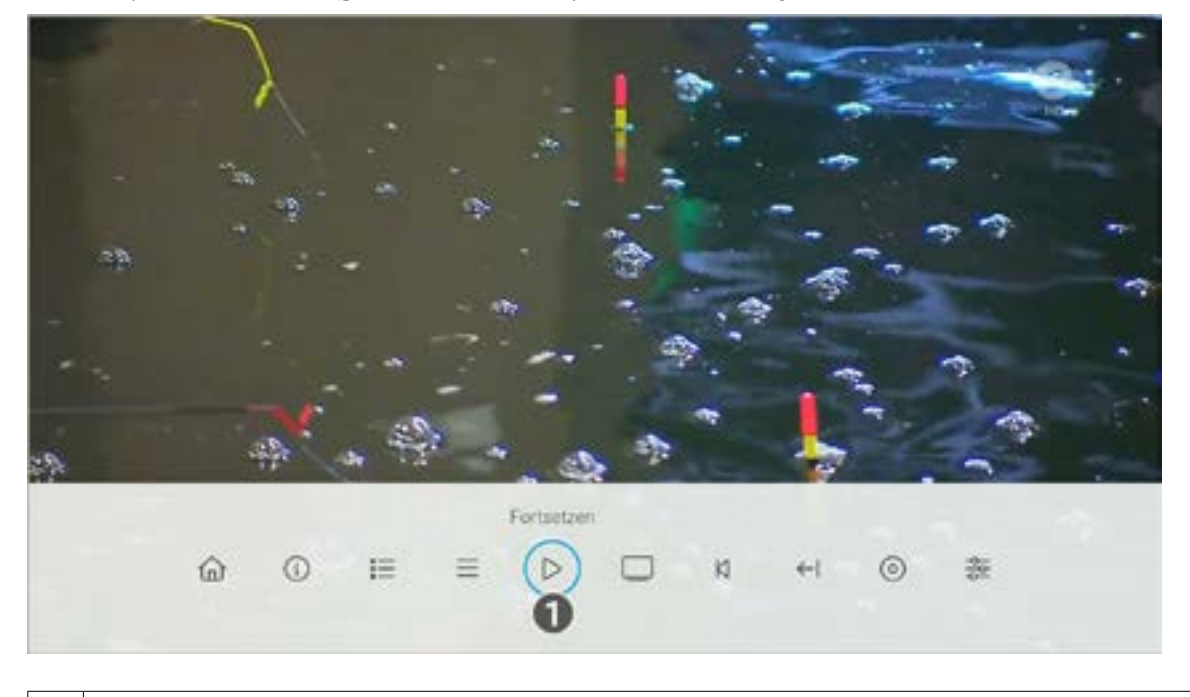

1 | Fortsetzen

### **2.3.7 Live-TV**

Im Menüpunkt **Live-TV** können Sie die aktuelle Wiedergabe beenden und zu Live-TV zu wechseln.

<span id="page-12-0"></span>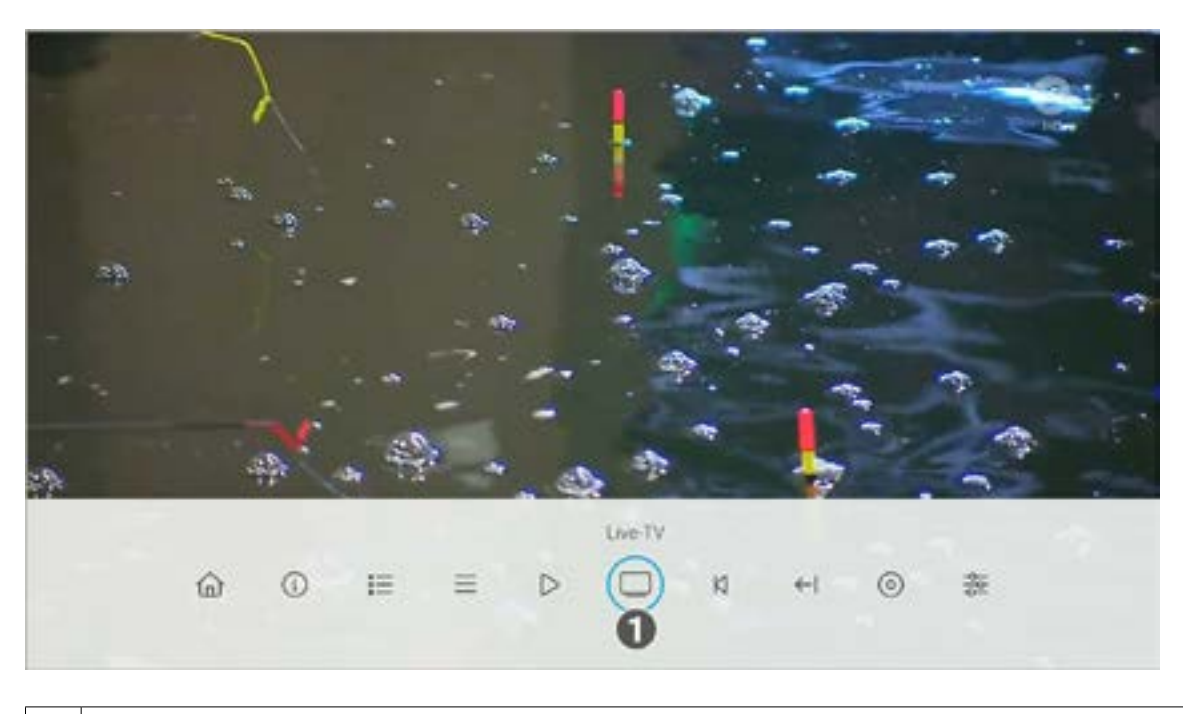

1 Zu Live-TV wechseln

### **2.3.8 Vom Beginn ansehen**

Im Menüpunkt **Vom Beginn ansehen** können Sie eine ausgewählte Sendung von Beginn an ansehen.

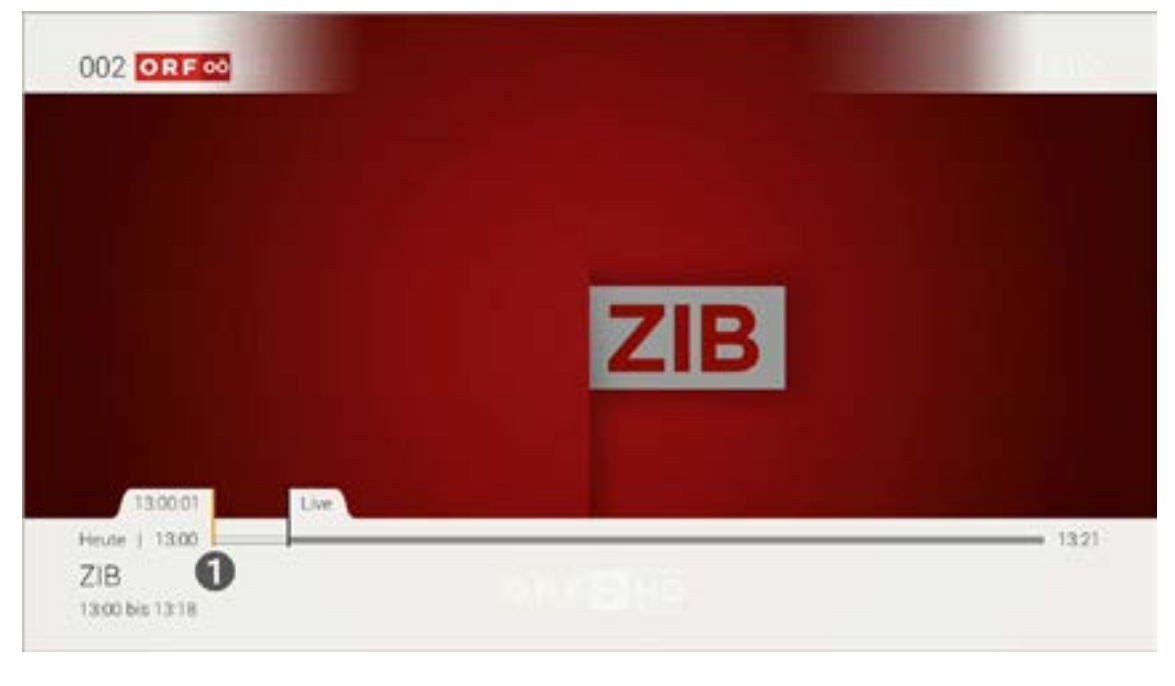

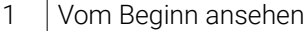

### **2.3.9 Vorherige Sendung**

Im Menüpunkt **Vorherige Sendung** können Sie zur vorherigen Sendung wechseln.

<span id="page-13-0"></span>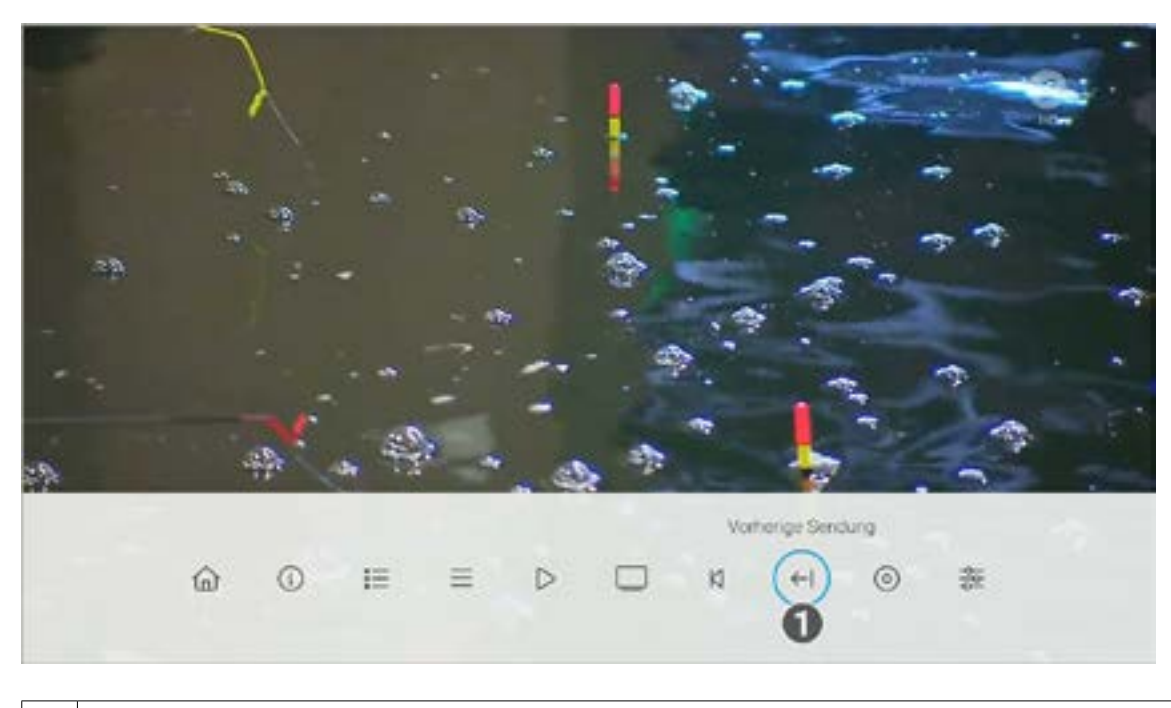

1 | Vorherige Sendung

### **2.3.10 Aufnehmen**

Im Menüpunkt **Aufnehmen** @ können Sie Sendungen aufnehmen.

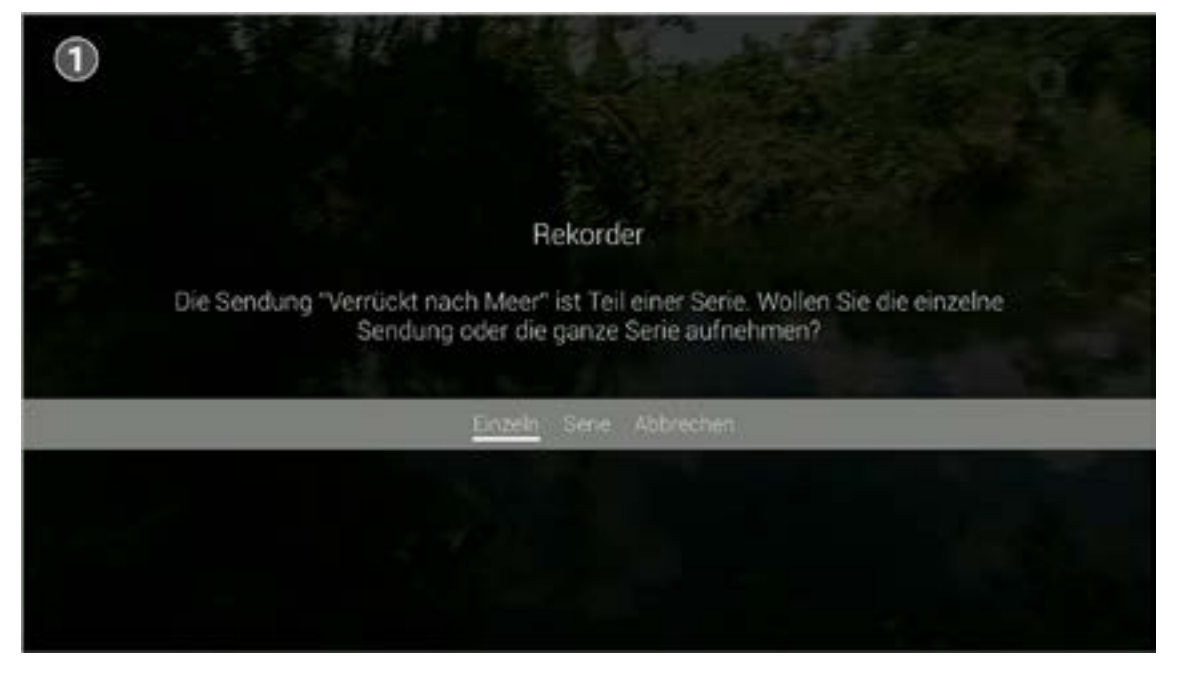

1 Aufnehmen

#### **2.3.11 Wiedergabe beenden**

Aktivieren Sie den Menüpunkt **Wiedergabe beenden** , um die Wiedergabe einer Aufnahme zu beenden.

<span id="page-14-0"></span>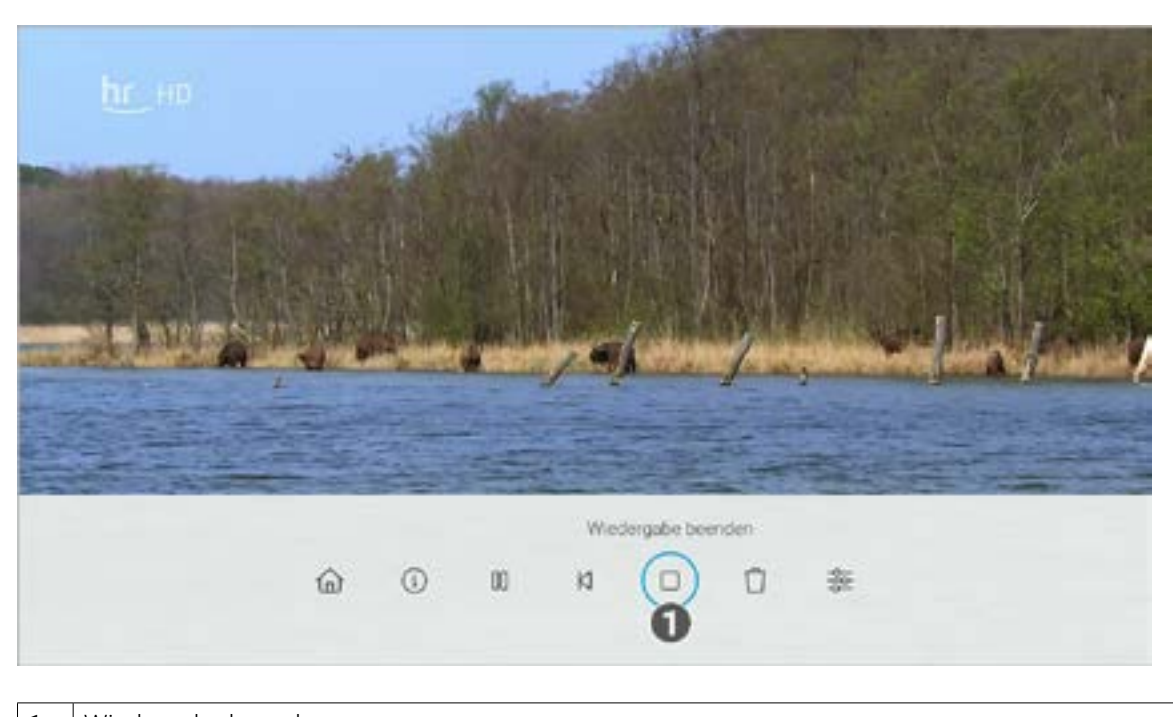

### 1 Wiedergabe beenden

### **2.3.12 Aufnahme löschen**

Im Menüpunkt **Aufnahme löschen in können Sie eine bereits aufgenommene Sendung löschen.** 

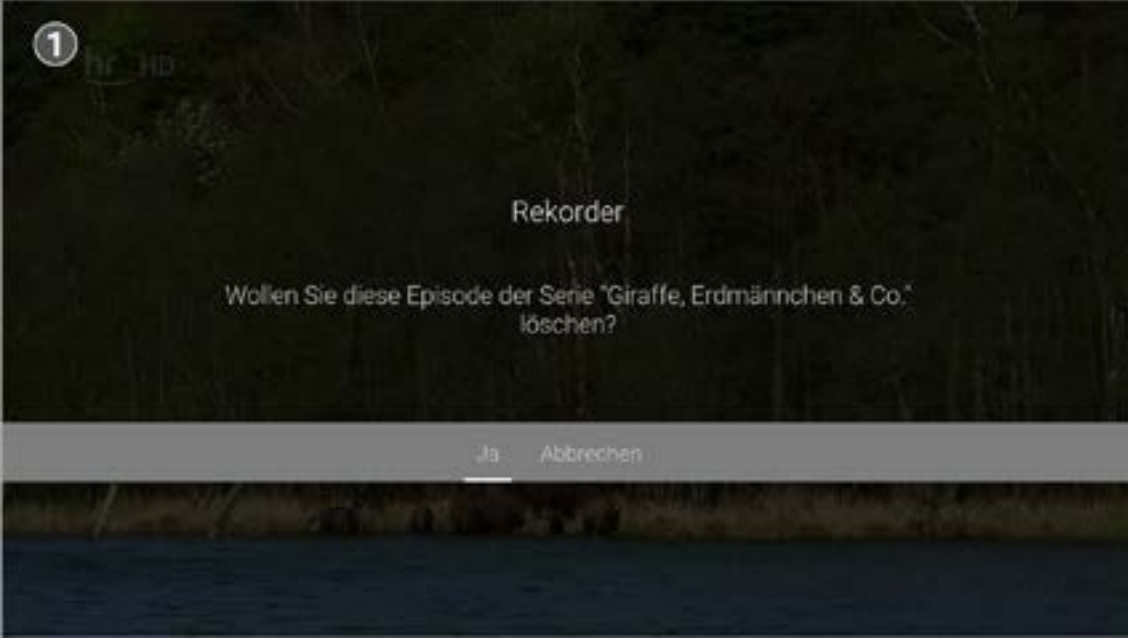

1 Aufnahme löschen

### **2.3.13 Streameinstellungen**

Im Menüpunkt **Streameinstellungen <sup>25</sup> können Sie Tonspur und Untertitel an Ihre Bedürfnisse anpassen.** 

<span id="page-15-0"></span>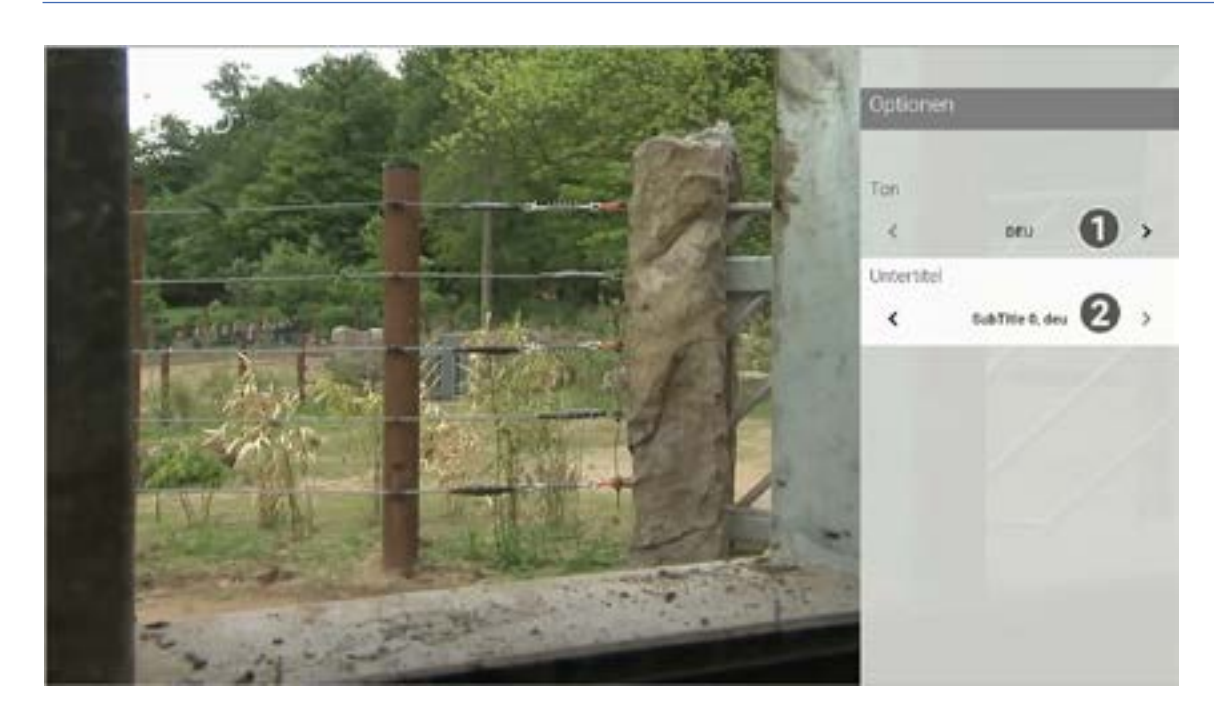

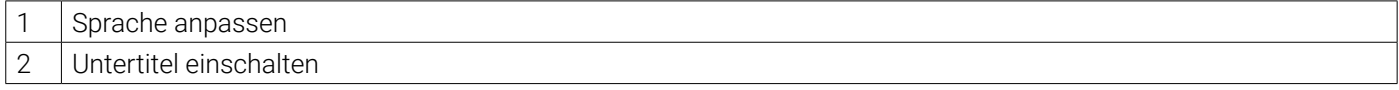

### **2.4 Kennzeichnung von Hinweisen**

Zusätzliche Hinweise und Informationen.

### **2.5 Typographische Konventionen**

In dieser Anleitung werden bestimmte Wörter oder Wortgruppen speziell formatiert.

In der folgenden Tabelle finden Sie die Beschreibung für die verschiedenen Formatierungen.

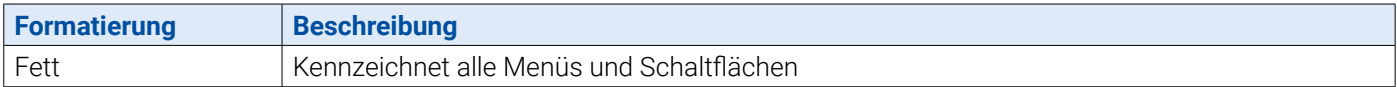

### **2.6 Icons**

G.

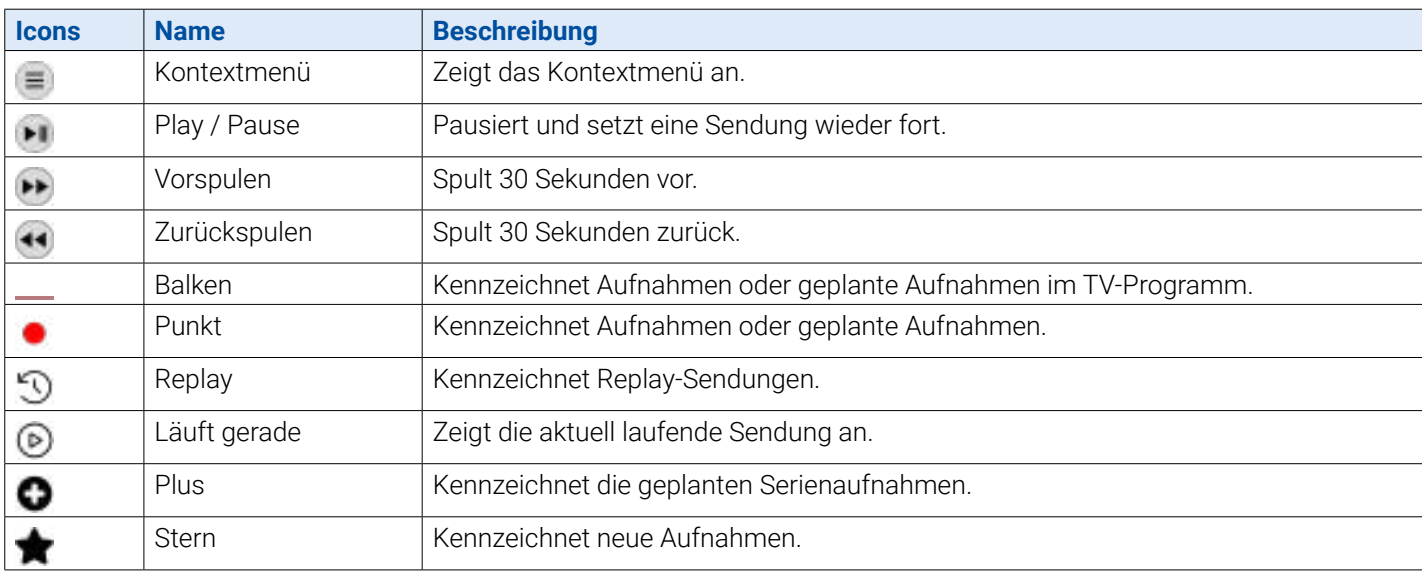

<span id="page-16-0"></span>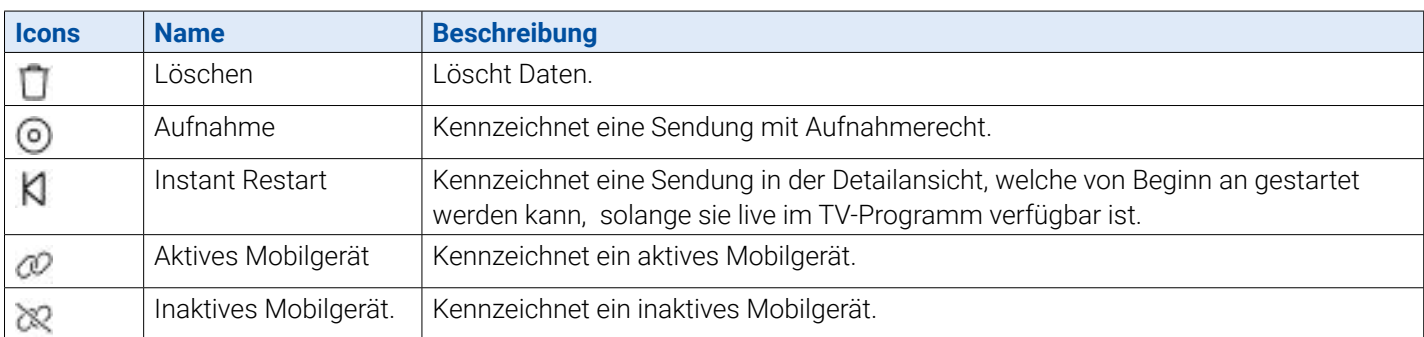

### **3. Technische Voraussetzungen**

Aus Gründen der Sicherheit kann **willy.tv** nicht auf gerooteten Geräten betrieben werden.

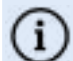

Bitte **willy.tv** und das Betriebssystem des mobilen Endgeräts regelmäßig updaten.

#### **Fire TV**

- Amazon **Fire TV**-Gerät
- TV-Gerät mit HDMI-Anschluss
- Gültiger Vertrag mit einem Netzbetreiber, welcher **willy.tv** unterstützt
- **willy.tv** ab Version 4.0
- Zugangsdaten zu **willy.tv** (diese erhalten Sie bei Ihrem Netzbetreiber)

Bitte schließen Sie das USB-Kabel von **Fire TV** mithilfe des Netzteils an einer Steckdose an. Erfolgt die Stromversorgung über einen USB-Anschluss des TV-Geräts, können Störungen auftreten.

#### **Android TV**

- TV-Gerät, Box oder Stick mit einem **Android TV**-Betriebssystem ab Version 7.0
- TV-Gerät mit HDMI-Anschluss (für Box und Stick)
- Gültiger Vertrag mit einem Netzbetreiber, welcher **willy.tv** unterstützt
- **willy.tv** ab Version 4.0
- Zugangsdaten zu **willy.tv** (diese erhalten Sie bei Ihrem Netzbetreiber)

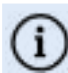

Bitte beachten Sie, dass TV-Geräte, Boxen und Sticks abseits der getesteten Hersteller oft nicht den Anforderungen von **Android TV** entsprechen. Es kann zu Problemen bei der Bedienung von **willy.tv** kommen.

#### **4. Fernbedienung**

Bitte beachten Sie, dass die Bedienung abhängig von der verwendeten Fernbedienung ist. In der Gebrauchsanleitung wird beispielsweise die Fernbedienung von **Fire TV** verwendet. Die Tastenbelegung auf der Fernbedienung kann daher abweichen.

### **4.1 Tastenbelegung**

Die Benutzeroberfläche von **willy.tv** ist an das Design der Benutzeroberfläche für TV-Geräte angelehnt. Die Tasten der Fernbedienung von **Fire TV** sind wie folgt belegt:

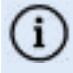

Das abgebildete Modell der Fernbedienung ist eine Auswahl aus der Produktpalette von Fire TV.

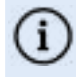

Für weitere Informationen ziehen Sie bitte die Original-Gebrauchsanleitung der Fernbedienung heran.

<span id="page-17-0"></span>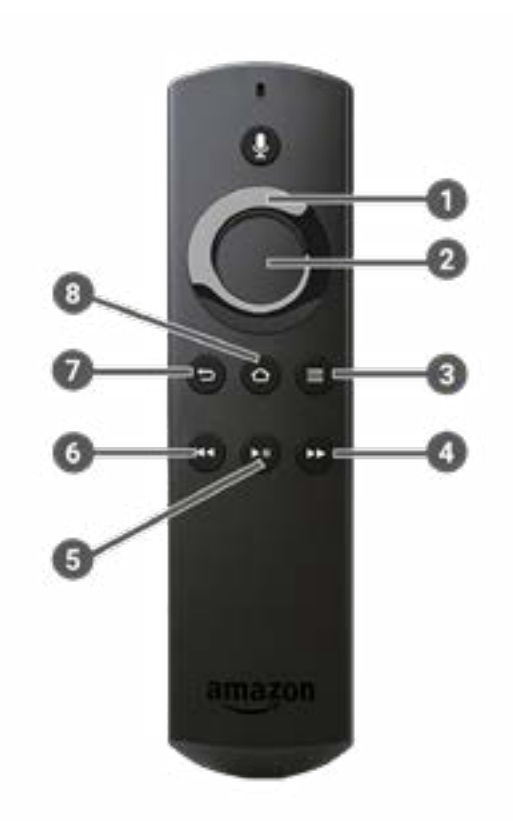

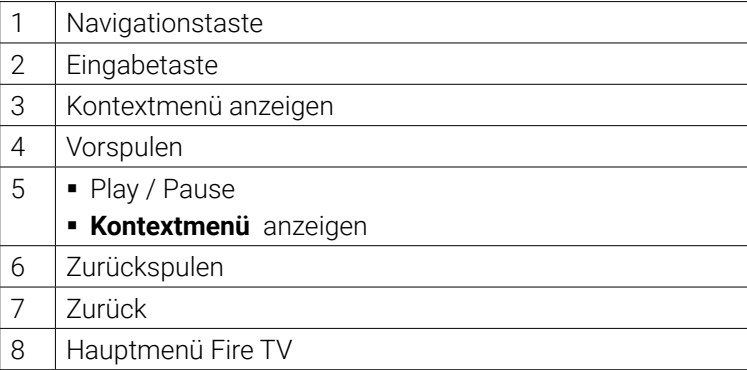

### **5. Erste Schritte**

G

Die Zugangsdaten zu **willy.tv** erhalten Sie bei Ihrem Netzbetreiber.

Für die Aktivierung von IPTV benötigen Sie möglicherweise Ihre Kundennummer oder Benutzerkennung und eine PIN.

### **5.1 willy.tv herunterladen**

Suchen Sie in der Suche von **Fire TV** oder im **Google Play Store** nach **willy.tv** und folgen Sie den Anweisungen am TV-Gerät.

### **5.2 Bei willy.tv anmelden**

Bevor Sie **willy.tv** nutzen können, müssen Sie sich mit Ihren Zugangsdaten anmelden:

Gehen Sie wie folgt vor:

1. Rufen Sie **willy.tv** auf.

- <span id="page-18-0"></span>2. Geben Sie Ihre Zugangsdaten ein.
- 3. Aktivieren Sie die Schaltfläche **Speichern**, wenn Sie Ihre Angaben speichern möchten. L In diesem Fall müssen Sie Ihre Zugangsdaten bei erneuter Anmeldung nicht noch einmal eingeben.
- 4. Aktivieren Sie die Schaltfläche **Verbinden**.

### **5.3 Replay einstellen**

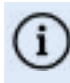

Die verfügbaren Replay-Stunden können je nach Netzbetreiber variieren.

Starten Sie die Aufnahme für Replay, um verpasste Sendungen im TV-Programm zu einem späteren Zeitpunkt anzusehen. Replay steht Ihnen für ausgewählte Sender für eine Zeitspanne von bis zu 7 Tagen zur Verfügung.

Bitte beachten Sie, dass Replay erst beginnend nach dem Start der Aufnahme und vollständig erst nach Ablauf der jeweiligen Zeitspanne zur Verfügung steht.

Wenn Sie Replay zu einem späteren Zeitpunkt aktivieren oder wieder deaktivieren möchten, rufen Sie im Einstellungsmenü den Menüpunkt **Aktivierungen** auf (siehe ["Aktivierungen" auf Seite 56\)](#page-55-1).

### <span id="page-18-1"></span>**5.4 Software-Update empfohlen**

Nach jedem Boot-Vorgang überprüft die App, ob ein Software-Update verfügbar ist. Ist ein Software-Update verfügbar, folgen Sie den Anweisungen.

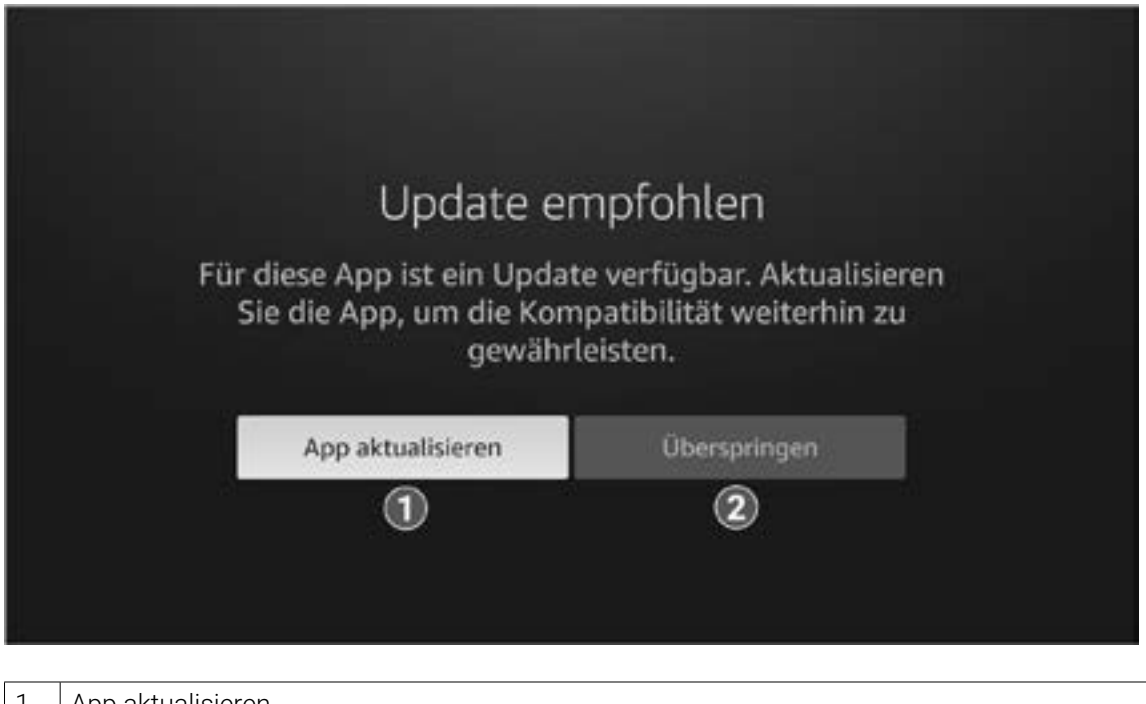

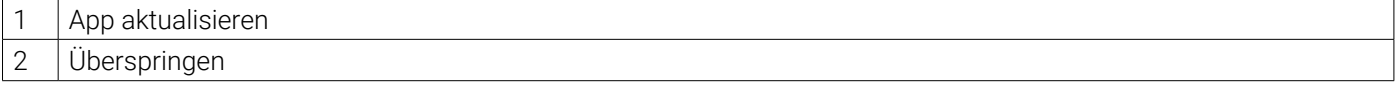

### <span id="page-18-2"></span>**5.5 Software-Update erforderlich**

Nach jedem Boot-Vorgang überprüft die App, ob die Mindestversion der App erfüllt ist. Ist die Mindestversion der App nicht erfüllt, folgen Sie den Anweisungen.

<span id="page-19-0"></span>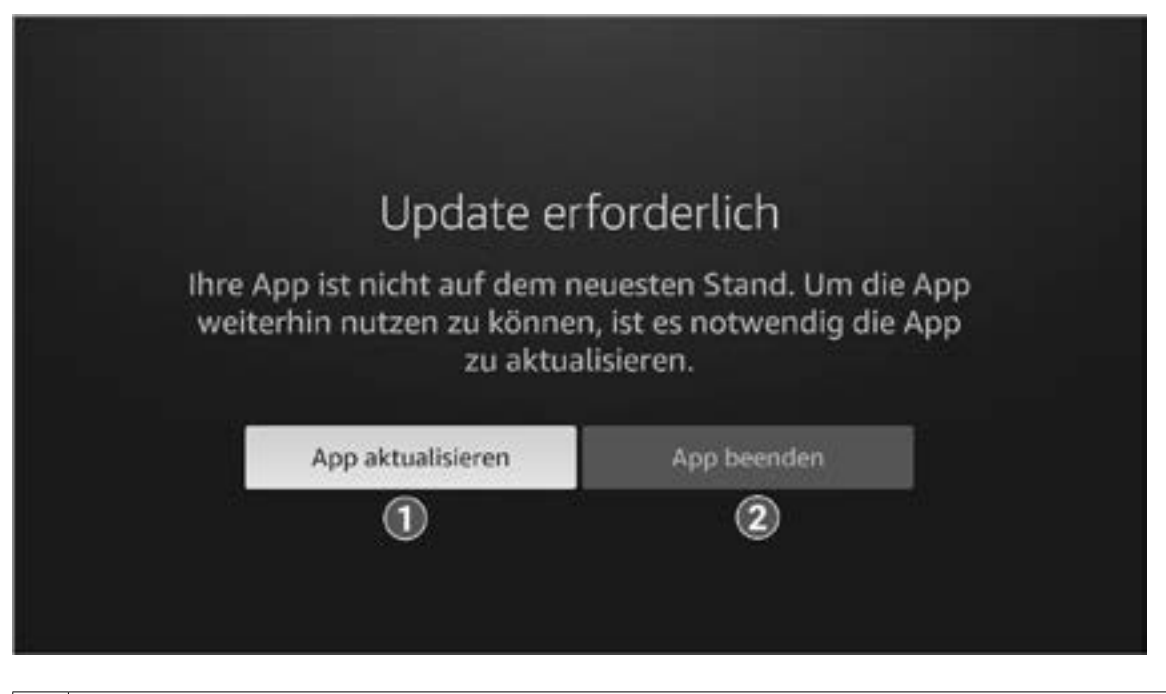

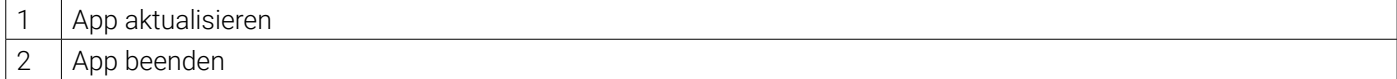

### <span id="page-19-2"></span>**6. Grundlagen der Bedienung**

Im Kapitel **Grundlagen der Bedienung** erhalten Sie wichtige Informationen über die verschiedenen Funktionen auf der Benutzeroberfläche.

Folgende Funktionen stehen zur Verfügung:

- Stream aufrufen (siehe ["Stream aufrufen" auf Seite 20\)](#page-19-1)
- Im Kontextmenü navigieren (siehe ["Im Kontextmenü navigieren" auf Seite 21\)](#page-20-1)
- Sender auswählen (siehe ["Sender auswählen" auf Seite 30\)](#page-29-1)
- Sendung auswählen und ansehen (siehe ["Sendung auswählen und ansehen" auf Seite 30](#page-29-2))
- Kurzinfo anzeigen (siehe ["Kurzinfo anzeigen" auf Seite 30\)](#page-29-3)
- Sendungsdetails anzeigen (siehe ["Sendungsdetails anzeigen" auf Seite 31\)](#page-30-1)
- Laufenden Stream pausieren (siehe ["Laufenden Stream pausieren" auf Seite 32\)](#page-31-1)
- Laufenden Stream vor- und zurückspulen (siehe ["Laufenden Stream vor- und zurückspulen" auf Seite 32](#page-31-2))
- Sendung aufnehmen (siehe ["Sendungen aufnehmen" auf Seite 32\)](#page-31-3)
- Benachrichtigungen anzeigen (siehe ["Benachrichtigungen anzeigen" auf Seite 33](#page-32-1))
- Abmelden (siehe ["Abmelden" auf Seite 34\)](#page-33-1)
- Beenden (siehe ["Beenden" auf Seite 34\)](#page-33-2)

### <span id="page-19-1"></span>**6.1 Stream aufrufen**

Als laufender Stream wird eine gerade abgespielte Sendung (Live und Replay) oder Aufnahme bezeichnet.

Drücken Sie bei laufendem Stream die Taste <sup>[ $\equiv$ </sup>], um das Kontextmenü anzuzeigen.

Im Kontextmenü können Sie in den Menüpunkten **Programm** und **Sender** einen Stream direkt aufrufen. Über den Menüpunkt **Hauptmenü** gelangen Sie ins Hauptmenü.

Im Hauptmenü können Sie in folgenden Menüpunkten einen Stream starten:

- Fernsehen
- **TV-Programm**
- <span id="page-20-0"></span>Suche
- Rekorder
- Radio

### <span id="page-20-1"></span>**6.2 Im Kontextmenü navigieren**

Drücken Sie bei laufendem Stream die Taste <sup>[22</sup>], um das Kontextmenü anzuzeigen.

Die angezeigten Menüpunkte können je nach aktiviertem Modus variieren.

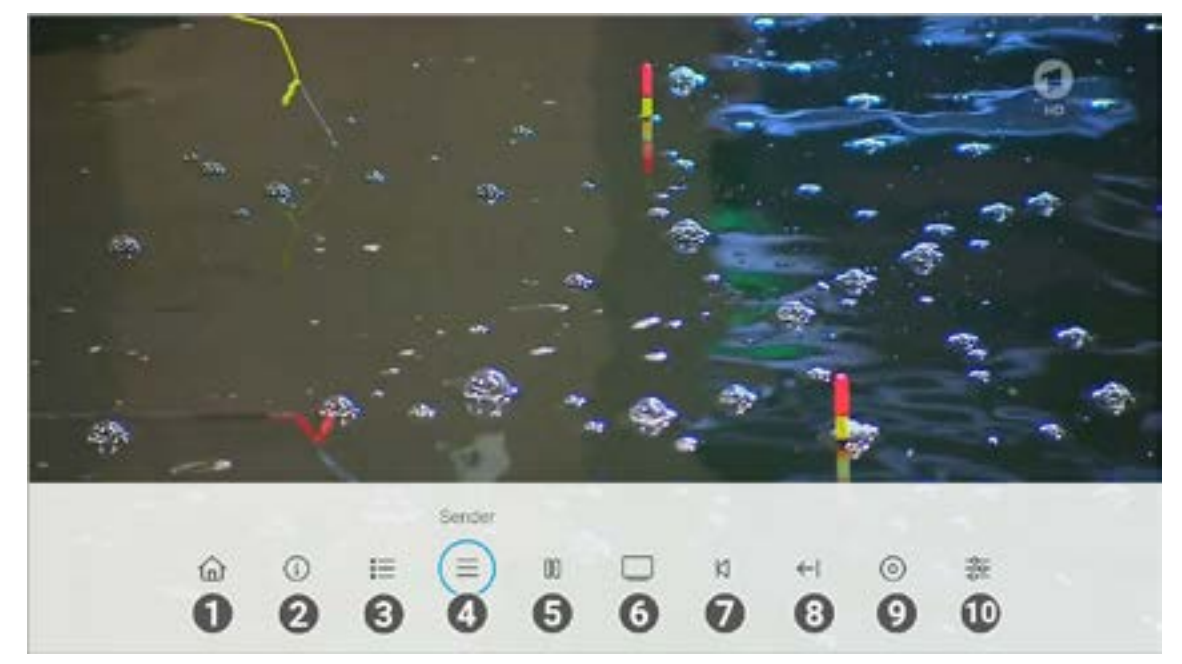

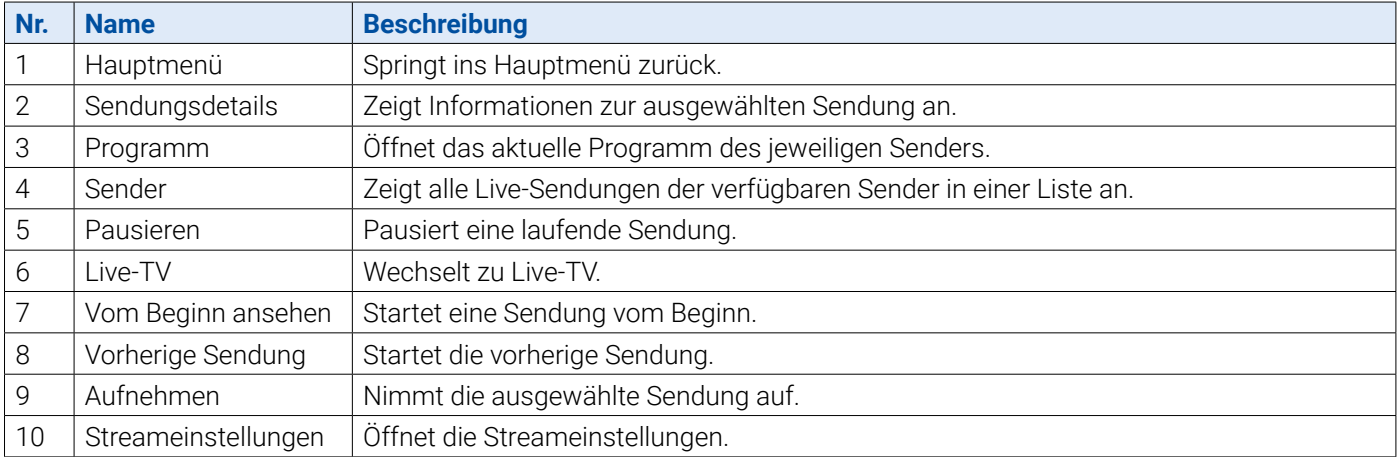

### **6.2.1 Hauptmenü anzeigen**

Bitte beachten Sie, dass Darstellung und Funktionsumfang der Benutzeroberfläche von Ihrem Netzbetreiber und / oder Ihrem abonnierten Produkt abhängig sind.

Gehen Sie wie folgt vor:

i

- 1. Drücken Sie bei laufendem Stream die Taste (=), um das Kontextmenü anzuzeigen.
- 2. Navigieren Sie zum Menüpunkt Hauptmenü nund bestätigen Sie die Auswahl.
	- ← Das Hauptmenü wird angezeigt.

<span id="page-21-0"></span>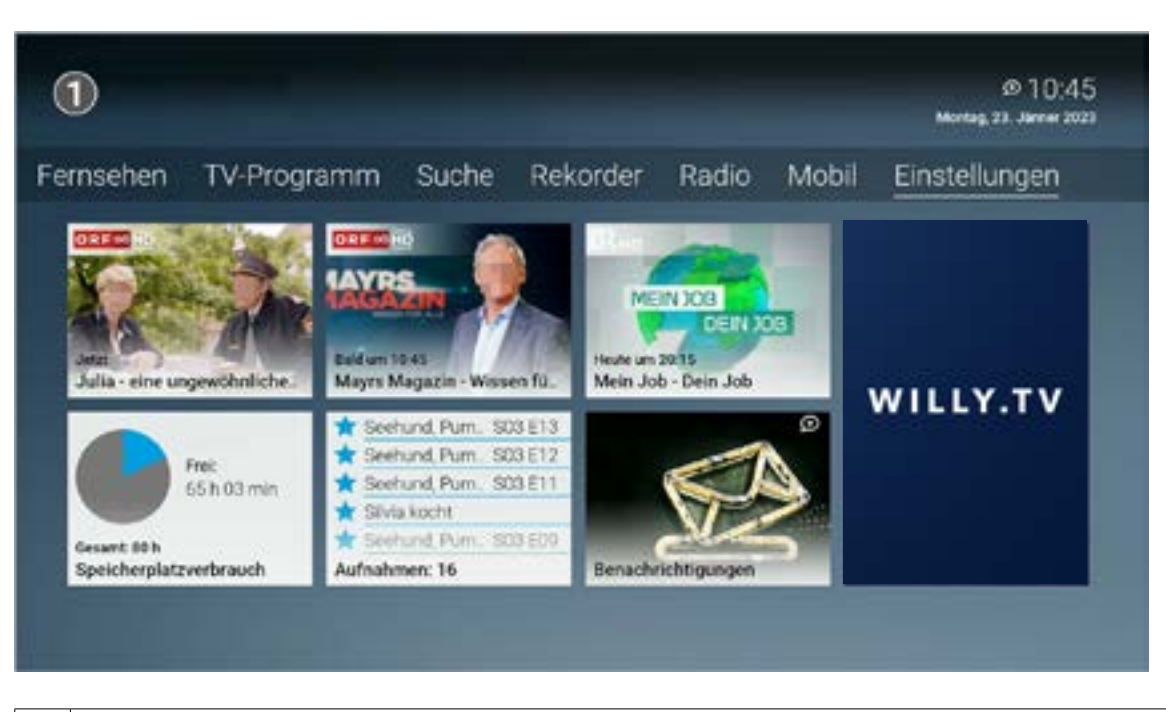

1 Hauptmenü

### **6.2.2 Sendungsdetails anzeigen**

In den Sendungsdetails finden Sie Zusatzinformationen zur ausgewählten Sendung.

- 1. Drücken Sie bei laufendem Stream die Taste  $\equiv$ , um das Kontextmenü anzuzeigen.
- 2. Navigieren Sie zum Menüpunkt Sendungsdetails **u**nd bestätigen Sie die Auswahl.
	- L Die Sendungsdetails zur ausgewählten Sendung werden angezeigt.

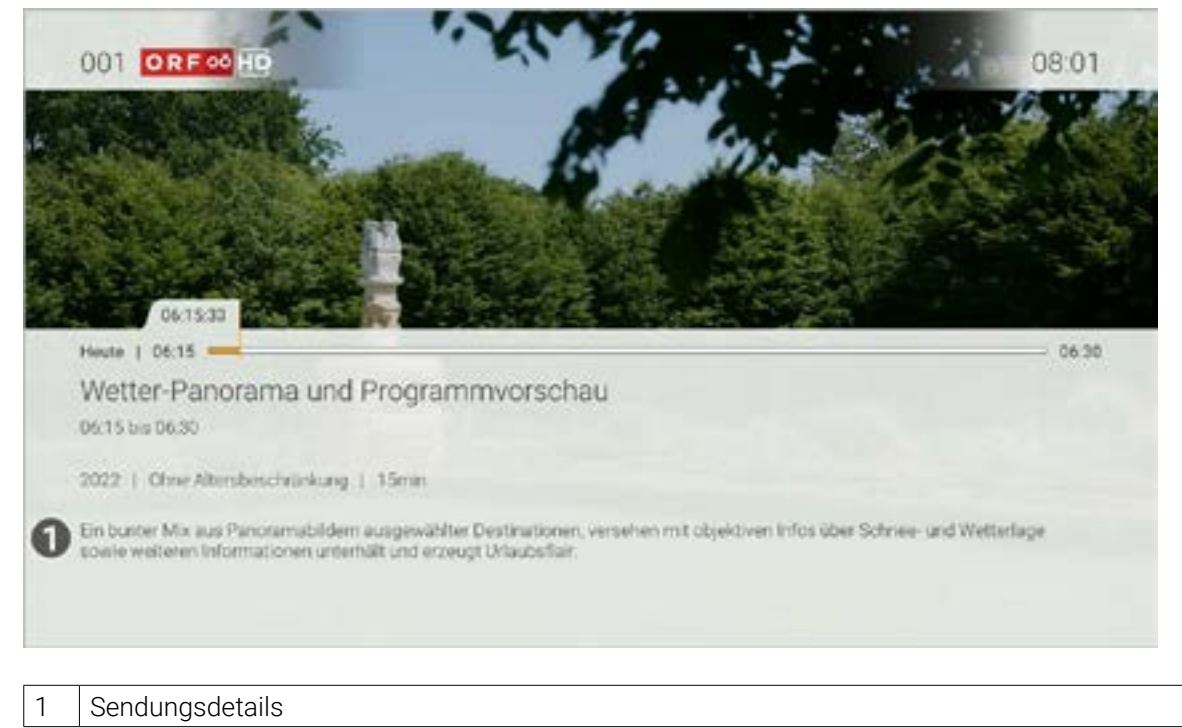

### <span id="page-22-0"></span>**6.2.3 Programm anzeigen**

Im Menüpunkt **Programm** finden Sie das aktuelle Programm des jeweiligen Senders.

Wenn der Sender über Replay verfügt, können Sie zu vergangenen Sendungen navigieren und diese direkt starten.

Zusätzlich stehen folgende Funktionen zur Verfügung:

- Sendung starten
- **Zum Sender springen**
- Sendung oder Serie aufnehmen
- Detailansicht anzeigen

Gehen Sie wie folgt vor:

- 1. Drücken Sie während einer laufenden Sendung die Taste (=), um das Kontextmenü anzuzeigen.
- 2. Navigieren Sie zum Menüpunkt Programm  $\equiv$  und bestätigen Sie die Auswahl.
- 3. Navigieren Sie nach links oder nach rechts, um das Programm des vorherigen oder nächsten Senders anzuzeigen.
- 4. Navigieren Sie zur gewünschten Sendung und bestätigen Sie die Auswahl.
- 5. Wählen Sie eine Aktion aus und bestätigen Sie die Auswahl.

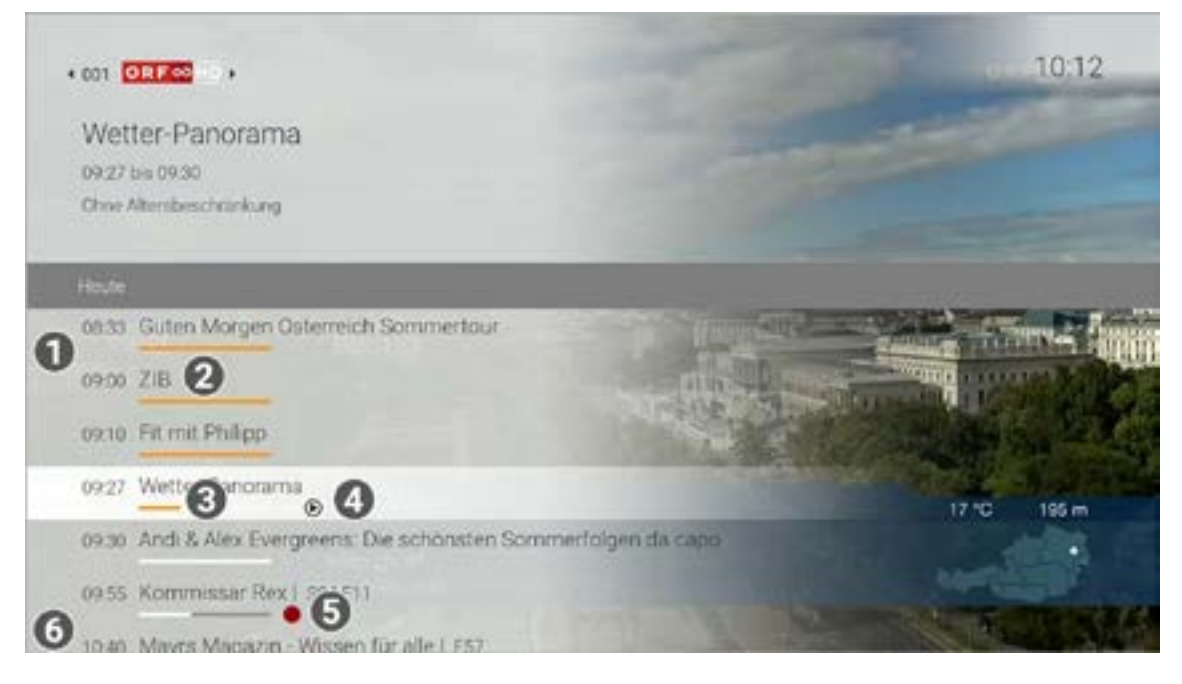

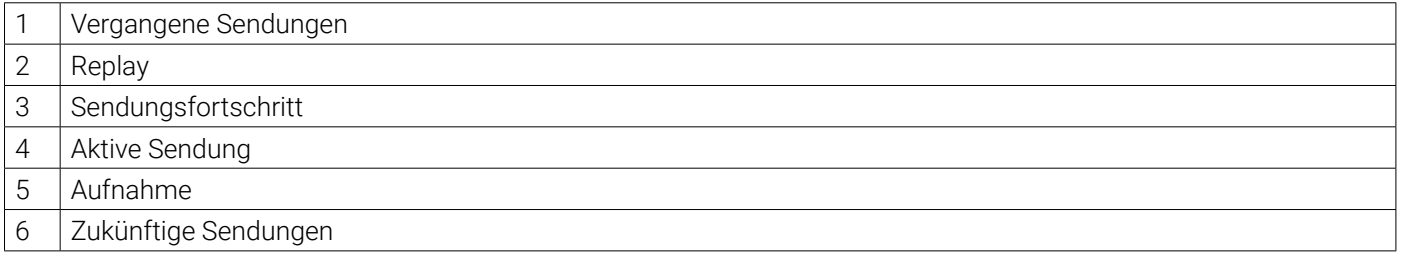

### **6.2.4 Sender anzeigen**

- 1. Drücken Sie bei laufendem Stream die Taste  $\equiv$ , um das Kontextmenü anzuzeigen.
- 2. Bestätigen Sie die Auswahl, um den Menüpunkt Sender  $\equiv$  zu öffnen.
	- L Die verfügbaren Sender werden in einer Liste angezeigt.

<span id="page-23-0"></span>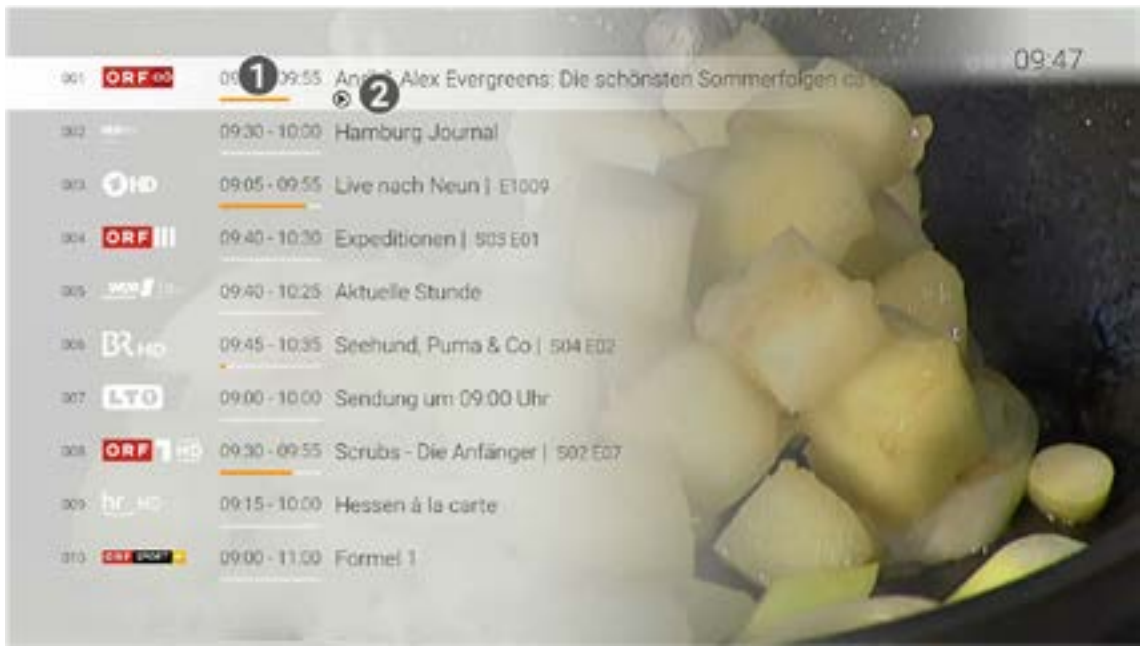

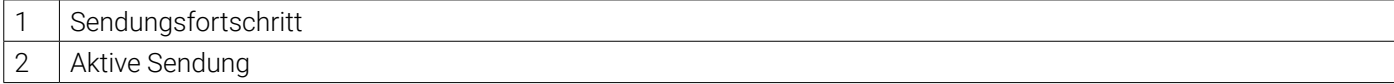

#### <span id="page-23-1"></span>**6.2.5 Stream pausieren und fortsetzen**

Um einen Stream zu pausieren, gehen Sie wie folgt vor:

- 1. Drücken Sie bei laufendem Stream die Taste | = ), um das Kontextmenü anzuzeigen.
- 2. Navigieren Sie zum Menüpunkt Pausieren  $\prod$  und bestätigen Sie die Auswahl.
	- $\checkmark$  Der Stream ist pausiert.

Um einen pausierten Stream fortzusetzen, gehen Sie wie folgt vor:

- 3. Drücken Sie bei laufendem Stream die Taste (=), um das Kontextmenü anzuzeigen.
- 4. Navigieren Sie zum Menüpunkt Fortsetzen  $\triangleright$  und bestätigen Sie die Auswahl. ← Der Stream wird fortgesetzt.

<span id="page-24-0"></span>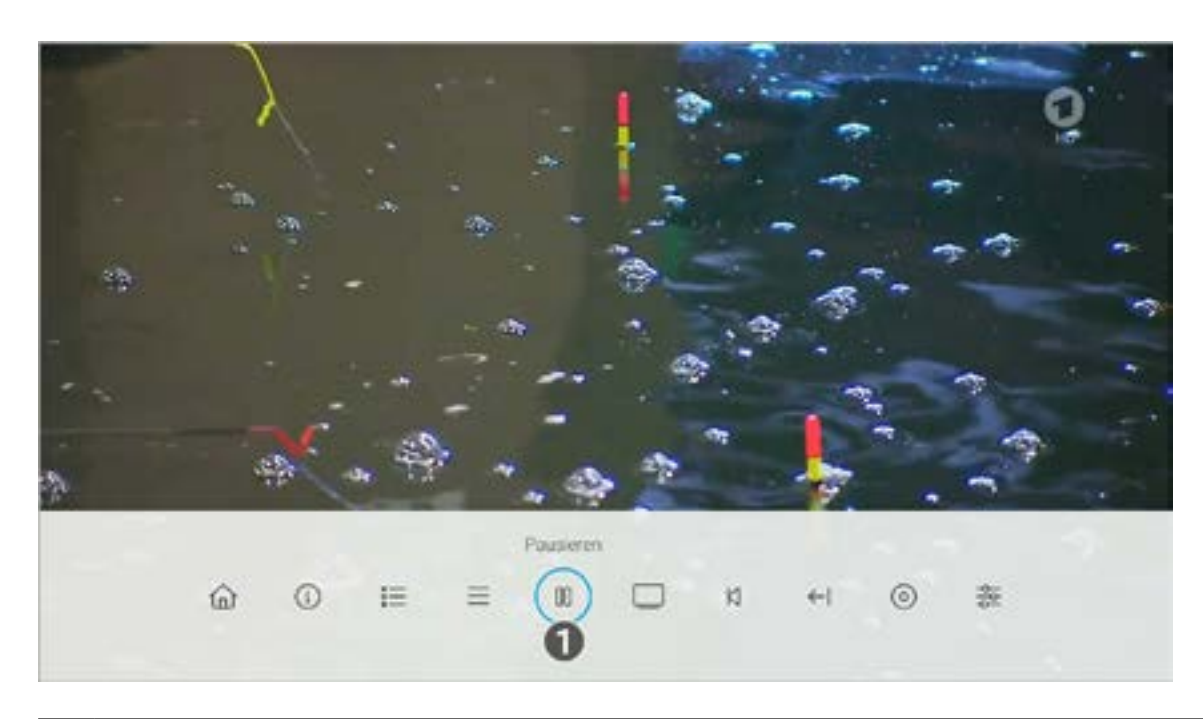

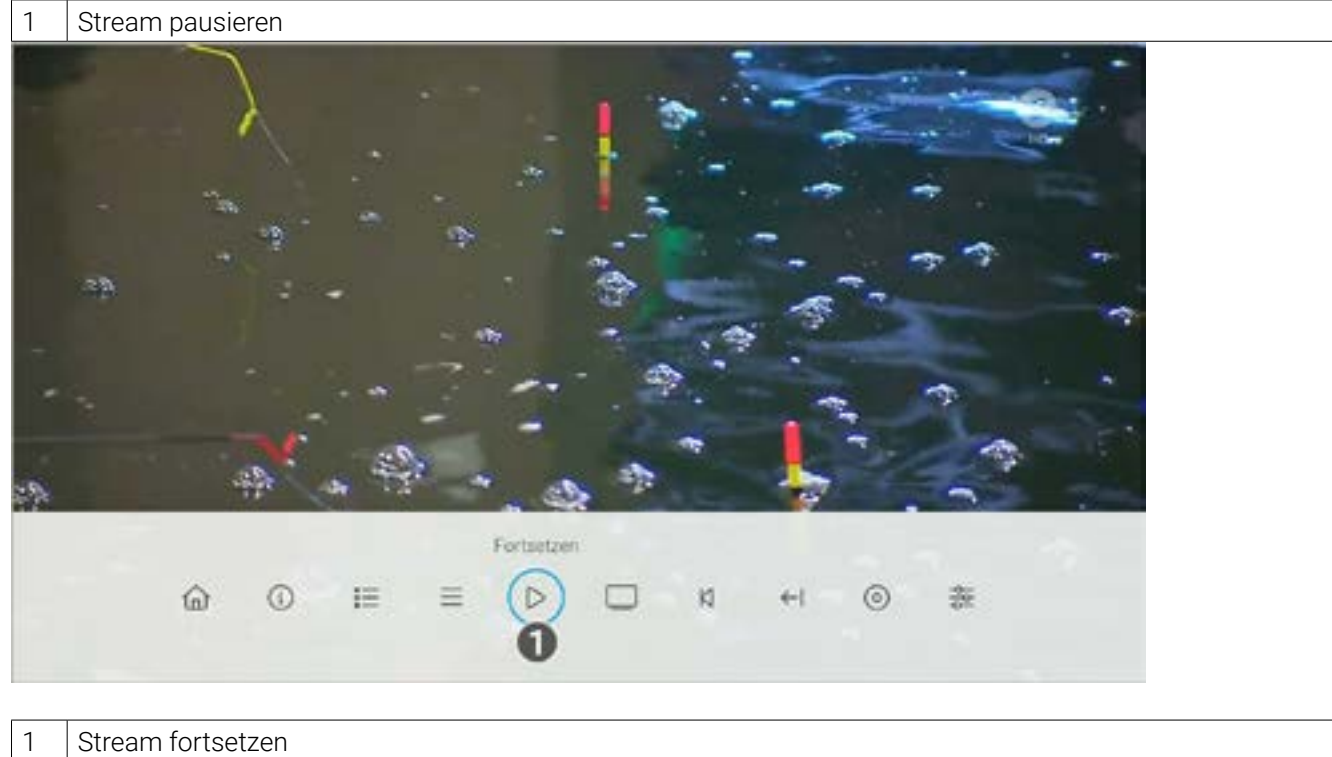

### **6.2.6 Zu Live-TV wechseln**

- 1. Drücken Sie bei laufendem Stream die Taste (=), um das Kontextmenü anzuzeigen.
- 2. Navigieren Sie zum Menüpunkt Live-TV und bestätigen Sie die Auswahl.
	- $\checkmark$  Live-TV wird gestartet.

<span id="page-25-0"></span>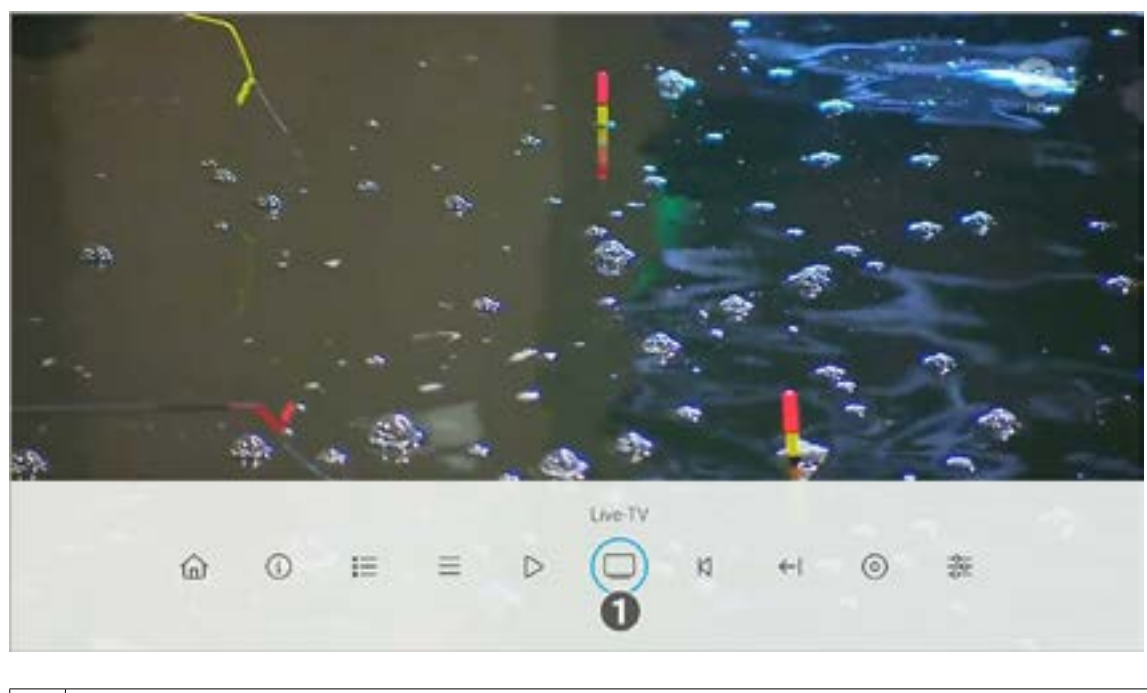

1 Zu Live-TV wechseln

### **6.2.7 Sendung von Beginn an ansehen**

- 1. Drücken Sie bei laufendem Stream die Taste (=), um das Kontextmenü anzuzeigen.
- 2. Navigieren Sie zum Menüpunkt Vom Beginn ansehen  $\bigwedge$  und bestätigen Sie die Auswahl..
	- L Die Sendung wird von Beginn an gestartet.

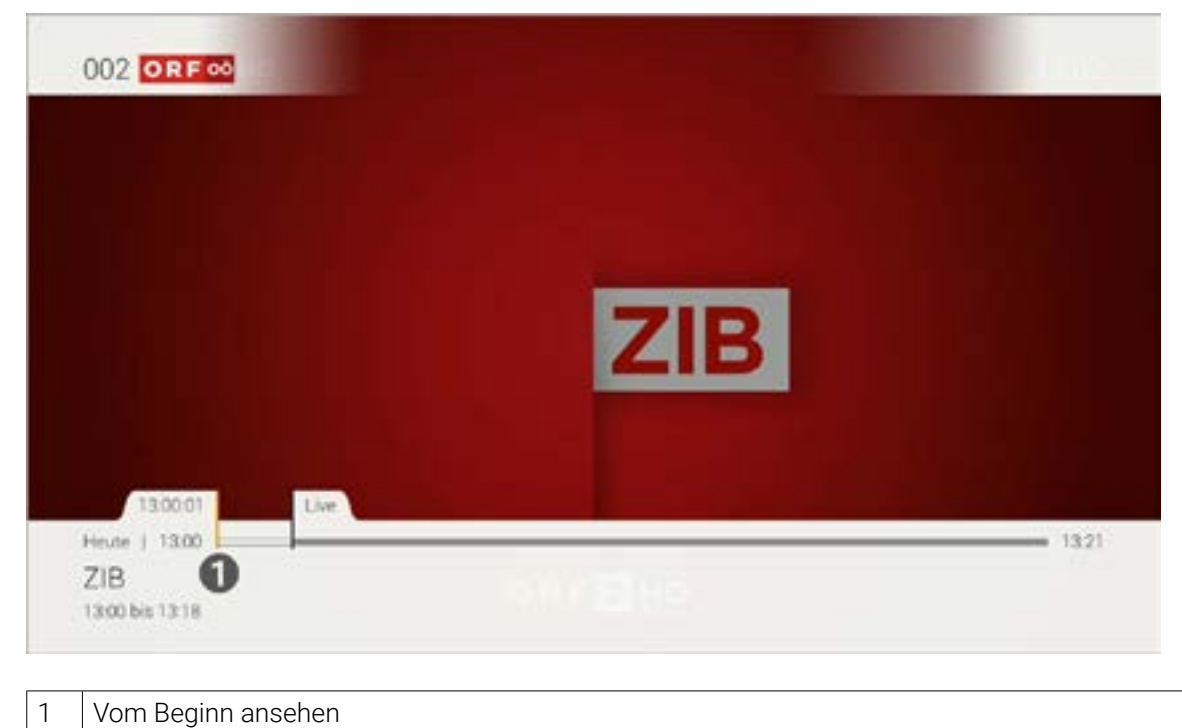

#### <span id="page-26-0"></span>**6.2.8 Zur vorherigen Sendung wechseln**

Gehen Sie wie folgt vor:

- 1. Drücken Sie während einer laufenden Sendung die Taste (=), um das Kontextmenü anzuzeigen.
- 2. Navigieren Sie zum Menüpunkt Vorherige Sendung ← und bestätigen Sie die Auswahl.
	- ← Die vorherige Sendung wird gestartet.

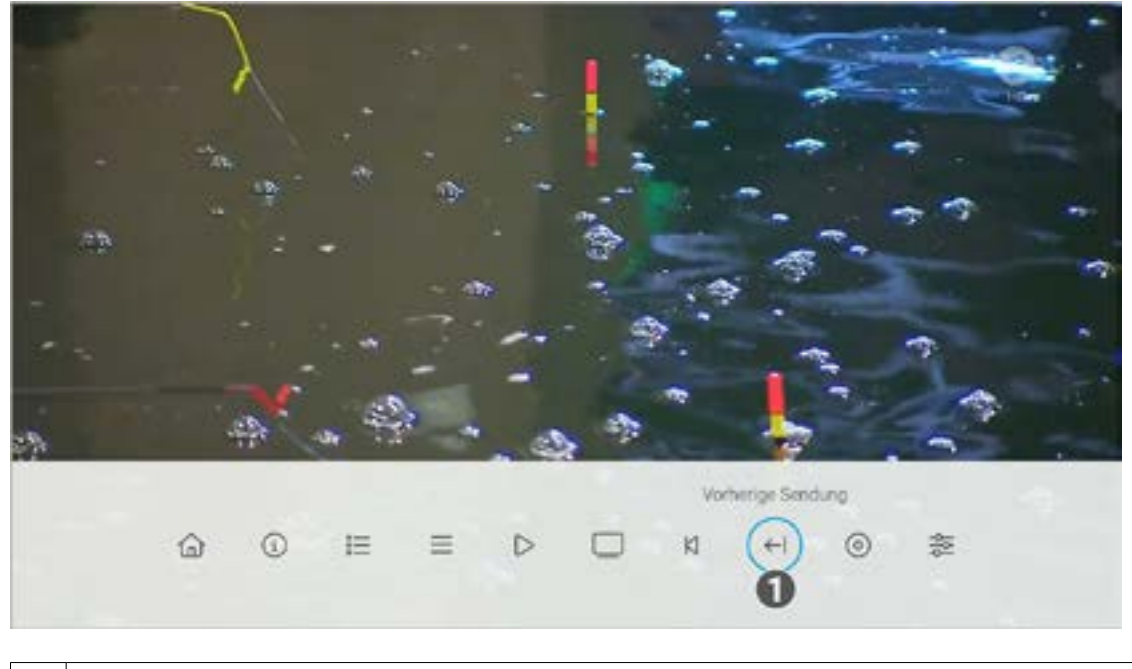

1 | Vorherige Sendung

### <span id="page-26-1"></span>**6.2.9 Sendung aufnehmen**

- 1. Drücken Sie während einer laufenden Sendung die Taste  $\equiv$ , um das Kontextmenü anzuzeigen.
- 2. Navigieren Sie zum Menüpunkt Aufnehmen  $\odot$  und bestätigen Sie die Auswahl.
- 3. Gegebenenfalls wählen Sie im folgenden Dialog die Schaltfläche **Einzeln** oder **Serie** aus.
- 4. Bestätigen Sie den folgenden Dialog oder wählend Sie die gewünschte Option aus. L Die Sendung oder Serie wird aufgenommen.

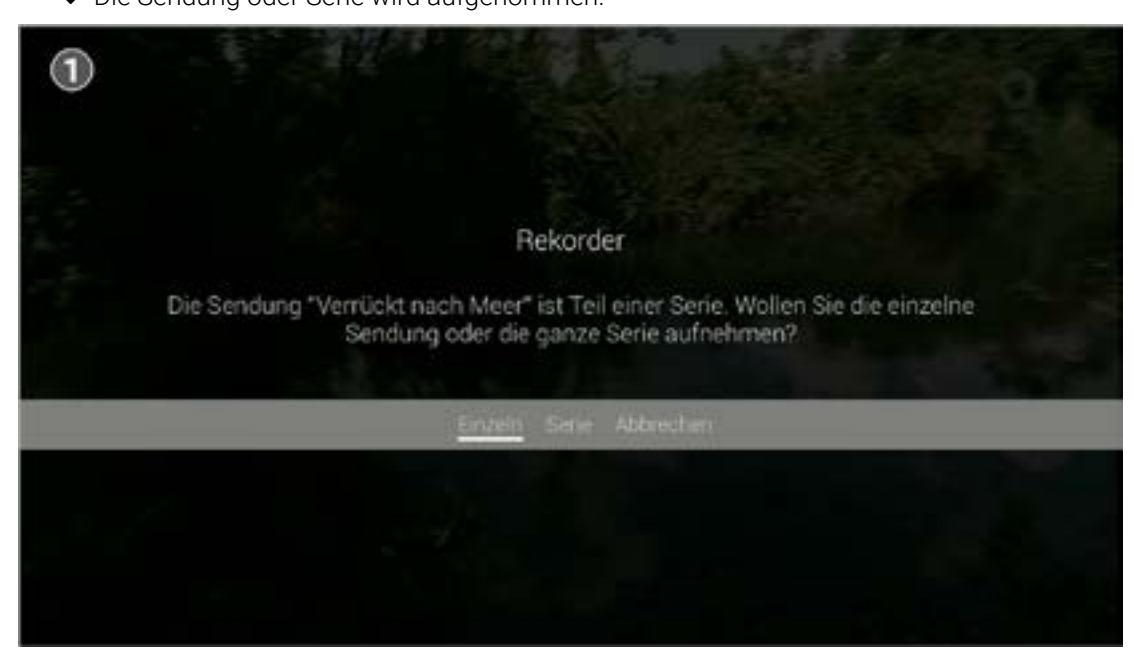

<span id="page-27-0"></span>1 Aufnehmen

#### **6.2.10 Wiedergabe beenden**

Gehen Sie wie folgt vor:

- 1. Drücken Sie während einer laufenden Aufnahme die Taste (=), um das Kontextmenü anzuzeigen.
- 2. Navigieren Sie zum Menüpunkt Wiedergabe beenden und bestätigen Sie die Auswahl.
	- L Die Wiedergabe der Aufnahme wird beendet.

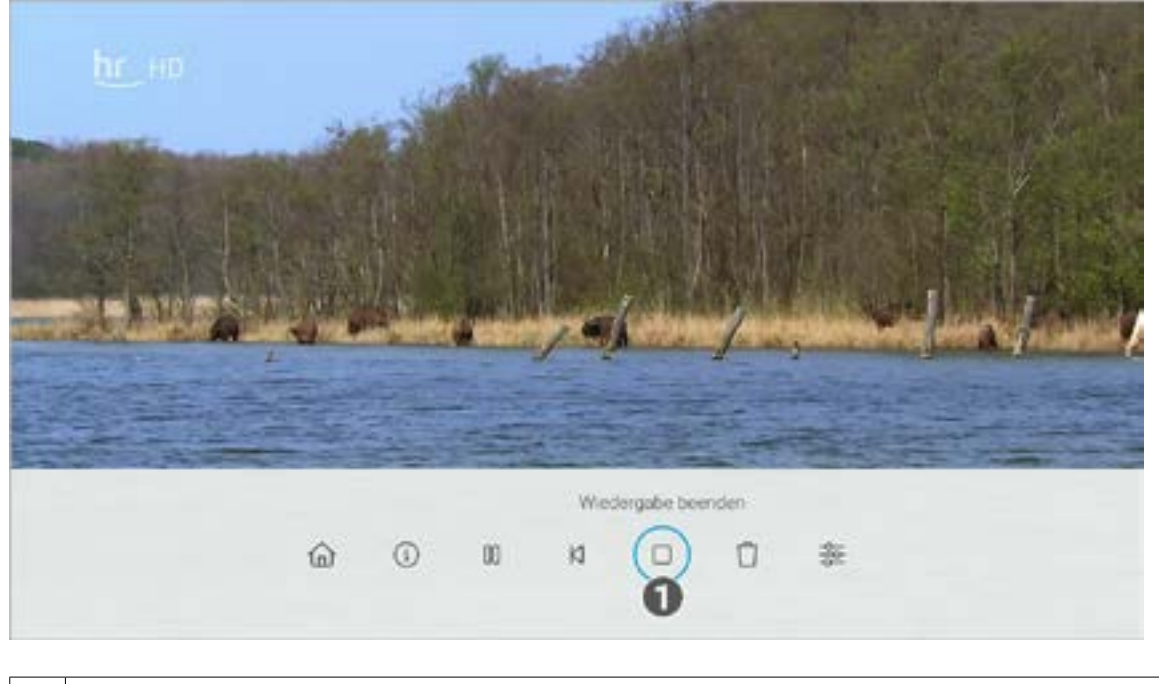

1 | Wiedergabe beenden

#### **6.2.11 Aufnahme löschen**

- 1. Drücken Sie während einer laufenden Sendung die Taste  $\equiv$ , um das Kontextmenü anzuzeigen.
- 2. Navigieren Sie zum Menüpunkt Aufnahme löschen **in der austatigen Sie die Auswahl.**
- 3. Bestätigen Sie die folgenden Dialoge mit **Ja** und **OK**.
	- L Die Aufnahme ist gelöscht.

<span id="page-28-0"></span>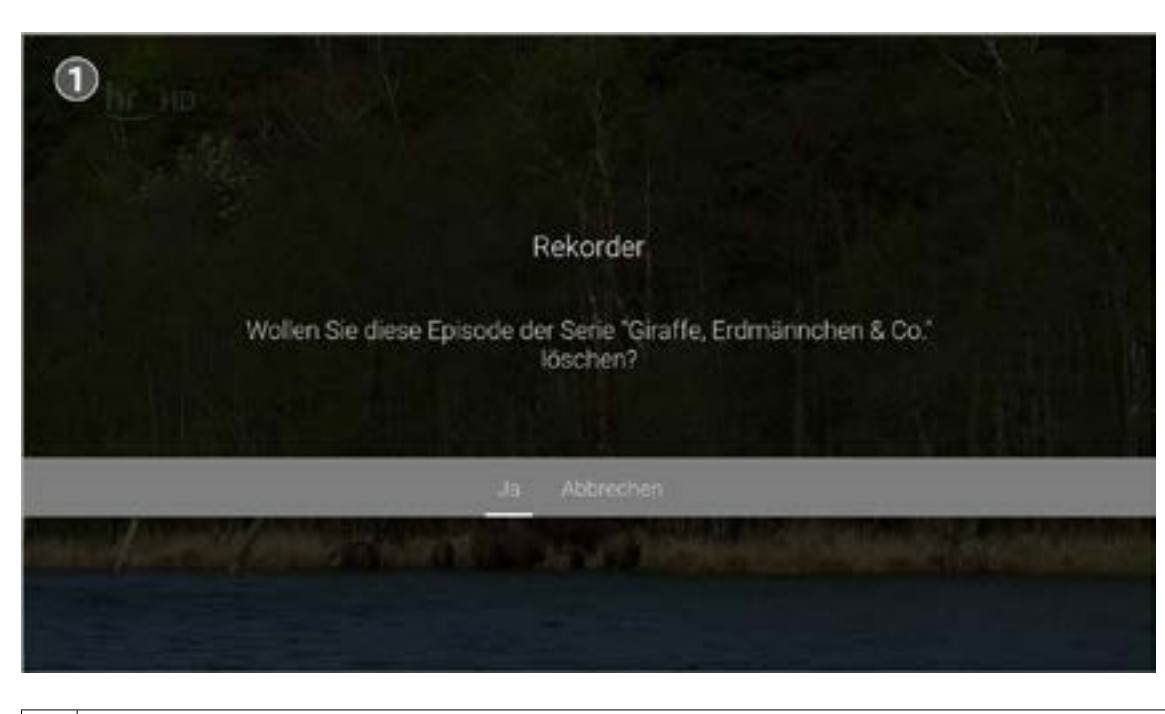

1 Aufnahme löschen

### **6.2.12 Streameinstellungen öffnen**

Wenn für eine Sendung mehrere Tonspuren zur Verfügung stehen (z. B. weitere Sprachen, akustische Bildbeschreibung, Untertitel), können Sie diese in den Streameinstellungen auswählen.

- 1. Drücken Sie bei laufendem Stream die Taste | = , um das Kontextmenü anzuzeigen.
- 2. Navigieren Sie zum Menüpunkt Streameinstellungen <sup>25</sup> und bestätigen Sie die Auswahl.
	- L Die Streameinstellungen werden angezeigt.

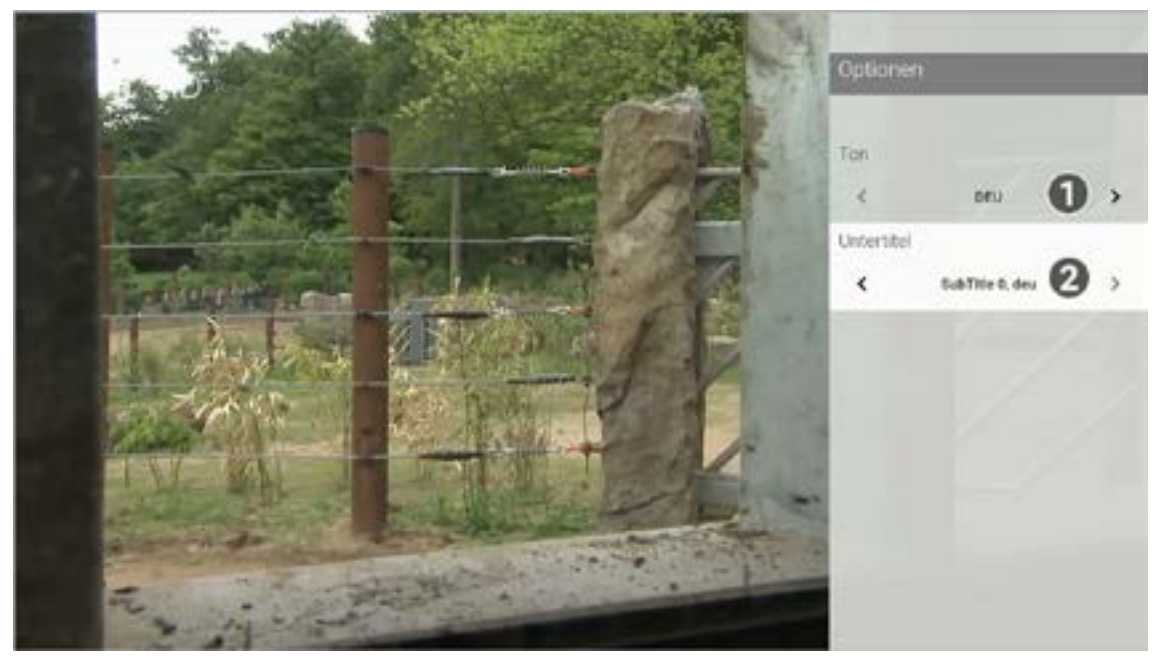

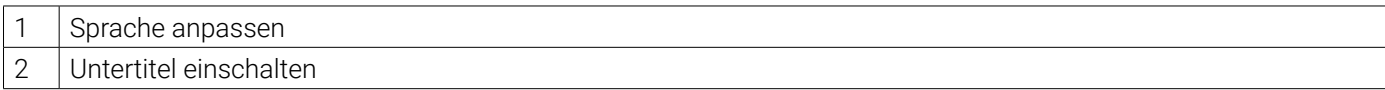

### <span id="page-29-1"></span><span id="page-29-0"></span>**6.3 Sender auswählen**

Sie können auf folgende Arten einen Sender auswählen:

- **Menüpunkt Sender** (siehe ["Sender im Menüpunkt Sender auswählen" auf Seite 30\)](#page-29-4)
- **Menüpunkt Programm** (siehe ["Sender im Menüpunkt Programm auswählen" auf Seite 30\)](#page-29-5)
- TV-Programm (siehe ["Sender auswählen" auf Seite 37](#page-36-1))

#### <span id="page-29-4"></span>**6.3.1 Sender im Menüpunkt Sender auswählen**

Gehen Sie wie folgt vor:

- 1. Navigieren Sie während einer laufenden Sendung über das Kontextmenü zum Menüpunkt Sender =
- 2. Navigieren Sie zum gewünschten Sender.
- 3. Bestätigen Sie die Auswahl.

#### <span id="page-29-5"></span>**6.3.2 Sender im Menüpunkt Programm auswählen**

Gehen Sie wie folgt vor:

- 1. Navigieren Sie über das Kontextmenü zum Menüpunkt Programm ...
- 2. Navigieren Sie nach links oder rechts um das Programm des vorherigen oder nächsten Senders anzuzeigen.
- 3. Bestätigen Sie die Auswahl.
- 4. Wählen Sie im folgenden Dialog **Zum Sender**.

### **6.4 Sendung auswählen und ansehen**

<span id="page-29-2"></span>Mit Replay können Sie Sendungen starten, welche bereits in der Vergangenheit liegen.

Sie können in folgenden Menüpunkten eine Sendung auswählen und starten:

- Sender (siehe ["Sendung über den Menüpunkt Sender ansehen" auf Seite 30\)](#page-29-6)
- Programm (siehe ["Sendung über den Menüpunkt Programm ansehen" auf Seite 30](#page-29-7))
- TV-Programm / Detailansicht einer Sendung (siehe ["Detailansicht einer Sendung anzeigen" auf Seite 36](#page-35-1))
- Suche (siehe ["Inhalte suchen" auf Seite 40](#page-39-1))

### <span id="page-29-6"></span>**6.4.1 Sendung über den Menüpunkt Sender ansehen**

Gehen Sie wie folgt vor:

- 1. Navigieren Sie während einer laufenden Sendung über das Kontextmenü zum Menüpunkt Sender =
- 2. Navigieren Sie zur gewünschten Sendung.
- 3. Bestätigen Sie die Auswahl.
	- $\checkmark$  Die Sendung wird gestartet.

#### <span id="page-29-7"></span>**6.4.2 Sendung über den Menüpunkt Programm ansehen**

Gehen Sie wie folgt vor:

- 1. Navigieren Sie während einer laufenden Sendung über das Kontextmenü zum Menüpunkt Programm .
- 2. Navigieren Sie nach links oder rechts um das Programm des vorherigen oder nächsten Senders anzuzeigen.
- 3. Navigieren Sie zur gewünschten Sendung.
- 4. Bestätigen Sie die Auswahl.
- 5. Wählen Sie im folgenden Dialog **Ansehen** aus (gilt nur für Sender mit Replay).

<span id="page-29-3"></span> $\checkmark$  Die Sendung wird gestartet.

### **6.5 Kurzinfo anzeigen**

Die Kurzinfo zeigt Informationen zur aktuellen Sendung. Sie wird am unteren Bildschirmrand eingeblendet. Wird eine

<span id="page-30-0"></span>Sendung im Replay-Modus wiedergegeben, zeigt die Replay-Zeit die Original-Sendezeit an.

Drücken Sie die Eingabetaste, um die Kurzinfo einzublenden. Die Kurzinfo wird nach Ablauf von ca. 5 Sekunden automatisch wieder ausgeblendet.

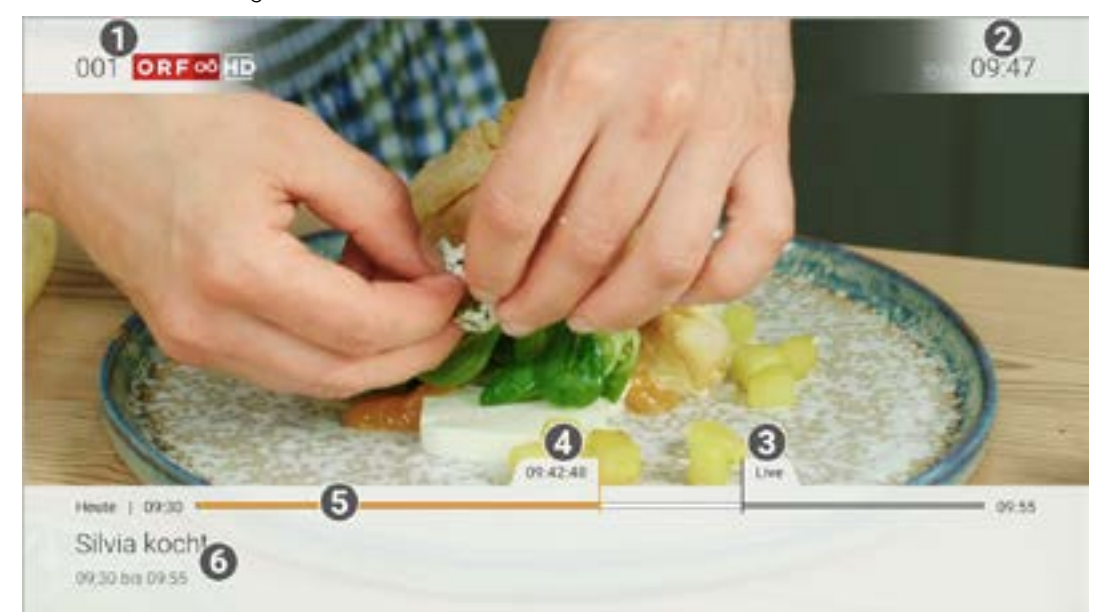

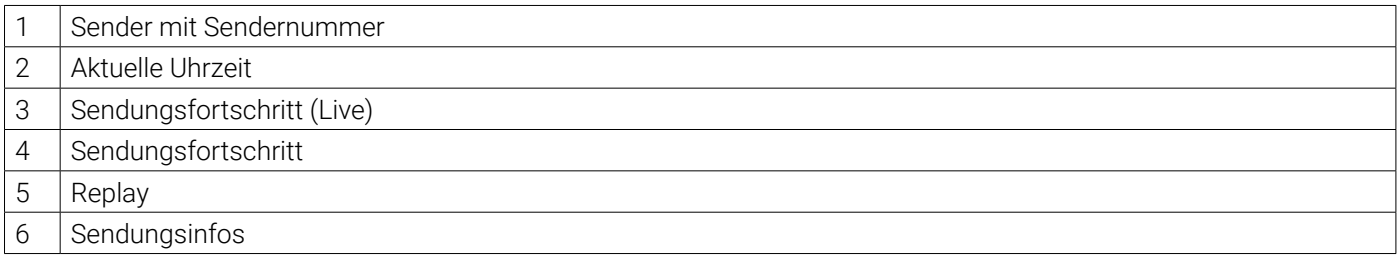

### <span id="page-30-1"></span>**6.6 Sendungsdetails anzeigen**

Navigieren Sie während einer laufenden Sendung über das Kontextmenü zum Menüpunkt **Sendungsdetails** , um die Sendungsdetails anzuzeigen.

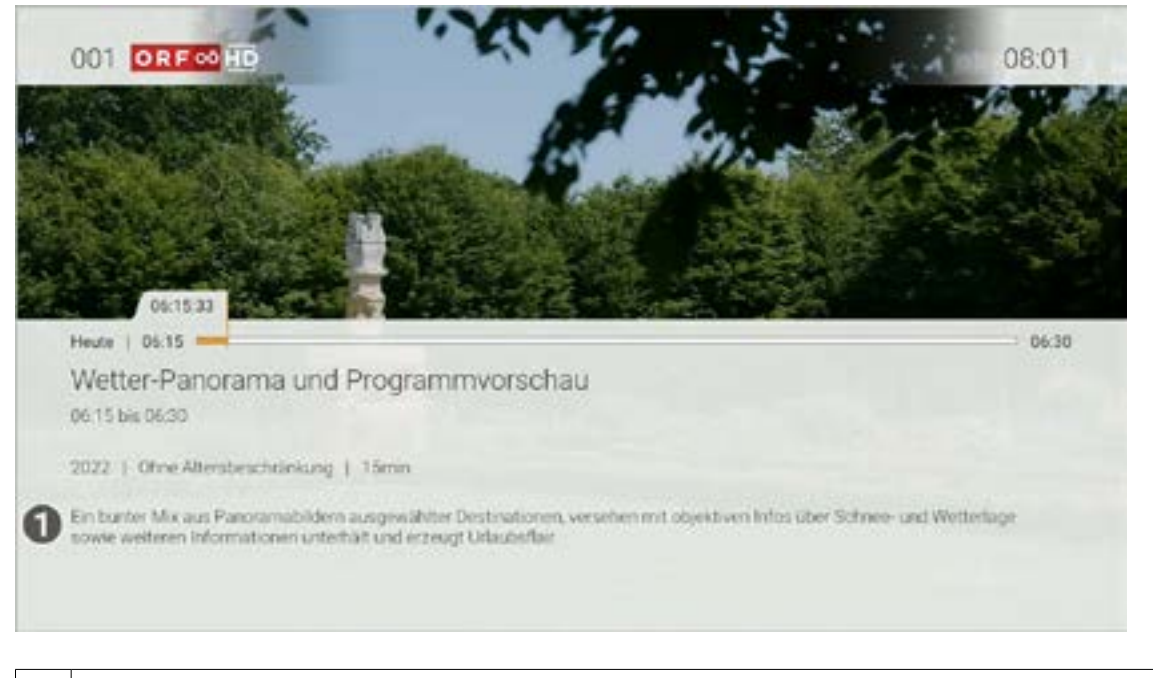

### <span id="page-31-0"></span>**6.7 Laufenden Stream pausieren**

<span id="page-31-1"></span>Bitte beachten Sie, dass diese Funktion möglicherweise nicht oder nicht bei allen Sendern zur Verfügung steht.

Während einem laufenden Stream können Sie die Wiedergabe pausieren und zu einem späteren Zeitpunkt fortsetzen.

Gehen Sie wie folgt vor:

- 1. Taste DI drücken: Stream pausieren
- 2. Taste DI erneut drücken: Stream fortsetzen

Ebenso kann ein laufender Stream über das Kontextmenü pausiert und fortgesetzt werden (siehe ["Stream pausieren](#page-23-1)  [und fortsetzen" auf Seite 24\)](#page-23-1)

### **6.8 Laufenden Stream vor- und zurückspulen**

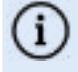

<span id="page-31-2"></span>Für diese Funktion benötigt der Sender Replay.

Bitte beachten Sie, dass aus rechtlichen Gründen die Vorspulfunktion möglicherweise nicht zur Verfügung steht. Die Einschränkungen sind von Ihrem Netzbetreiber und / oder Ihrem abonnierten Produkt abhängig.

Während einem laufenden Stream können Sie vor- oder zurückspulen. Während des Vor- oder Zurückspulens können Sie anhand der Anzeige des Sendungsfortschritts erkennen, an welcher Stelle in der Sendung Sie sich gerade befinden.

Verwenden Sie die Navigationstaste oder die entsprechenden Tasten auf der Fernbedienung, um den aktuellen Stream um jeweils 30 Sekunden vor- oder zurückzuspulen.

#### **6.8.1 Mit Navigationstasten spulen**

Gehen Sie wie folgt vor:

- Links drücken: 30 Sekunden zurückspulen
- Rechts drücken: 30 Sekunden vorspulen

#### **6.8.2 Mit Funktionstasten spulen**

Halten Sie die Funktionstaste gedrückt, um schnell zu spulen.

Für langsames Spulen drücken Sie kurz auf die Funktionstaste der Fernbedienung.

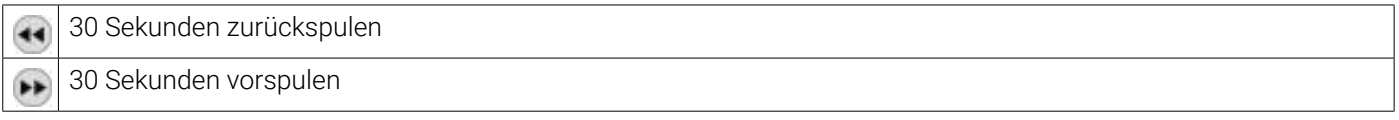

### **6.9 Sendungen aufnehmen**

<span id="page-31-3"></span>Bitte beachten Sie, dass diese Funktion möglicherweise nicht oder nicht bei allen Sendern zur Verfügung steht.

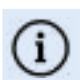

Sie können mehrere Sendungen gleichzeitig aufnehmen, unabhängig davon, ob diese zur gleichen Zeit oder auf unterschiedlichen Sendern ausgestrahlt werden.

Sie können Sendungen in unterschiedlichen Ansichten aufnehmen:

 In der Detailansicht einer Sendung in den Menüpunkten **TV-Programm** und **Suche** (siehe ["Detailansicht einer Sendung](#page-35-1)  [anzeigen" auf Seite 36](#page-35-1))

- <span id="page-32-0"></span>**Im Menüpunkt Programm** im Kontextmenü (siehe ["Programm" auf Seite 10\)](#page-9-1)
- **Im Menüpunkt Aufnehmen** im Kontextmenü (siehe ["Sendung aufnehmen" auf Seite 27\)](#page-26-1)

Gehen Sie wie folgt vor:

- 1. Navigieren Sie zu einer der oben genannten Ansichten.
- 2. Wählen Sie die Sendung aus, welche Sie aufnehmen möchten.
- 3. Aktivieren Sie die Schaltfläche **Aufnehmen** oder **Serie aufnehmen**.
- 4. Bei einzelnen Sendungen wird ein Bestätigungsdialog angezeigt. Bestätigen Sie diesen.
- 5. Bei einer Serienaufnahme können Sie auswählen zwischen:
- **Einzeln:** Es wird nur die ausgewählte Episode aufgenommen.
- **Serie:** Es wird ein weiterer Dialog angezeigt, in welchem Sie auswählen können, ab welcher Episode die Serienaufnahme erfolgen soll (die Auswahl kann variieren).

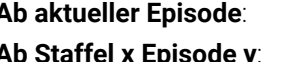

**Ab aktueller Episode**: Nimmt alle verfügbaren Episoden ab der genannten Episode auf. **Ab Staffel x Episode y**: Nimmt alle verfügbaren Episoden ab der genannten Staffel und Episode auf.

<span id="page-32-1"></span>**Nur zukünftige Episoden**: Nimmt alle zukünftigen Episoden auf.

- 6. Bestätigen Sie den folgenden Dialog.
	- L Die Sendung wurde zu Ihren Aufnahmen hinzugefügt und kann über den Menüpunkt **Rekorder** abgerufen werden.

### **6.10 Benachrichtigungen anzeigen**

Ihr Netzbetreiber kann Ihnen Benachrichtigungen senden.

Neue Benachrichtigungen erkennen Sie an dem Icon  $\mathcal D$  rechts oben neben der Uhrzeit.

Ihr Netzbetreiber legt fest, wie lange Sie Ihre Benachrichtigungen abrufen können.

Gehen Sie wie folgt vor:

- 1. Aktivieren Sie im Hauptmenü das Widget **Benachrichtigungen**.
- 2. Navigieren Sie zur gewünschten Benachrichtigung und bestätigen Sie die Auswahl.  $\vee$  Die Benachrichtigung wird angezeigt.
- 3. Bestätigen Sie den folgenden Dialog mit **OK**.

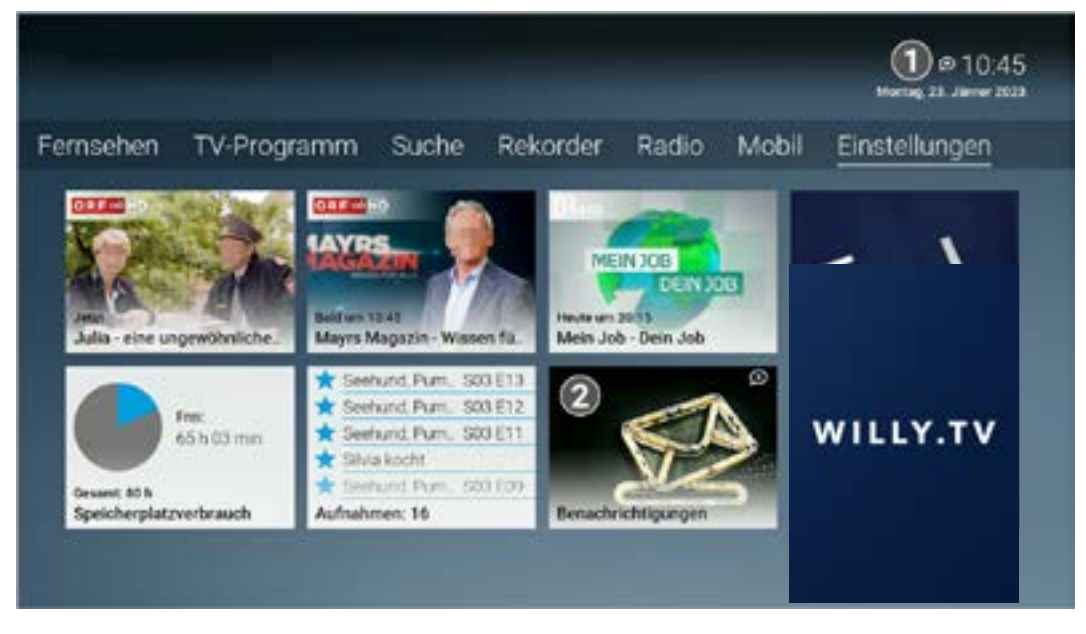

#### 1 Icon **Benachrichtigungen**

#### <span id="page-33-0"></span>2 Widget **Benachrichtigungen**

### **6.11 Abmelden**

<span id="page-33-1"></span>Wenn Sie sich erneut bei **willy.tv** anmelden, müssen Sie gegebenenfalls die Zugangsdaten ein weiteres Mal eingeben.

Gehen Sie wie folgt vor:

- 1. Navigieren Sie über das Kontextmenü zu **Hauptmenü > Abmelden**.
- 2. Bestätigen Sie den folgenden Dialog mit **Ja**.

### <span id="page-33-2"></span>**6.12 Beenden**

Navigieren Sie über das Kontextmenü zu Hauptmenü (a) > Beenden um willy.tv zu beenden.

### **7. Fernsehen**

#### **Übersicht**

î

Für einige der hier beschriebenen Funktionen benötigen Sie Replay. Bitte beachten Sie, dass Replay möglicherweise nicht in Ihrem Produkt enthalten ist oder nur für einzelne Sender oder Sendungen zur Verfügung steht.

Im Menüpunkt **Fernsehen** können Sie immer den aktiven Stream von TV-Sendungen und Aufnahmen anzeigen. Weitere Informationen zu den verschiedenen Funktionen auf der Benutzeroberfläche finden Sie unter ["Grundlagen der Bedie](#page-19-2)[nung" auf Seite 20.](#page-19-2)

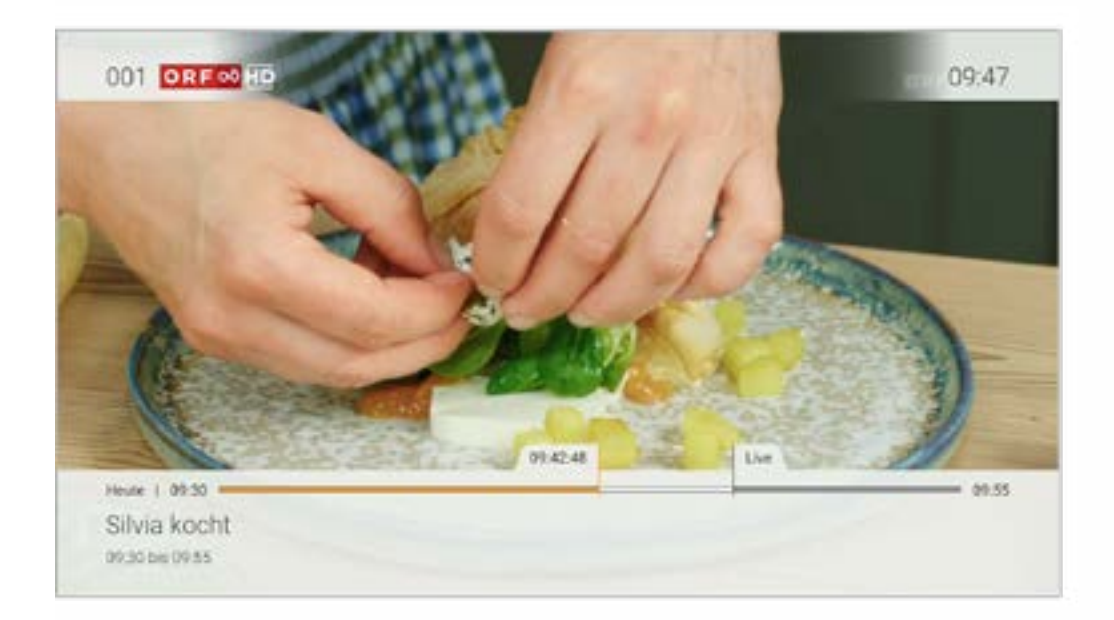

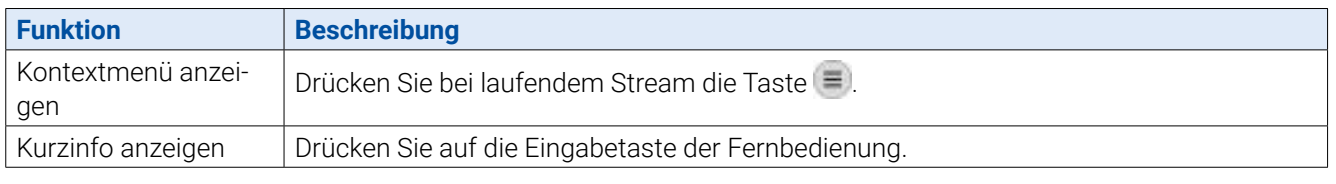

<span id="page-34-0"></span>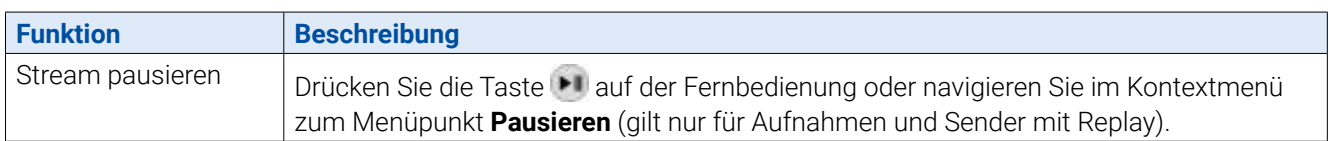

### **7.1 Mit der Fernbedienung umschalten**

Wenn Sie eine Sendung im Replay-Modus anschauen und den Sender wechseln, können Sie im angezeigten i Dialog entscheiden, ob Sie die **Wiedergabe beenden** und zu **Live-TV wechseln** möchten.

Verwenden Sie die Navigationstasten, um zum vorherigen oder zum nächsten Sender umzuschalten.

- Oben drücken: Nächster Sender
- Unten drücken: Vorheriger Sender

#### **7.2 Streameinstellungen öffnen**

Bitte beachten Sie, dass unterschiedliche Tonspuren oder Untertitel nicht bei allen Sendern oder Sendungen zur Verfügung stehen.

In den Streameinstellungen können folgenden Funktionen ausgewählt werden:

- Tonspur (siehe ["Tonspur anpassen" auf Seite 35](#page-34-1))
- Untertitel (siehe ["Untertitel einschalten" auf Seite 35\)](#page-34-2)

#### <span id="page-34-1"></span>**7.2.1 Tonspur anpassen**

i

Manche Sendungen werden mit mehreren Tonspuren ausgestrahlt wie z. B. eine andere Tonspur oder akustische Bildbeschreibung.

Gehen Sie wie folgt vor:

- 1. Navigieren Sie über das Kontextmenü zum Menüpunkt Streameinstellungen  $\frac{1}{2}$ .
- 2. Wählen Sie die gewünschte Tonspur aus.
- 3. Bestätigen Sie die Auswahl.
	- $\checkmark$  Die Tonspur ist angepasst.

#### <span id="page-34-2"></span>**7.2.2 Untertitel einschalten**

Manche Sendungen stellen Untertitel zur Verfügung. Je nach Sender können auch unterschiedliche Sprachen zur Verfügung stehen.

Gehen Sie wie folgt vor:

- 1. Navigieren Sie über das Kontextmenü zum Menüpunkt Streameinstellungen  $\frac{26}{3}$ .
- 2. Wählen Sie die gewünschte Untertitel-Option aus.
- 3. Bestätigen Sie die Auswahl.
	- $\checkmark$  Der Untertitel ist angepasst.

#### **8. TV-Programm**

#### **Übersicht**

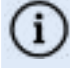

Bitte beachten Sie, dass Sendungen aus rechtlichen Gründen möglicherweise nicht zur Verfügung stehen. Die jeweiligen Sendungen sind dann ausgegraut. Die Einschränkungen sind von Ihrem Netzbetreiber und / oder Ihrem abonnierten Produkt abhängig (Replay, Instant Restart, Aufnahmen, Mobilgeräte).

Folgende Funktionen stehen zur Verfügung:

- <span id="page-35-0"></span>• Detailansicht einer Sendung anzeigen (siehe ["Detailansicht einer Sendung anzeigen" auf Seite 36](#page-35-1))
- Sender auswählen (siehe ["Sender auswählen" auf Seite 37\)](#page-36-1)
- Sendung ansehen (siehe ["Sendung ansehen" auf Seite 38\)](#page-37-1)
- Sendung aufnehmen (siehe ["Sendung aufnehmen" auf Seite 39](#page-38-1))

Mithilfe der Fernbedienung können Sie bequem im TV-Programm navigieren.

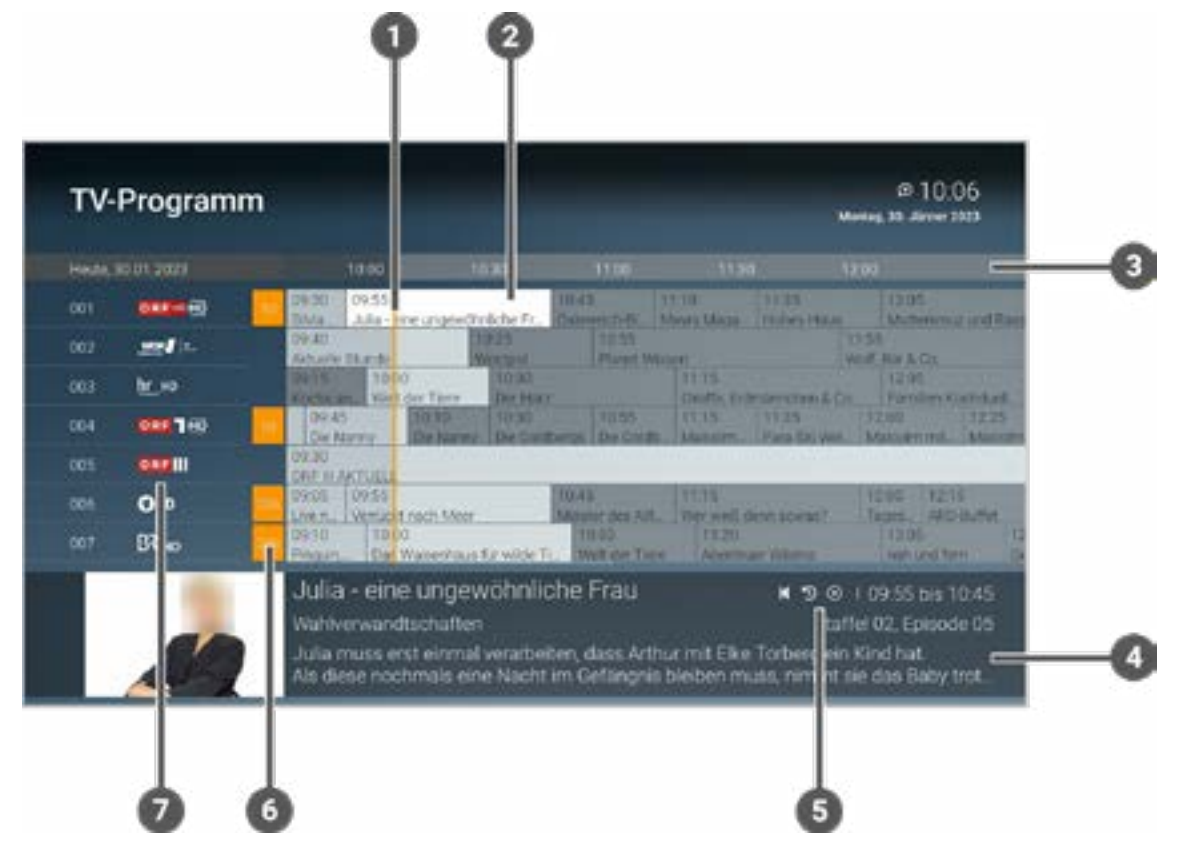

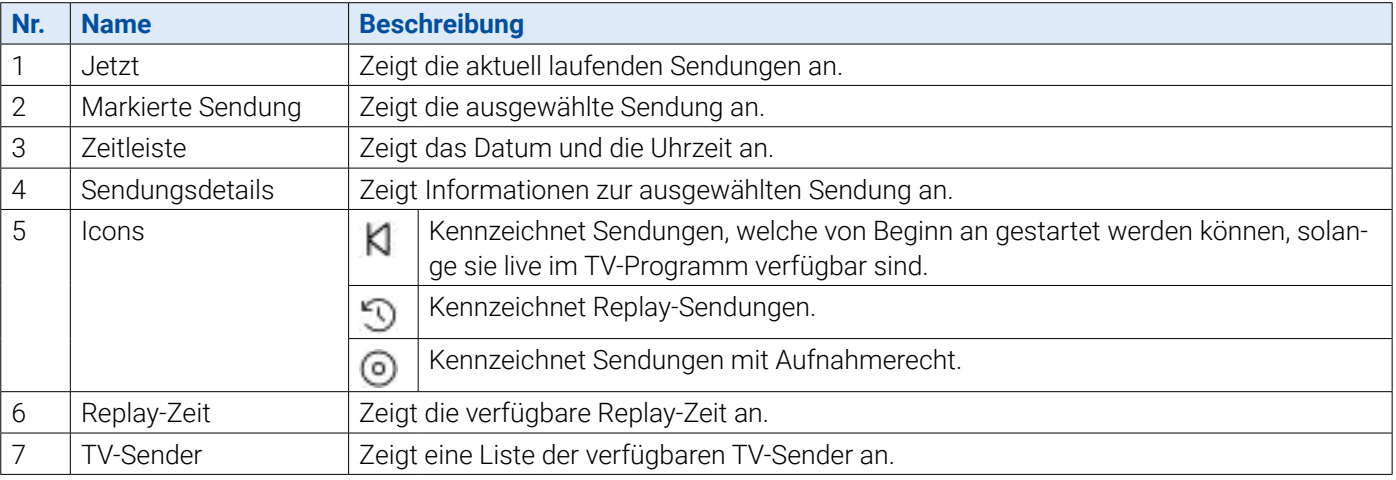

### **8.1 Detailansicht einer Sendung anzeigen**

T

<span id="page-35-1"></span>Zur Detailansicht gelangen Sie auch über die **Suche** (siehe ["Suche" auf Seite 39](#page-38-2)).

In der Detailansicht finden Sie Zusatzinformationen zur ausgewählten Sendung.

Zusätzlich stehen folgende Funktionen zur Verfügung

- **Sendung starten**
- **Zum Sender umschalten**

#### <span id="page-36-0"></span>**Sendung oder Serie aufnehmen** (siehe ["Sendungen aufnehmen" auf Seite 32](#page-31-3))

Gehen Sie wie folgt vor:

- 1. Navigieren Sie über das Kontextmenü zu Hauptmenü  $\widehat{m}$  > TV-Programm.
- 2. Navigieren Sie zur gewünschten Sendung.
- 3. Bestätigen Sie die Auswahl.
	- $\checkmark$  Die Detailansicht wird angezeigt.

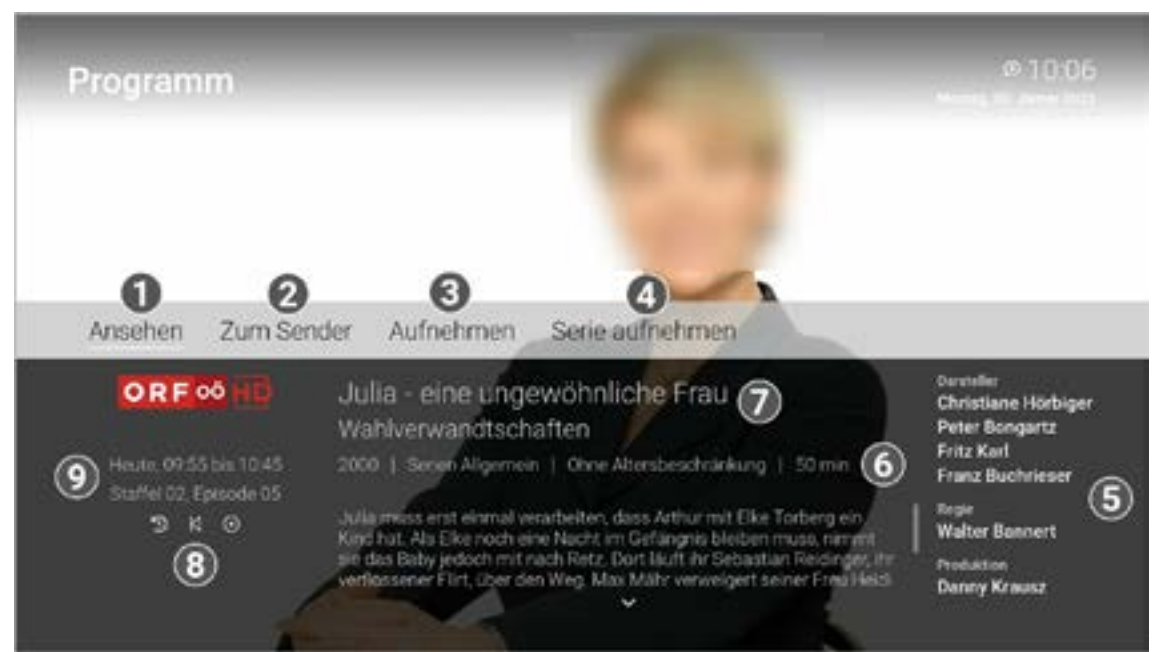

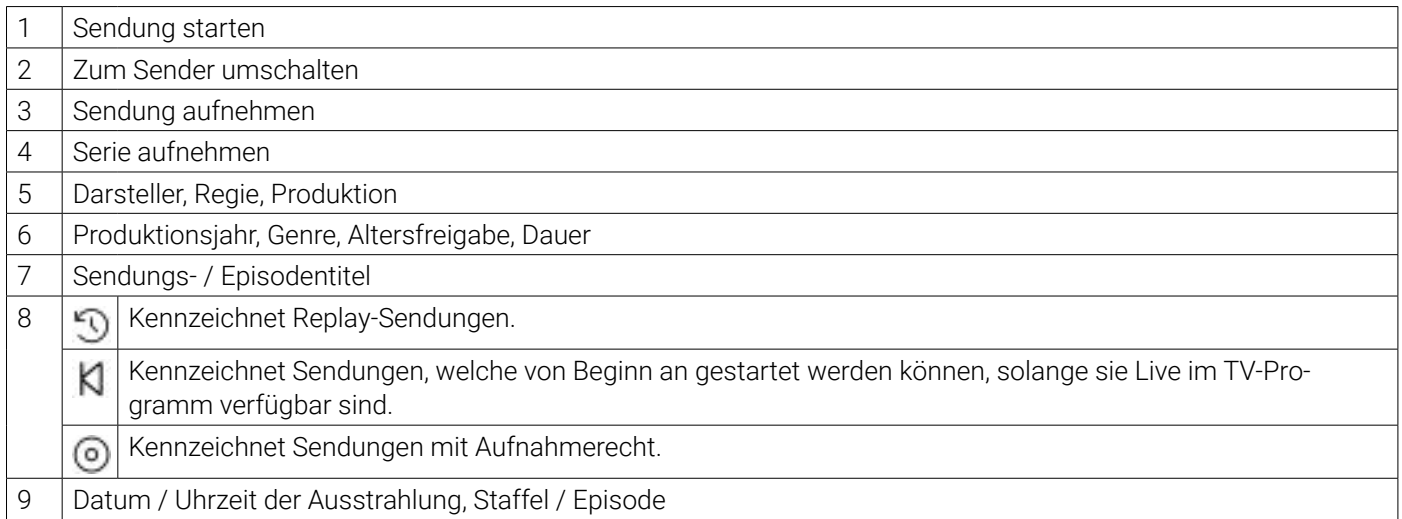

#### **8.2 Sender auswählen**

<span id="page-36-1"></span>Bitte beachten Sie, dass Sendungen aus rechtlichen Gründen möglicherweise nicht zur Verfügung stehen. Die jeweiligen Sendungen sind dann ausgegraut. Die Einschränkungen sind von Ihrem Netzbetreiber und / oder Ihrem abonnierten Produkt abhängig (Replay, Instant Restart, Aufnahmen, Mobilgeräte).

Gehen Sie wie folgt vor:

<sup>i</sup>

- 1. Navigieren Sie über das Kontextmenü zu **Hauptmenü > TV-Programm.**
- 2. Navigieren Sie zum gewünschten Sender oder zur gewünschten Sendung und bestätigen Sie die Auswahl. L Die Detailansicht zum ausgewählten Sender wird angezeigt.
- 3. Aktivieren Sie die Schaltfläche **Ansehen** oder **Zum Sender**.
	- $\checkmark$  Die Sendung wird gestartet.

<span id="page-37-0"></span>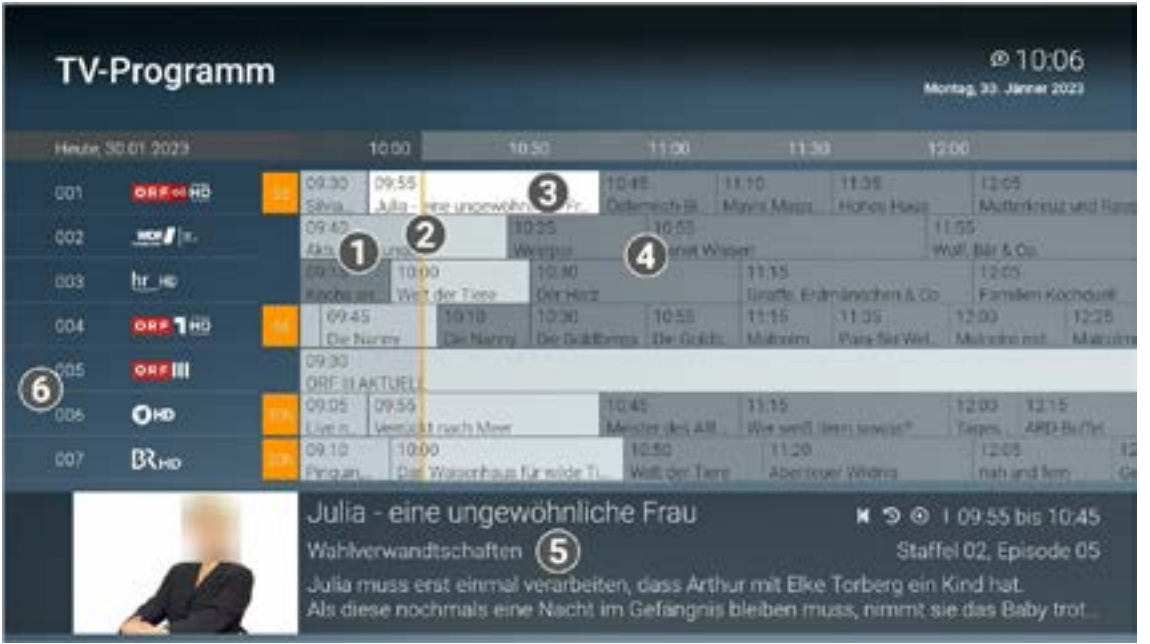

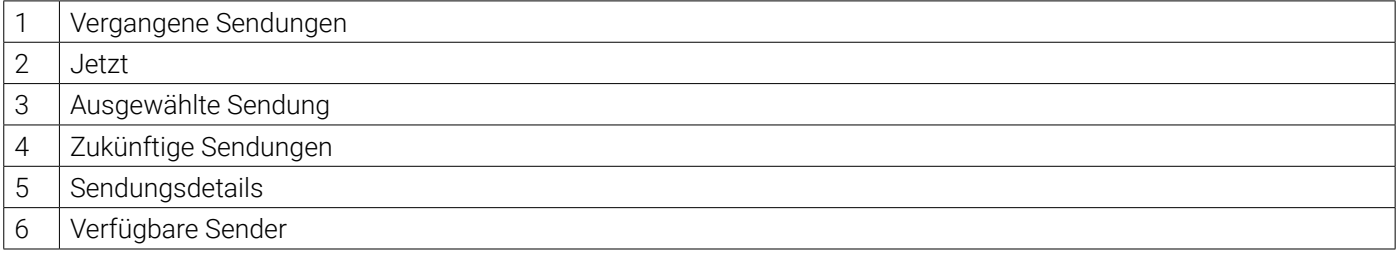

### **8.3 Sendung ansehen**

<span id="page-37-1"></span>Bitte beachten Sie, dass Sendungen aus rechtlichen Gründen möglicherweise nicht zur Verfügung stehen. Die jeweiligen Sendungen sind dann ausgegraut. Die Einschränkungen sind von Ihrem Netzbetreiber und / oder Ihrem abonnierten Produkt abhängig (Replay, Instant Restart, Aufnahmen, Mobilgeräte).

Gehen Sie wie folgt vor:

G)

- 1. Navigieren Sie über das Kontextmenü zu Hauptmenü **înde > TV-Programm**.
- 2. Navigieren Sie zur gewünschten Sendung und bestätigen Sie die Auswahl. L Die Detailansicht der ausgewählten Sendung wird angezeigt.
- 3. Aktivieren Sie die Schaltfläche **Ansehen**, um die Sendung zu starten.
	- $\checkmark$  Die Sendung wird gestartet.

<span id="page-38-0"></span>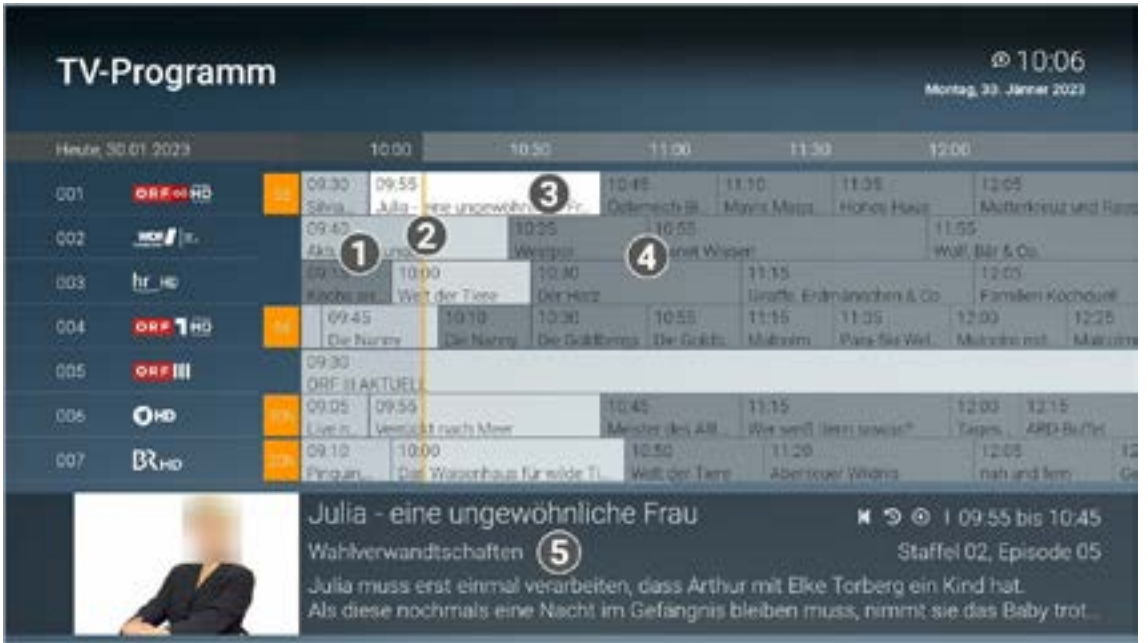

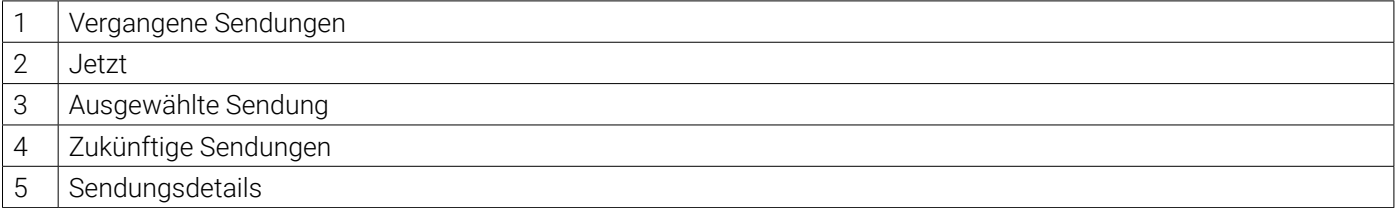

### **8.4 Sendung aufnehmen**

<span id="page-38-1"></span>Im TV-Programm sind Aufnahmen mit einem roten Balken \_\_ gekennzeichnet.

Gehen Sie wie folgt vor:

- 1. Navigieren Sie über das Kontextmenü zu **Hauptmenü > TV-Programm.**
- 2. Navigieren Sie zur gewünschten Sendung und bestätigen Sie die Auswahl.
	- L Die Detailansicht der ausgewählten Sendung wird angezeigt.
- 3. Aktivieren Sie die Schaltfläche **Aufnehmen** oder **Serie aufnehmen**.
	- L Die Sendung oder Serie wird aufgenommen.

### <span id="page-38-2"></span>**9. Suche**

#### **Übersicht**

i

Im Menüpunkt **Suche** können Sie Inhalte wie Sendungen oder Aufnahmen suchen.

Die Suchbegriffe werden auf folgende Inhalte angewendet:

- Sendungstitel (Live, Replay, Aufnahmen)
- Subtitel (gilt nur für Sendungen und Aufnahmen)
- **Darsteller**
- **Beschreibungstext**

Im Suchergebnis bedeuten die Icons:

- **Replay:**
- **Aufnahme**:

<span id="page-39-0"></span>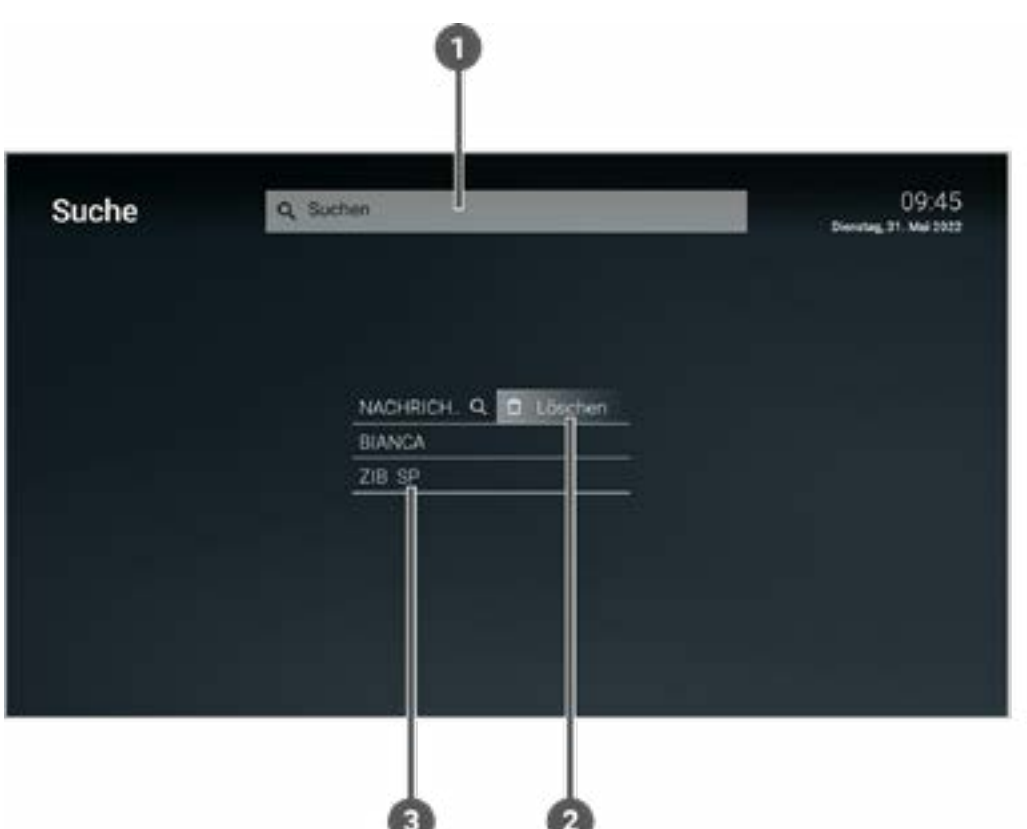

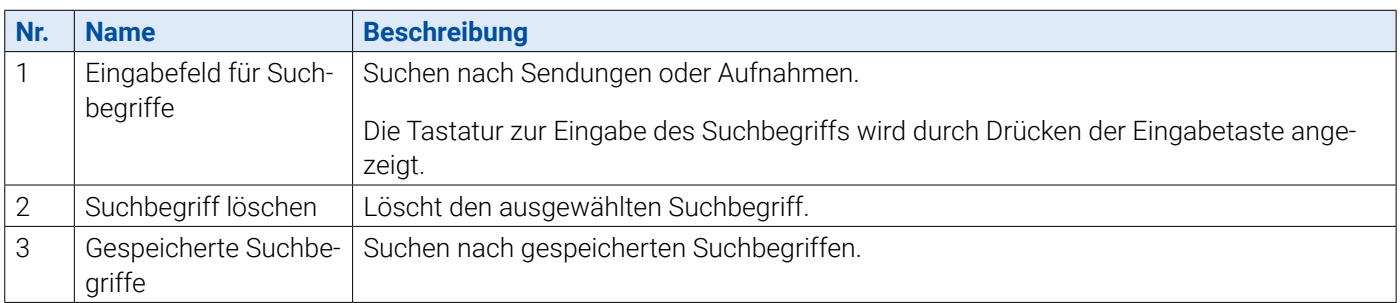

### <span id="page-39-1"></span>**9.1 Inhalte suchen**

Verwenden Sie die Suche, um nach einer bestimmten Sendung zu suchen. Geben Sie Ihren Suchbegriff mithilfe der angezeigten Tastatur ein.

- 1. Navigieren Sie über das Kontextmenü zu **Hauptmenü > Suche.**
- 2. Drücken Sie die Eingabetaste, um die Tastatur anzuzeigen.
- 3. Geben Sie mithilfe der Buchstaben den gewünschten Suchbegriff ein.
- 4. Drücken Sie die Play / Pause Taste oder navigieren Sie zur Schaltfläche **Weiter**.
- 5. Navigieren Sie innerhalb der Suchergebnisse und rufen Sie die Detailansicht durch Drücken der Eingabetaste auf.
- 6. Wählen Sie eine der genannten Aktionen aus (die Auswahl kann variieren):
- **Ansehen**: Ausgewählte Sendung starten.
- **Zum Sender**: Zum Sender der ausgewählten Sendung wechseln.
- **Aufnehmen**: Ausgewählte Sendung aufnehmen.
- **Serie aufnehmen**: Serienaufnahme der ausgewählten Sendung erstellen (wird nur angezeigt, wenn die ausgewählte Sendung als Teil einer Serie erkannt wird).
- 7. Bestätigen Sie die Auswahl.

### <span id="page-40-0"></span>**9.2 Gespeicherten Suchbegriff erneut verwenden**

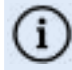

Bitte beachten Sie, dass Suchbegriffe erst ab einer Länge von vier Zeichen gespeichert werden.

Gehen Sie wie folgt vor:

- 1. Navigieren Sie über das Kontextmenü zu **Hauptmenü > Suche.**
- 2. Navigieren Sie zum gewünschten Suchbegriff.
- 3. Bestätigen Sie die Auswahl.

### **9.3 Suchbegriff löschen**

Gehen Sie wie folgt vor:

- 1. Navigieren Sie über das Kontextmenü zu Hauptmenü (a) > Suche.
- 2. Navigieren Sie innerhalb der gespeicherten Suchbegriffe zum gewünschten Suchbegriff.
- 3. Um den Suchbegriff zu löschen, navigieren Sie zum Icon in und bestätigen Sie die Auswahl.
	- L Der Suchbegriff ist gelöscht.

### **10. Rekorder**

#### **Übersicht**

Im Menüpunkt **Rekorder** können Sie alle Aufnahmen abrufen, welche geplant oder bereits abgeschlossen sind.

Aufnahmen oder geplante Aufnahmen von Sendungen erkennen Sie an einer roten Markierung in der jeweiligen Ansicht (Punkt / Balken):

- Kurzinfo / Sendungsübersicht / Detailansicht:
- **TV-Programm:**

Folgende Funktionen stehen zur Verfügung:

- Geplante Aufnahmen anzeigen (siehe ["Geplante Aufnahmen anzeigen" auf Seite 42\)](#page-41-1)
- Aufnahmen abspielen (siehe ["Aufnahmen abspielen" auf Seite 42](#page-41-2))
- Aufnahmen löschen (siehe ["Aufnahmen löschen" auf Seite 44\)](#page-43-1)

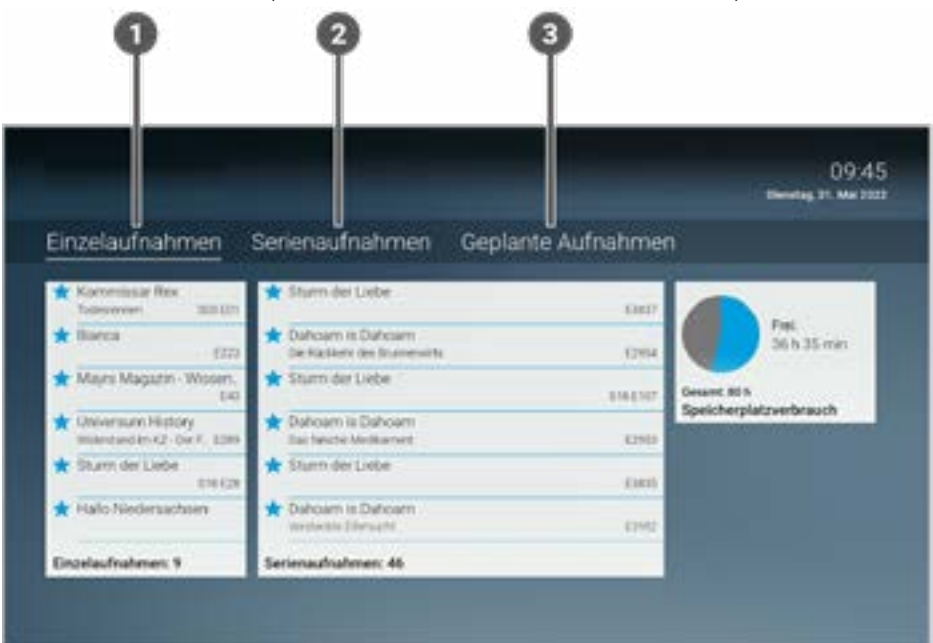

<span id="page-41-0"></span>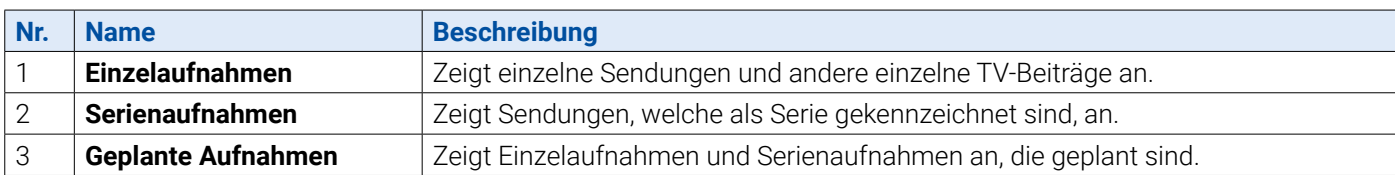

### **10.1 Geplante Aufnahmen anzeigen**

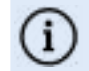

<span id="page-41-1"></span>Geplante Serienaufnahmen sind mit dem Icon @ gekennzeichnet.

Im Menüpunkt **Rekorder > Geplante Aufnahmen** werden alle geplanten Aufnahmen angezeigt.

Gehen Sie wie folgt vor:

- 1. Navigieren Sie über das Kontextmenü zu **Hauptmenü > Rekorder > Geplante Aufnahmen.**
- 2. Navigieren Sie zur gewünschten Aufnahme.
- 3. Bestätigen Sie die Auswahl, um die Detailansicht der Sendung anzuzeigen.

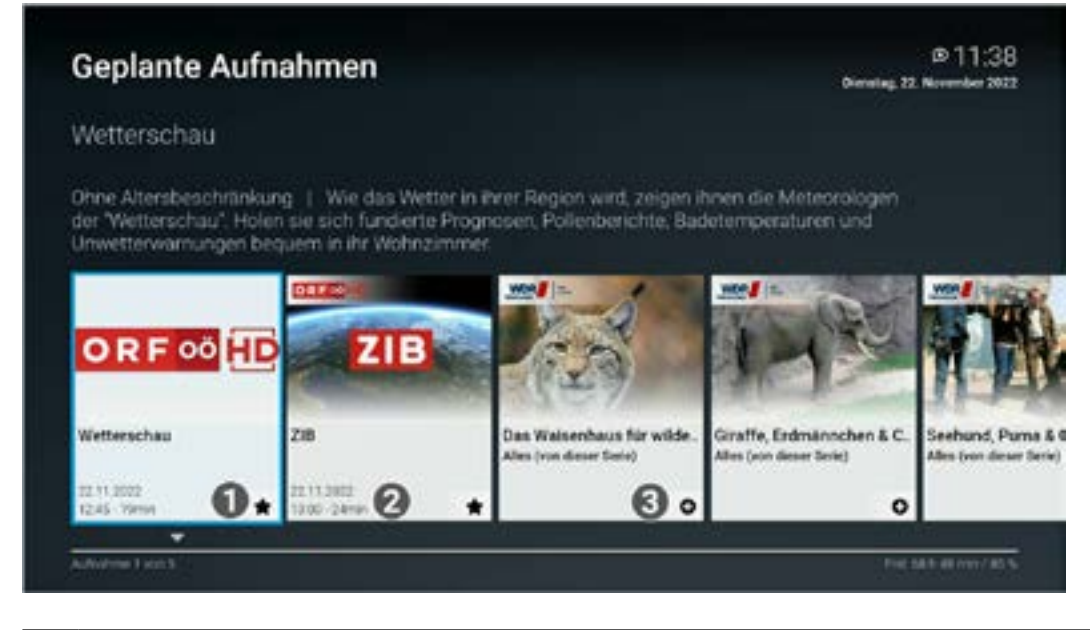

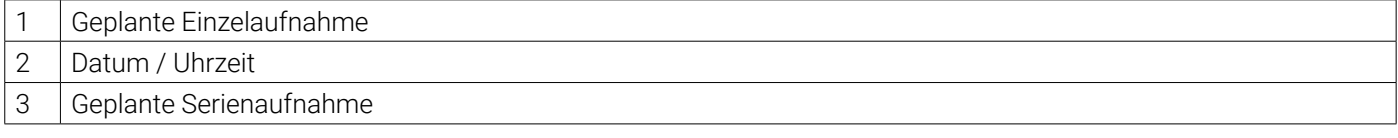

### **10.2 Aufnahmen abspielen**

<span id="page-41-2"></span>Neue Aufnahmen sind mit einem **gekennzeichnet**.

Je nachdem, ob es sich um eine Einzelaufnahme oder eine Serienaufnahme handelt, befinden sich Ihre Aufnahmen unter dem jeweiligen Menüpunkt.

#### **10.2.1 Einzelaufnahme abspielen**

Gehen Sie wie folgt vor:

ï

- 1. Navigieren Sie über das Kontextmenü zu **Hauptmenü > Rekorder > Einzelaufnahmen.**
- 2. Navigieren Sie zur gewünschten Aufnahme und bestätigen Sie die Auswahl.
- 3. Aktivieren Sie die Schaltfläche **Ansehen**, um die Wiedergabe der Aufnahme zu starten.

<span id="page-42-0"></span>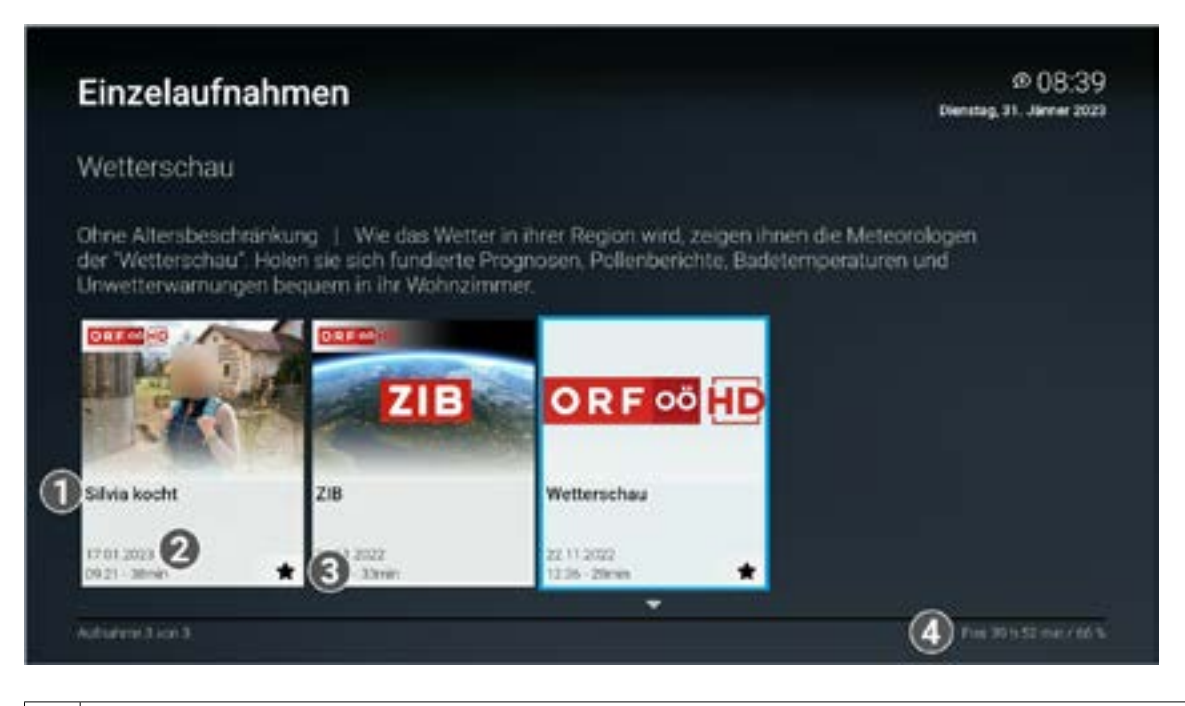

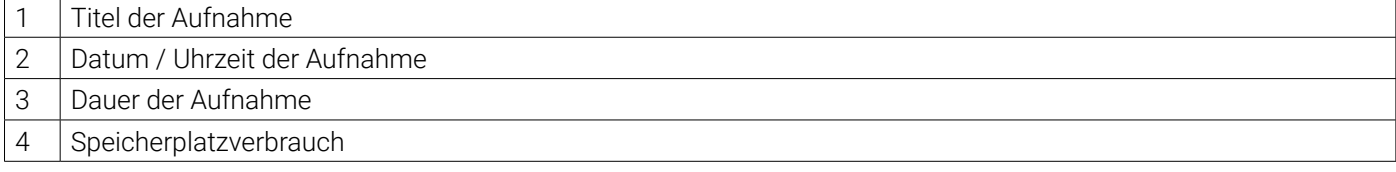

### **10.2.2 Serienaufnahme abspielen**

Gehen Sie wie folgt vor:

- 1. Navigieren Sie über das Kontextmenü zu **Hauptmenü > Rekorder > Serienaufnahmen.**
- 2. Navigieren Sie zur gewünschten Serie und bestätigen Sie die Auswahl.
- 3. Navigieren Sie zur gewünschten Episode und bestätigen Sie die Auswahl.
- 4. Aktivieren Sie die Schaltfläche **Ansehen**, um die Wiedergabe der Aufnahme zu starten.

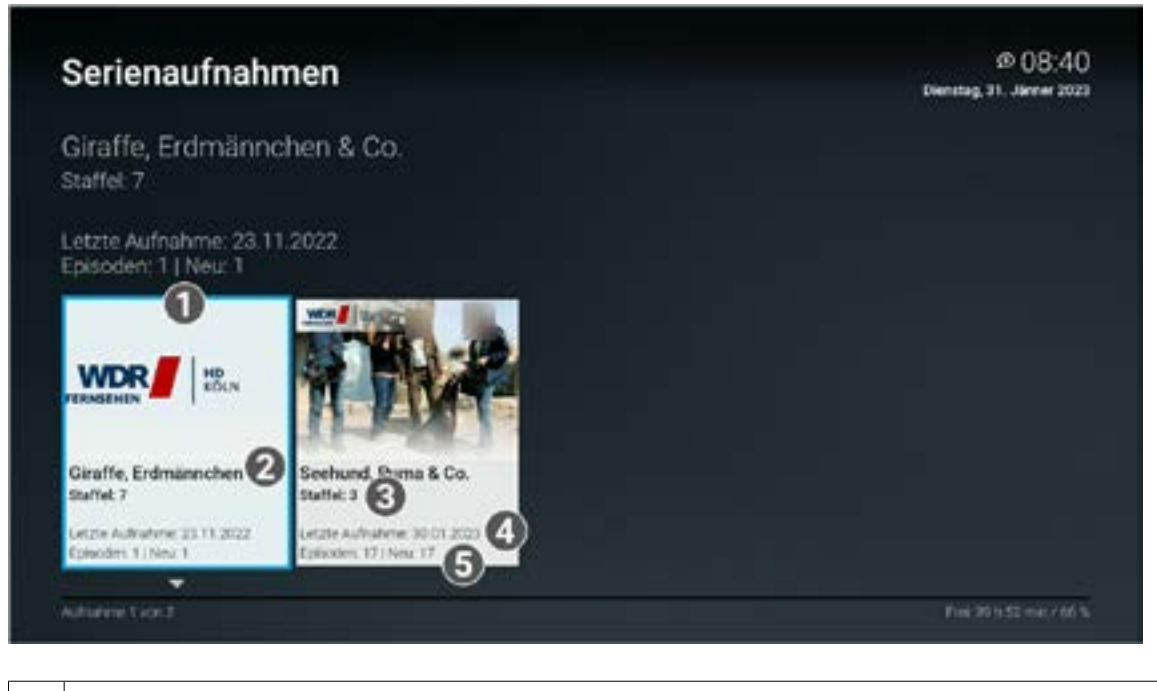

**Serien** 

<span id="page-43-0"></span>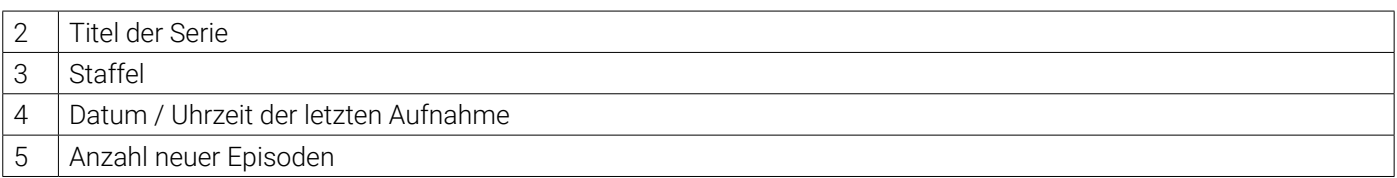

### **10.3 Aufnahmen löschen**

<span id="page-43-1"></span>Gelöschte Aufnahmen können nicht wiederhergestellt werden.

Löschen Sie Aufnahmen oder geplante Aufnahmen, wenn Sie diese nicht mehr benötigen oder um Speicherplatz für neue Aufnahmen freizugeben.

Folgende Funktionen stehen zur Verfügung:

- Einzelaufnahme löschen (siehe ["Einzelaufnahme löschen" auf Seite 44\)](#page-43-2)
- Geplante Aufnahme löschen (siehe ["Geplante Aufnahme löschen" auf Seite 44](#page-43-3))
- Einzelne Episode einer Serienaufnahme löschen (siehe ["Einzelne Episode einer Serienaufnahme löschen" auf Sei](#page-43-4)[te 44](#page-43-4))
- Alle Episoden einer Serienaufnahme löschen (siehe ["Alle Episoden einer Serienaufnahme löschen" auf Seite 45](#page-44-1))
- Serienaufnahme beenden (siehe ["Serienaufnahme beenden" auf Seite 45](#page-44-2))

#### **10.3.1 Einzelaufnahme löschen**

<span id="page-43-2"></span>Gelöschte Aufnahmen können nicht wiederhergestellt werden.

Gehen Sie wie folgt vor:

- 1. Navigieren Sie über das Kontextmenü zu **Hauptmenü > Rekorder > Einzelaufnahmen.**
- 2. Navigieren Sie zur gewünschten Aufnahme und drücken Sie die Navigationstaste nach unten.  $\vee$  Das Icon  $\Box$  wird angezeigt.
- 3. Um die ausgewählte Aufnahme zu löschen, bestätigen Sie die Auswahl.
- 4. Bestätigen Sie den folgenden Dialog mit **Ja**.
	- L Die Einzelaufnahme ist gelöscht.

#### <span id="page-43-3"></span>**10.3.2 Geplante Aufnahme löschen**

Gehen Sie wie folgt vor:

- 1. Navigieren Sie über das Kontextmenü zu **Hauptmenü > Rekorder > Geplante Aufnahmen.**
- 2. Navigieren Sie zur gewünschten Aufnahme und drücken Sie die Navigationstaste nach unten.  $\vee$  Das Icon  $\Box$  wird angezeigt.
- 3. Um die ausgewählte Aufnahme zu löschen, bestätigen Sie die Auswahl.
- 4. Bestätigen Sie den folgenden Dialog mit **Ja**.
	- $\vee$  Die geplante Aufnahme ist gelöscht.
	- ← Bereits aufgenommene Episoden werden nicht gelöscht.

#### **10.3.3 Einzelne Episode einer Serienaufnahme löschen**

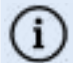

<span id="page-43-4"></span>Gelöschte Aufnahmen können nicht wiederhergestellt werden.

Gehen Sie wie folgt vor:

1. Navigieren Sie über das Kontextmenü zu **Hauptmenü > Rekorder > Serienaufnahmen.**

- <span id="page-44-0"></span>2. Navigieren Sie zur gewünschten Serie und bestätigen Sie die Auswahl.
- 3. Navigieren Sie zur gewünschten Episode und drücken Sie die Navigationstaste nach unten.  $\vee$  Das Icon  $\Box$  wird angezeigt.
- 4. Um die ausgewählte Episode zu löschen, bestätigen Sie die Auswahl.
- 5. Bestätigen Sie den folgenden Dialog mit **Ja**.
	- L Die Episode der Serienaufnahme ist gelöscht.

#### **10.3.4 Alle Episoden einer Serienaufnahme löschen**

<span id="page-44-1"></span>Gelöschte Aufnahmen können nicht wiederhergestellt werden.

Gehen Sie wie folgt vor:

- 1. Navigieren Sie über das Kontextmenü zu **Hauptmenü > Rekorder > Serienaufnahmen.**
- 2. Navigieren Sie zur gewünschten Serienaufnahme und drücken Sie die Navigationstaste nach unten.  $\checkmark$  Das Icon  $\hat{H}$  wird angezeigt.
- 3. Um alle Episoden einer Serienaufnahme zu löschen, bestätigen Sie die Auswahl.
- 4. Bestätigen Sie den folgenden Dialog mit **Ja**.
	- L Alle Episoden der Serienaufnahme sind gelöscht.

### <span id="page-44-2"></span>**10.3.5 Serienaufnahme beenden**

Wenn Sie eine Serienaufnahme beenden, werden keine weiteren Episoden aufgenommen.

Gehen Sie wie folgt vor:

- 1. Navigieren Sie über das Kontextmenü zu **Hauptmenü > Rekorder > Geplante Aufnahmen.**
- 2. Navigieren Sie zur gewünschten Serienaufnahme und drücken Sie die Navigationstaste nach unten.
	- $\checkmark$  Das Icon  $\hat{\Box}$  wird angezeigt.
- 3. Um die geplante Serienaufnahme zu beenden, bestätigen Sie die Auswahl.
- 4. Bestätigen Sie den folgenden Dialog mit **Ja**.
	- ← Die Serienaufnahme ist beendet.
	- L Bereits aufgenommene Episoden werden nicht gelöscht.

### **11. Radio**

**Übersicht**

<span id="page-45-0"></span>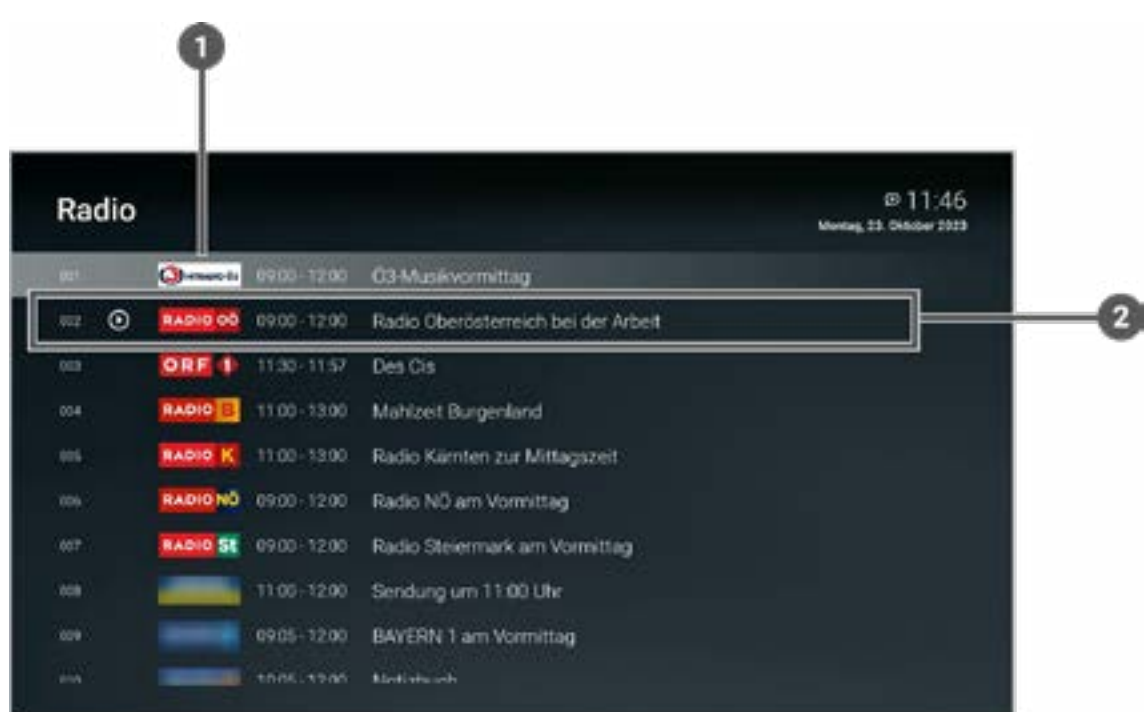

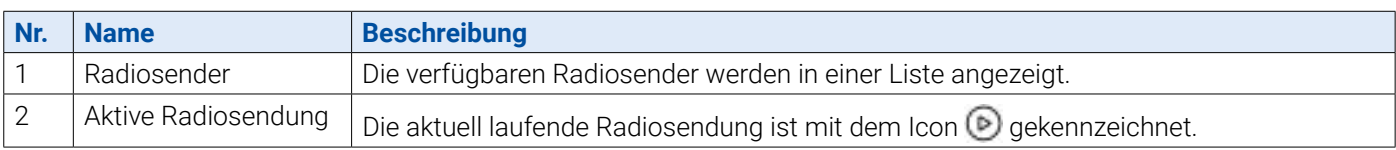

### **11.1 Radiosendung anhören**

Gehen Sie wie folgt vor:

- 1. Navigieren Sie über das Kontextmenü zu **Hauptmenü > Radio.**
- 2. Navigieren Sie zum gewünschten Radiosender.
- 3. Bestätigen Sie die Auswahl.

### **12. Mobil**

#### **Übersicht**

Im Menüpunkt **Mobil** können Sie mithilfe der App **willy.tv** Mobilgeräte (Smartphones, Tablets etc.) mit dem IPTV-System verbinden. Damit haben Sie Ihr TV-Programm und Ihre Aufnahmen immer griffbereit.

Folgende Funktionen stehen zur Verfügung:

- willy.tv herunterladen (siehe ["willy.tv herunterladen" auf Seite 47](#page-46-1))
- Mobilgerät verbinden (siehe ["Mobilgerät verbinden" auf Seite 48](#page-47-1))
- Weitere Mobilgeräte verbinden (siehe ["Weitere Mobilgeräte verbinden" auf Seite 48](#page-47-2))
- Verbundenes Mobilgerät löschen (siehe ["Verbundenes Mobilgerät löschen" auf Seite 49\)](#page-48-1)

<span id="page-46-0"></span>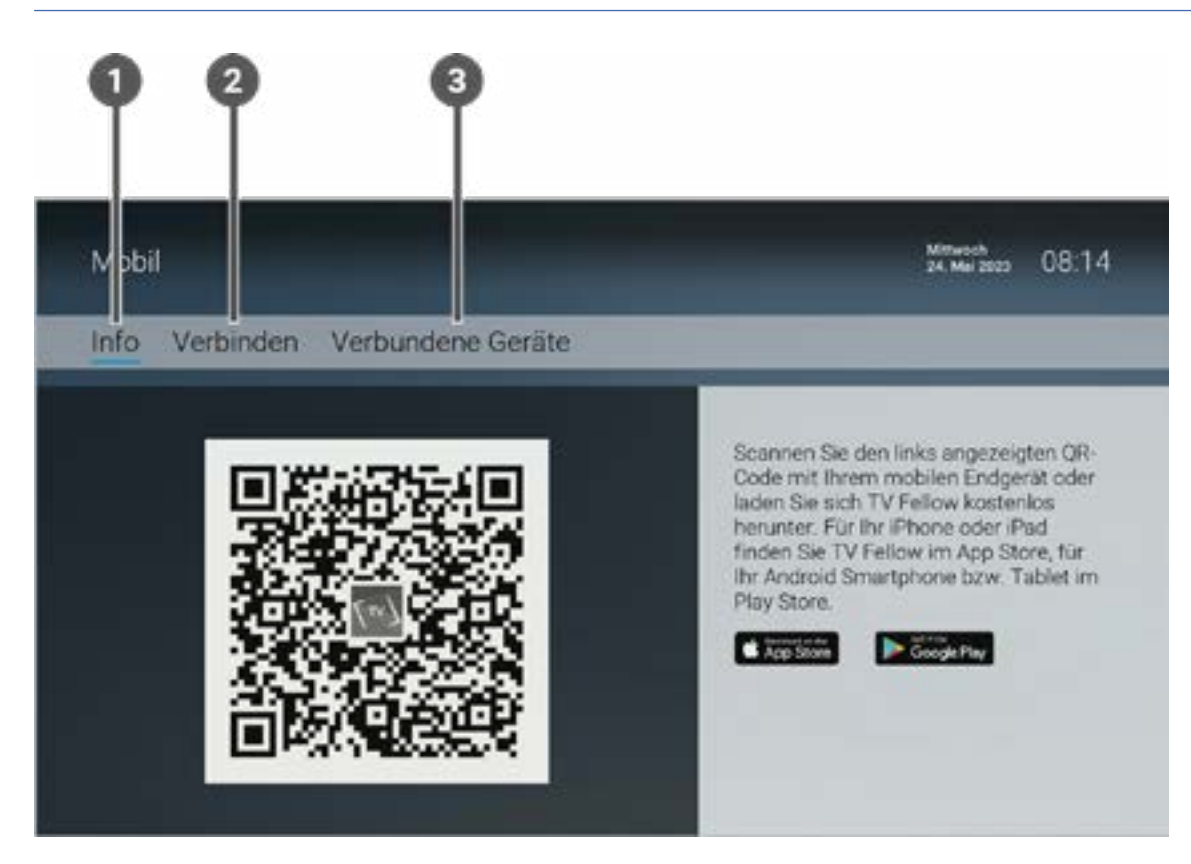

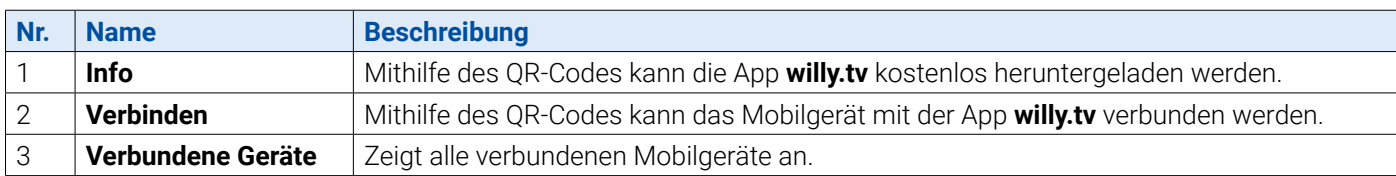

### <span id="page-46-1"></span>**12.1 willy.tv herunterladen**

**willy.tv** steht für die folgenden Betriebssysteme zur Verfügung:

- **iOS** (App Store): ab Version 13.0
- **Android** (Google Play): ab Version 5.0

Sie können die App **willy.tv** gratis im App Store oder im Google Play Store herunterladen.

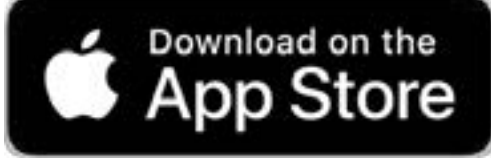

**Abbildung 1:** Logo App Store

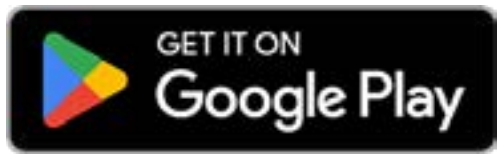

**Abbildung 2:** Logo Google Play

<span id="page-47-0"></span>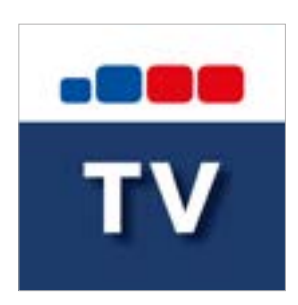

**Abbildung 3:** Logo willy.tv

### <span id="page-47-1"></span>**12.2 Mobilgerät verbinden**

Bevor Sie **willy.tv** verwenden können, müssen Sie eine Verbindung zum IPTV-System herstellen. Sie können mehrere Mobilgeräte mit dem IPTV-System verbinden (abhängig von Ihrem Vertrag). Wenn Sie mehrere Mobilgeräte mit dem IPTV-System verbunden haben, werden die Geräte in einer Liste angezeigt.

Wenn Sie noch kein Mobilgerät verbunden haben, wird der QR-Code automatisch angezeigt.

Um ein Mobilgerät zu verbinden, gehen Sie wie folgt vor:

- 1. Navigieren Sie über das Kontextmenü zu Hauptmenü (2) > Mobil > Verbinden.
- 2. Öffnen Sie die App **willy.tv** auf Ihrem mobilen Gerät.
- 3. Scannen Sie mit Ihrem mobilen Gerät den angezeigten QR-Code.
	- L Das Mobilgerät wird nun in der Liste unter **Mobil > Verbundene Geräte** angezeigt.

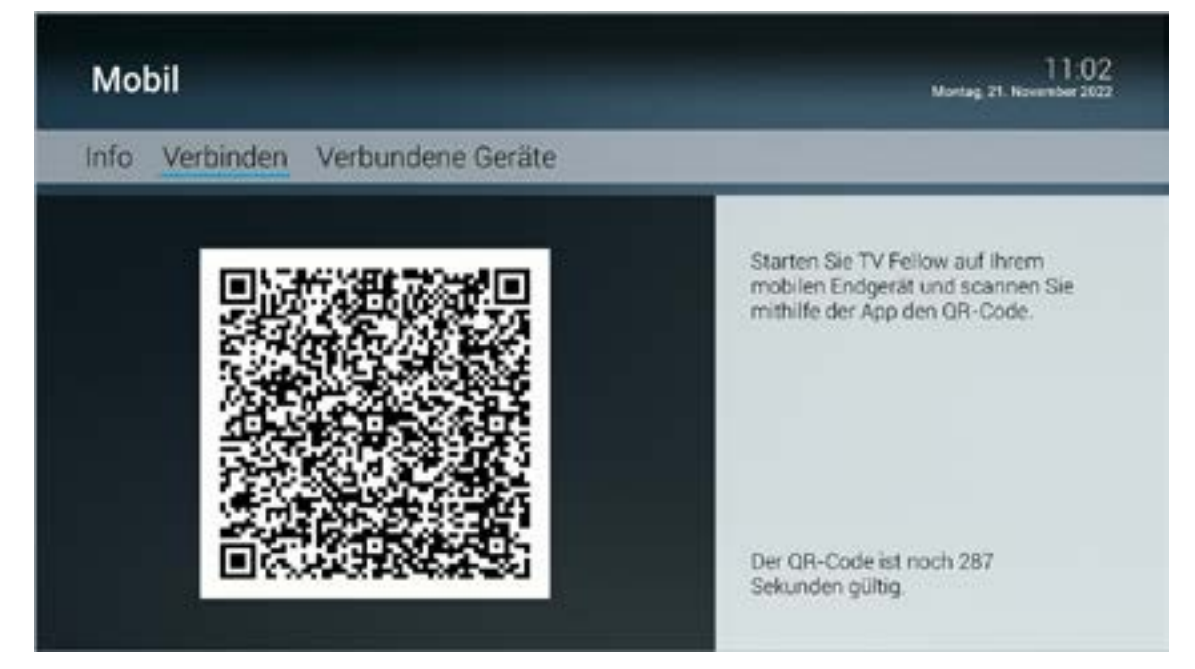

### **12.3 Weitere Mobilgeräte verbinden**

<span id="page-47-2"></span>Bitte beachten Sie, dass die Möglichkeit, weitere Mobilgeräte zu verbinden, von Ihrem Netzbetreiber und / oder i Ihrem abonnierten Produkt abhängig ist.

Wenn Sie weitere Mobilgeräte verbinden möchten, benötigen Sie für jedes Gerät einen neuen QR-Code.

Gehen Sie wie folgt vor:

- 1. Navigieren Sie über das Kontextmenü zu Hauptmenü  $\bigcap$  > Mobil > Verbinden.
- 2. Scannen Sie mit dem Mobilgerät den angezeigten QR-Code.

Welche Geräte gerade aktiv sind, erkennen Sie an der grünen Markierung in der Ansicht **Mobil > Verbundene Geräte**.

<span id="page-48-0"></span>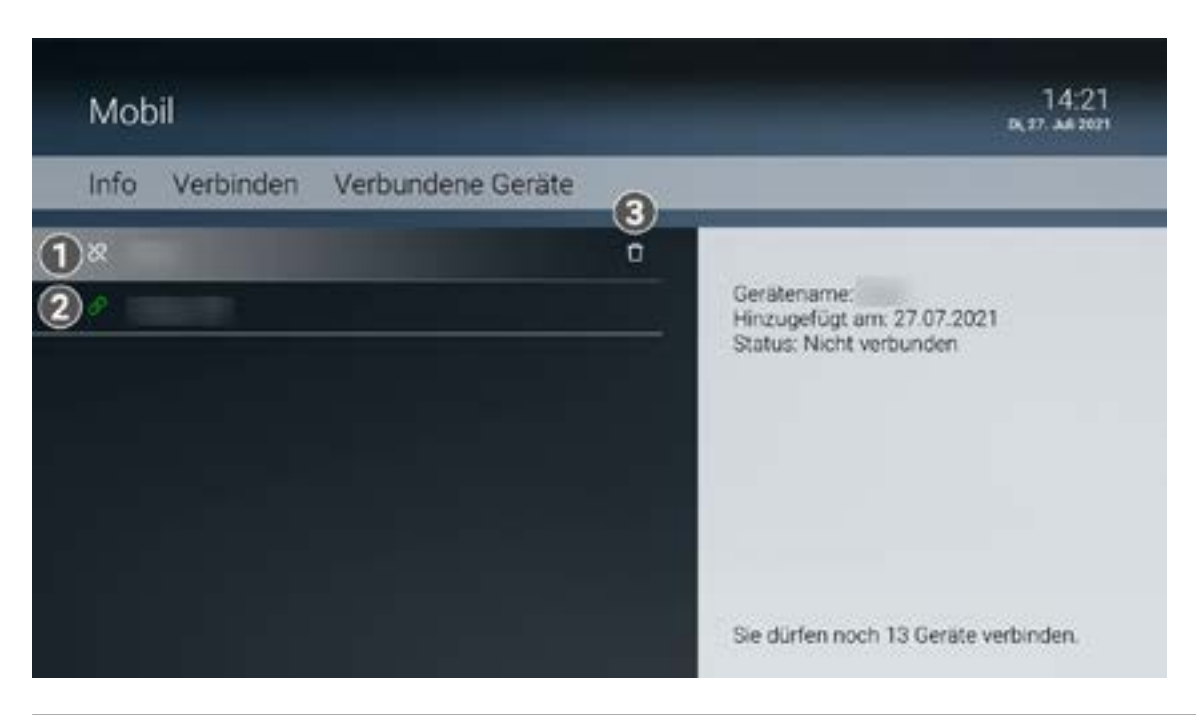

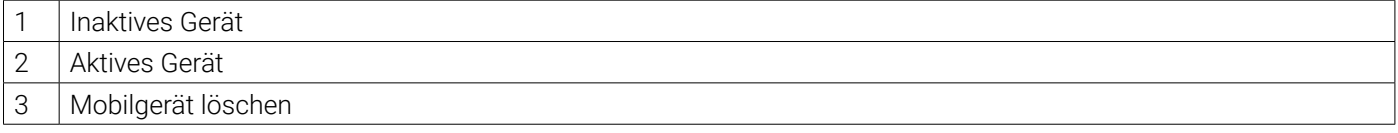

### <span id="page-48-1"></span>**12.4 Verbundenes Mobilgerät löschen**

Gehen Sie wie folgt vor:

- 1. Navigieren Sie über das Kontextmenü zu Hauptmenü (1 > Mobil > Verbundene Geräte.
- 2. Navigieren Sie in der Liste zum Mobilgerät welches Sie löschen möchten.
- 3. Navigieren Sie nach rechts zum Icon **Letter** Löschen.
- 4. Bestätigen Sie die Auswahl.
	- ← Das Mobilgerät ist gelöscht.

### **13. Einstellungen**

#### **Übersicht**

Im Menüpunkt **Einstellungen** können Sie die Benutzeroberfläche an Ihre Anforderungen anpassen.

Folgende Menüpunkte stehen zur Verfügung:

- **Allgemein**: Vor- und Nachlaufzeit einstellen, SD statt HD verwenden
- **TV-Sendersortierung**: TV-Sender sortieren
- **Radio-Sendersortierung**: Radiosender sortieren
- **Sicherheit**: PIN, Jugendschutz-PIN und Erwachsenen-PIN ändern
- **Jugendschutz**: Jugendschutz-Stufe (FSK) anpassen
- **Aktivierungen**: Replay aktivieren / deaktivieren
- **Lizenzen**: Hinweise zu verwendeten Open Source Lizenzen

<span id="page-49-0"></span>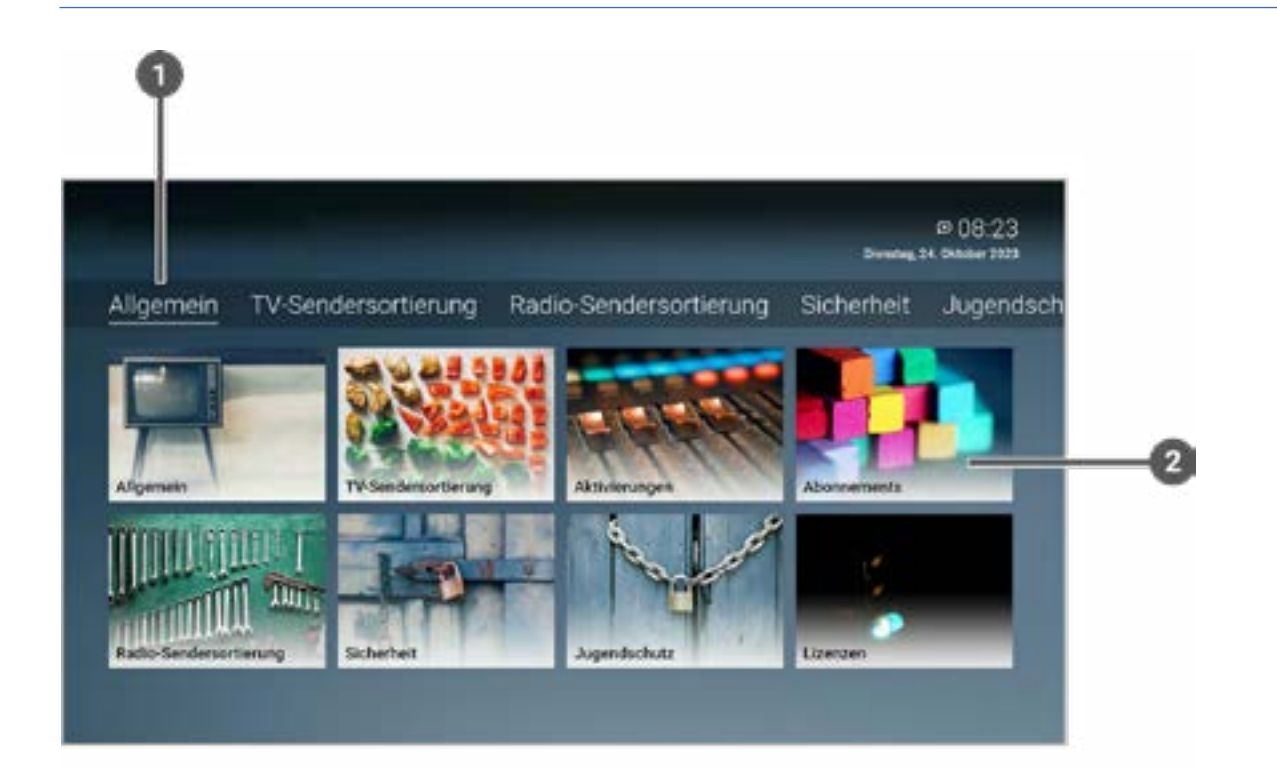

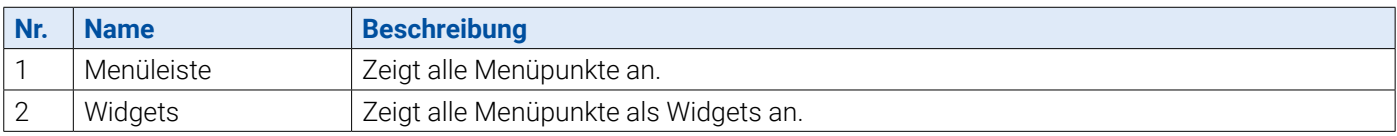

### **13.1 Allgemeine Einstellungen**

Im Menüpunkt **Allgemein** können Sie allgemeine Einstellungen vornehmen.

Folgende Funktionen stehen zur Verfügung:

- Zusätzliche Aufnahmezeit hinzufügen (Vorlaufzeit / Nachlaufzeit) (siehe "Zusätzliche Aufnahmezeit hinzufügen" auf [Seite 51\)](#page-50-1)
- SD statt HD verwenden (siehe ["SD statt HD verwenden" auf Seite 51\)](#page-50-2)

<span id="page-50-0"></span>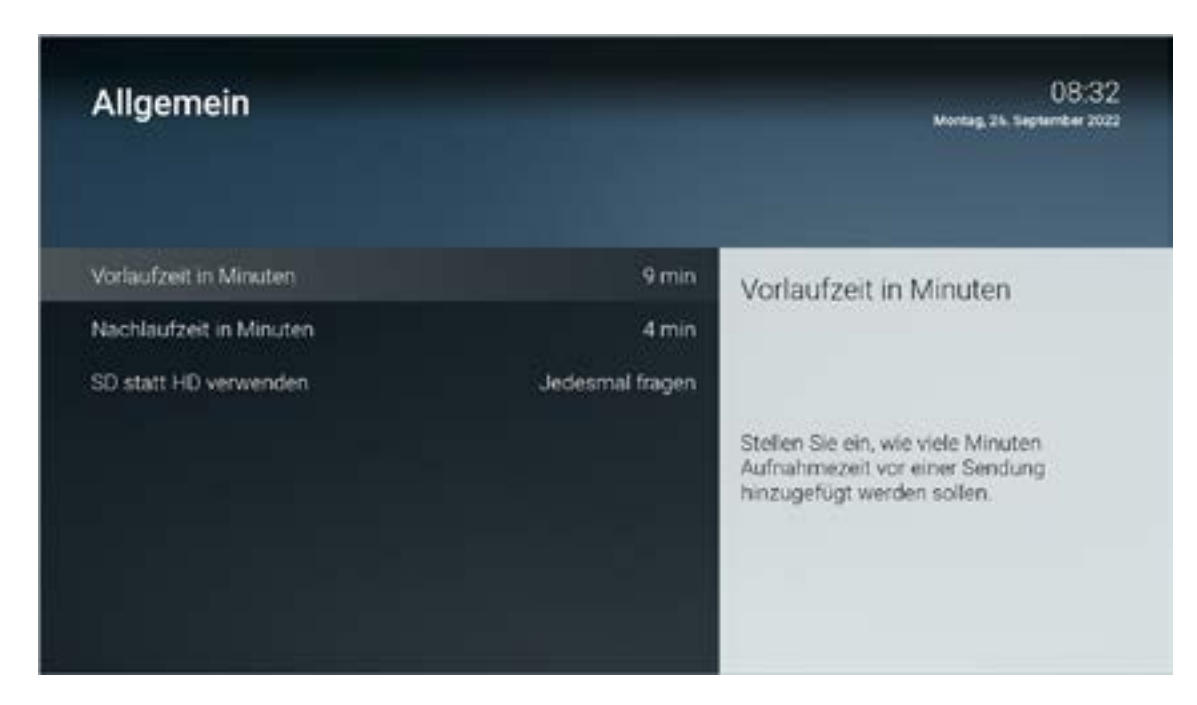

### **13.1.1 Zusätzliche Aufnahmezeit hinzufügen**

<span id="page-50-1"></span>Diese Funktion steht nur zur Verfügung, wenn für die vorherige oder nachfolgende Sendung das Aufnahmerecht besteht.

Wenn Sie eine Sendung aufnehmen, können Sie bestimmen, wie viele Minuten vor und nach der Sendung zusätzlich aufgenommen werden.

Folgende Einstellungen stehen zur Verfügung:

- **Vorlaufzeit in Minuten**: Stellen Sie ein, wie viele Minuten Aufnahmezeit vor einer Sendung hinzugefügt werden.
- **Nachlaufzeit in Minuten**: Stellen Sie ein, wie viele Minuten Aufnahmezeit nach einer Sendung hinzugefügt werden.

#### **13.1.2 SD statt HD verwenden**

<span id="page-50-2"></span>Diese Funktion steht möglicherweise nicht zur Verfügung. i

Aus medienrechtlichen Gründen stehen möglicherweise einige Funktionen nicht in HD-Qualität zur Verfügung. In diesem Fall können Sie einstellen, ob die gewählte Funktion automatisch in SD-Qualität angezeigt werden soll, wenn diese in HD nicht zur Verfügung steht.

Folgende Funktionen stehen zur Verfügung:

- **Ja**: Wenn die Funktion in HD-Qualität nicht zur Verfügung steht, wird die Funktion automatisch in SD-Qualität ausgeführt.
- **Jedesmal fragen**: Wenn die Funktion in HD-Qualität nicht zur Verfügung steht, müssen Sie im darauf folgenden Dialog angeben, ob Sie die Funktion in SD-Qualität ausführen möchten.

### **13.2 TV Sendersortierung**

i

Wenn Ihr Netzbetreiber eine sogenannte logische Sendernummerierung verwendet, ist die Nummerierung der Sender möglicherweise nicht fortlaufend. Dies verhindert, dass die Sendernummern durch etwaiges Hinzufügen oder Löschen eines Senders durch den Netzbetreiber verändert werden.

Die verfügbaren Sender finden Sie im Menüpunkt **Einstellungen > TV Sendersortierung**. Die Sendersortierung wird vom Netzbetreiber vorgegeben. Sie können diese Sendersortierung an Ihre Vorlieben anpassen oder bei Bedarf auch wieder zurücksetzen.

<span id="page-51-0"></span>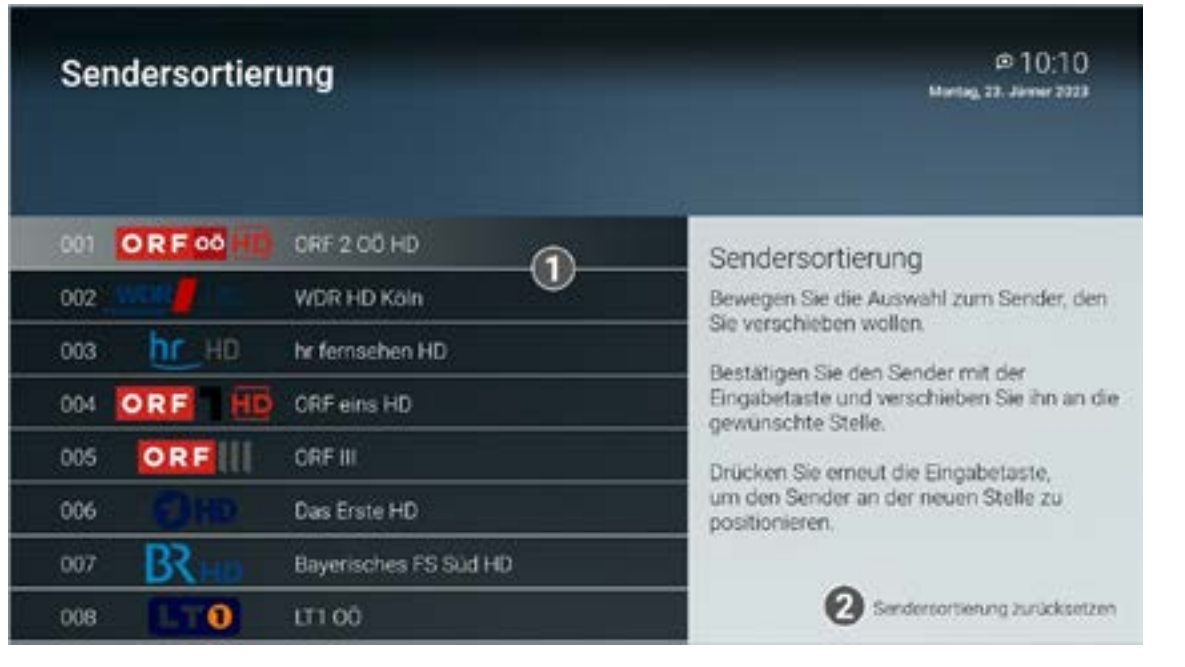

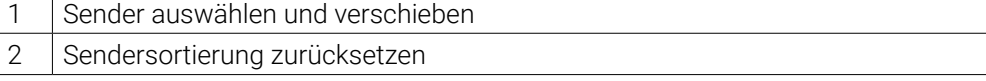

### **13.2.1 TV-Sender sortieren**

Gehen Sie wie folgt vor:

- 1. Navigieren Sie über das Kontextmenü zu Hauptmenü  $\bigcirc$  > Einstellungen > TV-Sendersortierung.
- 2. Navigieren Sie zum gewünschten Sender.
- 3. Bestätigen Sie die Auswahl.
- 4. Verschieben Sie mithilfe der Navigationstasten den ausgewählten Sender an die gewünschte Stelle.
- 5. Bestätigen Sie die Auswahl.
- 6. Wiederholen Sie die Schritte 2 bis 5, um weitere Sender zu verschieben.
- 7. Wenn Sie den Menüpunkt verlassen, bestätigen Sie den Dialog mit **Ja**.

 $\checkmark$  Die Sendersortierung ist gespeichert.

### **13.3 Radio Sendersortierung**

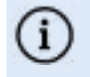

Wenn Ihr Netzbetreiber eine sogenannte logische Sendernummerierung verwendet, ist die Nummerierung der Sender möglicherweise nicht fortlaufend. Dies verhindert, dass die Sendernummern durch etwaiges Hinzufügen oder Löschen eines Senders durch den Netzbetreiber verändert werden.

Die verfügbaren Sender finden Sie im Menüpunkt **Einstellungen > Radio Sendersortierung**. Die Sendersortierung wird vom Netzbetreiber vorgegeben. Sie können diese Sendersortierung an Ihre Vorlieben anpassen oder bei Bedarf auch wieder zurücksetzen.

<span id="page-52-0"></span>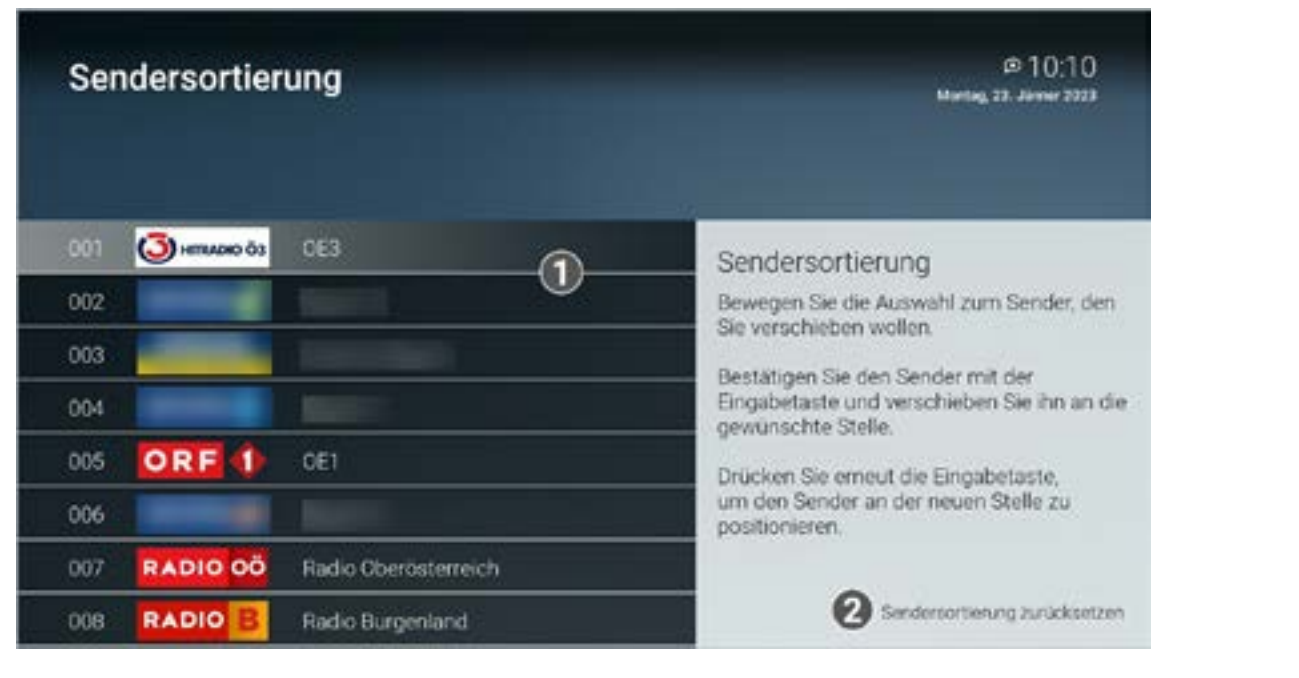

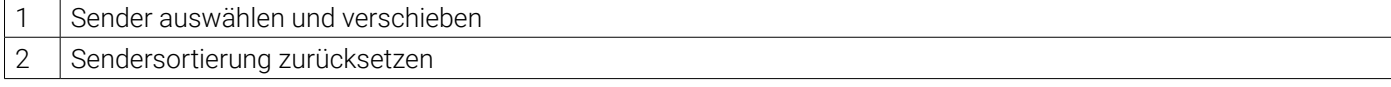

#### **13.3.1 Radiosender sortieren**

Gehen Sie wie folgt vor:

- 1. Navigieren Sie über das Kontextmenü zu Hauptmenü  $\widehat{I_{\text{max}}}$  > Einstellungen > Radio-Sendersortierung.
- 2. Navigieren Sie zum gewünschten Sender.
- 3. Bestätigen Sie die Auswahl.
- 4. Verschieben Sie mithilfe der Navigationstasten den ausgewählten Sender an die gewünschte Stelle.
- 5. Bestätigen Sie die Auswahl.
- 6. Wiederholen Sie die Schritte 2 bis 5, um weitere Sender zu verschieben.
- 7. Wenn Sie den Menüpunkt verlassen, bestätigen Sie den Dialog mit **Ja**.
	- ← Die Sendersortierung ist gespeichert.

### **13.4 Sicherheit**

Im Menüpunkt **Sicherheit** können Sie Ihre PINs ändern.

<span id="page-53-0"></span>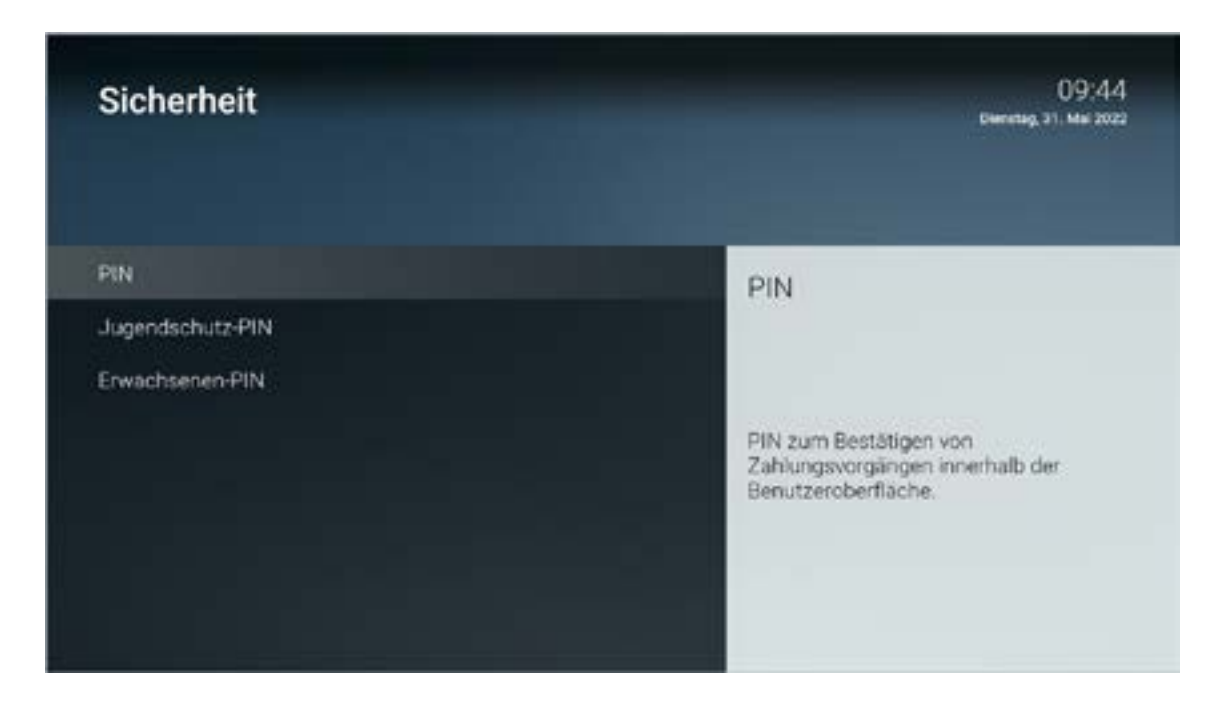

Folgende Inhalte erfordern die Eingabe einer PIN:

- **PIN**
- Änderungen im Menüpunkt **Aktivierungen**
- **Jugendschutz-PIN**
- Durch Jugendschutz-Einstellungen blockierte Inhalte freischalten.
- **Erwachsenen-PIN**
- Ändern der Jugendschutz-Einstellungen (siehe ["Jugendschutz aktivieren / deaktivieren" auf Seite 55\)](#page-54-1)
- Anzeige von Sendern, welche durch die Erwachsenen-PIN blockiert sind.

### **13.4.1 PIN ändern**

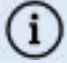

Ändern Sie Ihre PINs regelmäßig, um Missbrauch vorzubeugen.

Gehen Sie wie folgt vor:

- 1. Navigieren Sie über das Kontextmenü zu Hauptmenü (D) > Einstellungen > Sicherheit > PIN.
- 2. Geben Sie die aktuelle PIN ein.
- 3. Geben Sie die neue PIN ein.
- 4. Wiederholen Sie die neue PIN.

 $\checkmark$  Die neue PIN ist gespeichert.

### **13.4.2 Jugendschutz-PIN ändern**

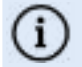

Ändern Sie Ihre PINs regelmäßig, um Missbrauch vorzubeugen.

- 1. Navigieren Sie über das Kontextmenü zu Hauptmenü > Einstellungen > Sicherheit > Jugendschutz-PIN.
- 2. Geben Sie die aktuelle Jugendschutz-PIN ein.
- 3. Geben Sie die neue Jugendschutz-PIN ein.
- 4. Wiederholen Sie die neue Jugendschutz-PIN.
	- L Die neue Jugendschutz-PIN ist gespeichert.

#### <span id="page-54-0"></span>**13.4.3 Erwachsenen-PIN ändern**

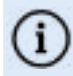

Ändern Sie Ihre PINs regelmäßig, um Missbrauch vorzubeugen.

Gehen Sie wie folgt vor:

- 1. Navigieren Sie über das Kontextmenü zu Hauptmenü (m) > Einstellungen > Sicherheit > Erwachsenen-PIN.
- 2. Geben Sie die aktuelle Erwachsenen-PIN ein.
- 3. Geben Sie die neue Erwachsenen-PIN ein.
- 4. Wiederholen Sie die neue Erwachsenen-PIN.
	- ← Die neue Erwachsenen-PIN ist gespeichert.

### **13.5 Jugendschutz**

Manche Sendeanstalten übermitteln keine Daten zur Altersfreigabe. Dadurch können die Jugendschutz-Einstel-Ŧ lungen unwirksam sein.

Im Menüpunkt **Jugendschutz** können Sie jüngere Familienmitglieder vor unangemessenen Inhalten durch Aktivieren der Einstellung **Jugendschutz** schützen. Wenn Sie Jugendschutz aktivieren, werden nur solche Inhalte sofort angezeigt, welche der von Ihnen eingestellten Altersfreigabe (FSK) entsprechen. Alle anderen Inhalte sind gesperrt und können nur durch Eingabe der Jugendschutz-PIN vorübergehend freigeschaltet werden

Folgende Inhalte sind durch die Jugendschutz-PIN geschützt:

- Fernsehen (Live und Replay)
- Aufnahmen

#### <span id="page-54-1"></span>**13.5.1 Jugendschutz aktivieren / deaktivieren**

Wenn Sie Jugendschutz aktivieren, können Sie zwischen verschiedenen FSK-Level auswählen.

- 1. Navigieren Sie über das Kontextmenü zu Hauptmenü  $\bigoplus$  > Einstellungen > Jugendschutz.
- 2. Geben Sie die erforderliche PIN ein (optional).
- 3. Wählen Sie das gewünschte FSK-Level aus oder deaktivieren Sie den Jugendschutz durch Auswählen der Option **Aus**.
	- $\checkmark$  Das FSK-Level ist gespeichert.

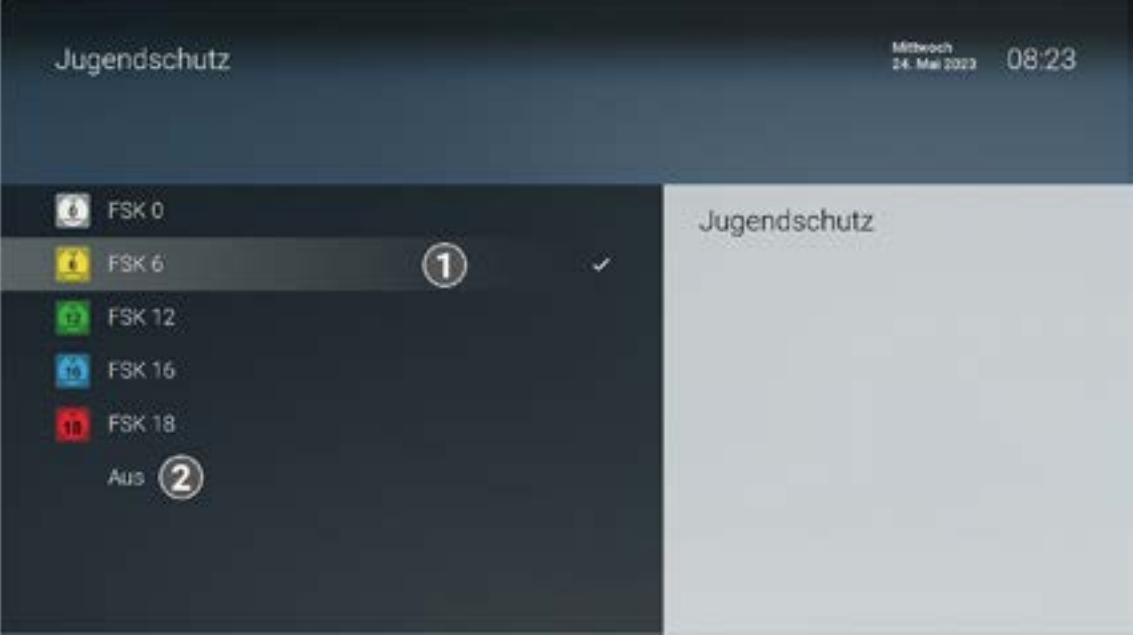

<span id="page-55-0"></span>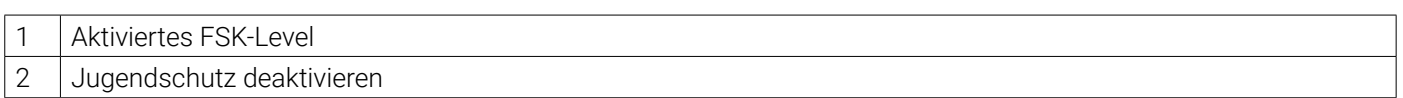

#### **13.5.2 Sperre von Inhalten vorübergehend aufheben**

Haben Sie die PIN dreimal falsch eingegeben, ist die PIN-Eingabe vorübergehend gesperrt.

Sie können die Sperre durch die Jugendschutz-Einstellungen vorübergehend aufheben. Die Altersfreigabe wird dann auf die angegebene Stufe angehoben. Sie können den Jugendschutz jederzeit im Menüpunkt **Einstellungen** bearbeiten oder deaktivieren (siehe ["Jugendschutz aktivieren / deaktivieren" auf Seite 55\)](#page-54-1).

Die vorübergehend höhere Altersfreigabe bleibt bestehen, bis eines der folgenden Ereignisse eintritt:

- Beenden von willy.tv
- 4 Stunden Inaktivität

Geben Sie die Jugendschutz-PIN ein, wenn Sie dazu aufgefordert werden.

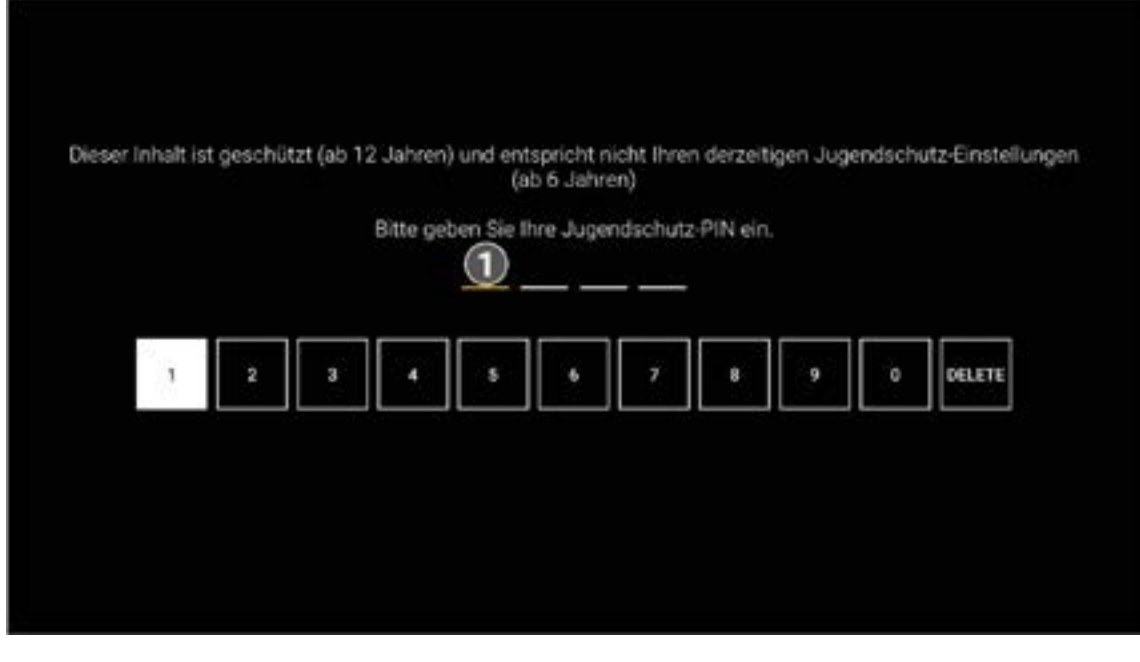

1 Jugendschutz-PIN eingeben

#### **13.6 Aktivierungen**

<span id="page-55-1"></span>Bitte beachten Sie, dass Replay möglicherweise nicht in Ihrem Produkt enthalten ist.

Starten Sie die Aufnahme für Replay, um verpasste Sendungen im TV-Programm zu einem späteren Zeitpunkt anzusehen. Replay steht Ihnen für ausgewählte Sender für eine Zeitspanne von bis zu 7 Tagen zur Verfügung.

Bitte beachten Sie, dass Replay erst beginnend nach dem Start der Aufnahme und vollständig erst nach Ablauf der jeweiligen Zeitspanne zur Verfügung steht.

Welche Sender über die Funktion Replay verfügen, erkennen Sie in im Menüpunkt **Programm** an der Zeitleiste vergangener Sendungen sowie an der zeitversetzten Uhrzeit in der Kurzinfo. Im Menüpunkt **TV-Programm** ist die Anzahl der Replay-Stunden farbig markiert.

#### **13.6.1 Replay aktivieren**

- <span id="page-56-0"></span>1. Navigieren Sie über das Kontextmenü zu Hauptmenü (2 > Einstellungen > Aktivierungen.
- 2. Geben Sie die PIN ein, wenn Sie dazu aufgefordert werden.
- 3. Öffnen Sie das Auswahlmenü durch Drücken auf die Eingabetaste.
- 4. Aktivieren Sie die Schaltfläche **Ein**.
- 5. Bestätigen Sie den Dialog mit **Ja**.
	- $\checkmark$  Replay wurde aktiviert.

#### **13.6.2 Replay deaktivieren**

Wenn Sie Replay deaktivieren, wird die Aufnahme beendet. Ihre bisherigen Replay-Aufnahmen werden gelöscht.

Gehen Sie wie folgt vor:

- 1. Navigieren Sie über das Kontextmenü zu Hauptmenü  $\bigcap$  > Einstellungen > Aktivierungen.
- 2. Geben Sie die PIN ein, wenn Sie dazu aufgefordert werden.
- 3. Öffnen Sie das Auswahlmenü durch Drücken auf die Eingabetaste.
- 4. Aktivieren Sie die Schaltfläche **Aus**.
- 5. Geben Sie die PIN ein, wenn Sie dazu aufgefordert werden.
	- $\checkmark$  Replay wurde deaktiviert.

### **13.7 Lizenzen**

Das Produkt enthält unter anderem Open-Source-Software. Diese wurde von Dritten entwickelt und ist urheberrechtlich geschützt. Im Menüpunkt **Lizenzen** finden Sie Hinweise zu den verwendeten Lizenzen oder einen Link zu weiteren Lizenzen und Lizenzbedingungen.

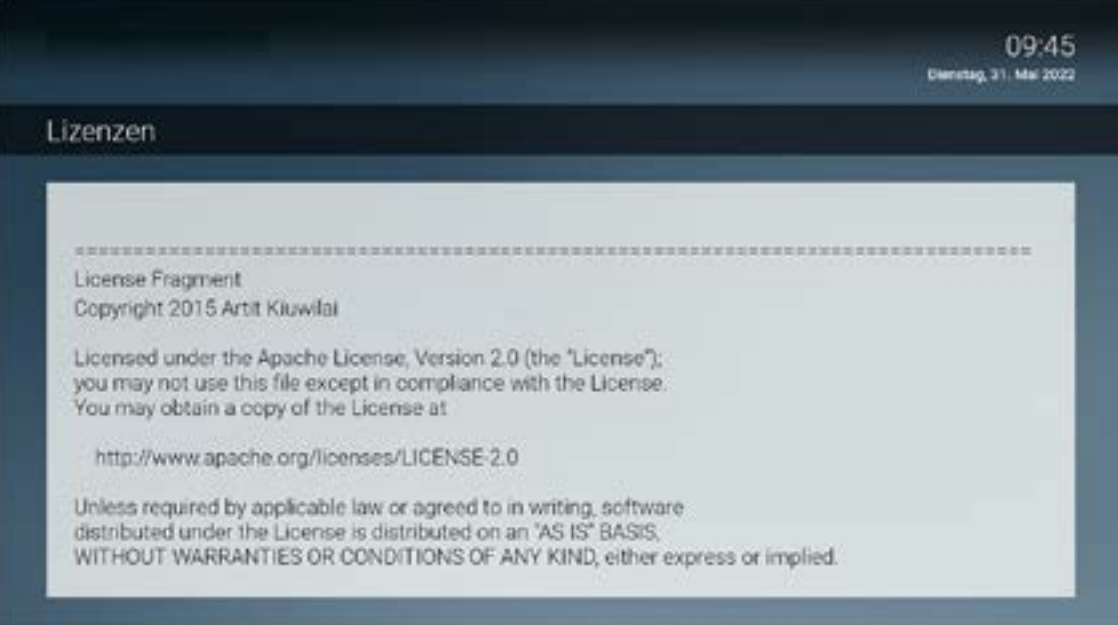

### **14. Senderrechte**

<span id="page-56-1"></span>Bitte beachten Sie, dass einige Sender und Sendungen aus rechtlichen Gründen möglicherweise nicht zur Verfügung stehen. Die Einschränkungen sind von Ihrem Netzbetreiber und / oder Ihrem abonnierten Produkt abhängig (Aufnahmen, Replay, Instant Restart, Mobilgeräte).

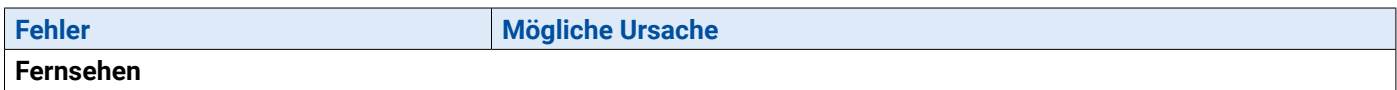

<span id="page-57-0"></span>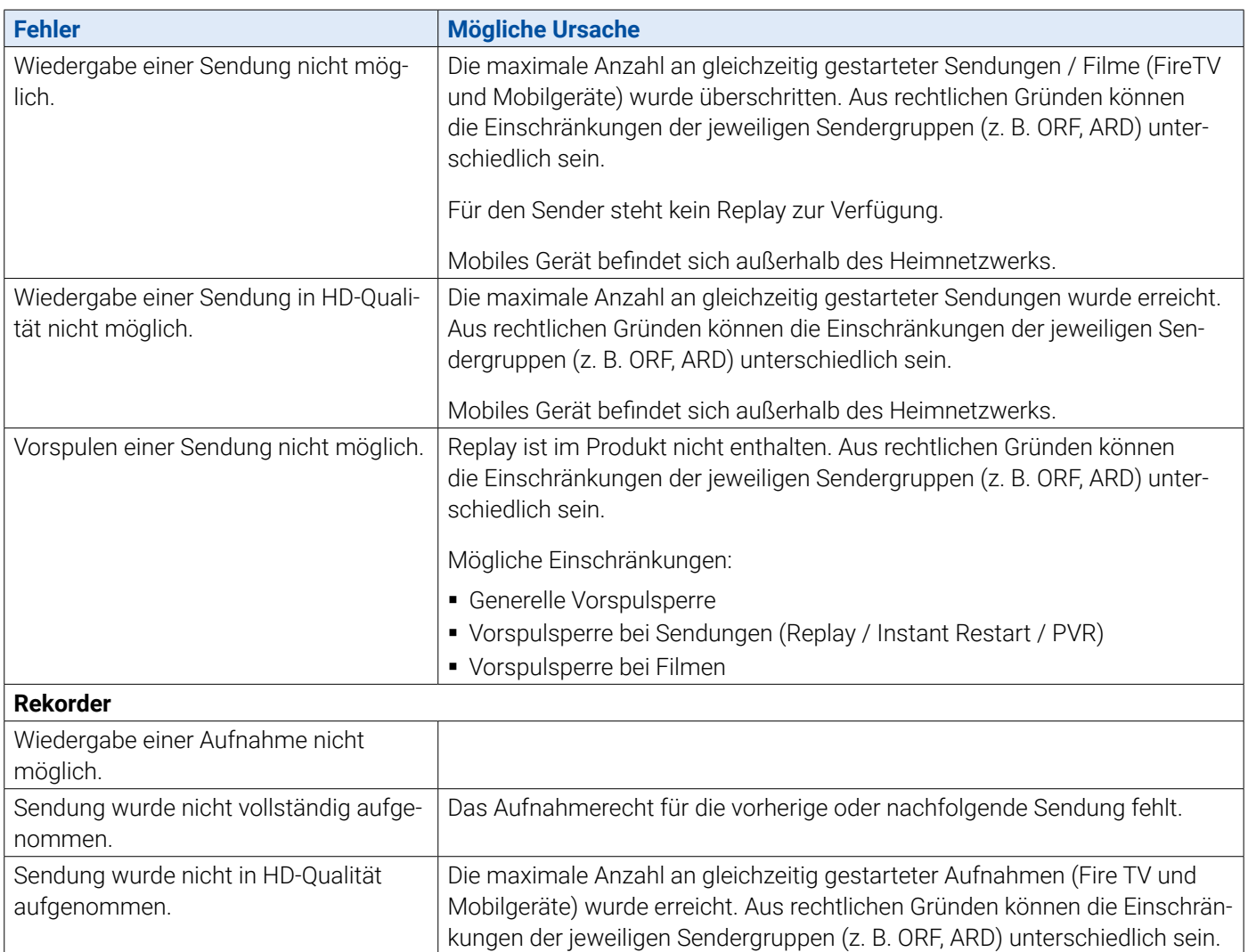

Bei weiteren Fragen, kontaktieren Sie Ihren Netzbetreiber.

### **15. Getestete Endgeräte**

**willy.tv** ist kompatibel mit:

- Allen verfügbaren **Fire TV**-Endgeräten mit Ausnahme von **Fire TV**-Stick 1. Generation.
- **Android TV**-Geräten, -Boxen, und -Sticks namhafter Hersteller mit einem original **Android TV**-Betriebssystem ab Version 7.0.

Folgende getestete Geräte mit einem original **Android TV**-Betriebssystem dienen als Referenz:

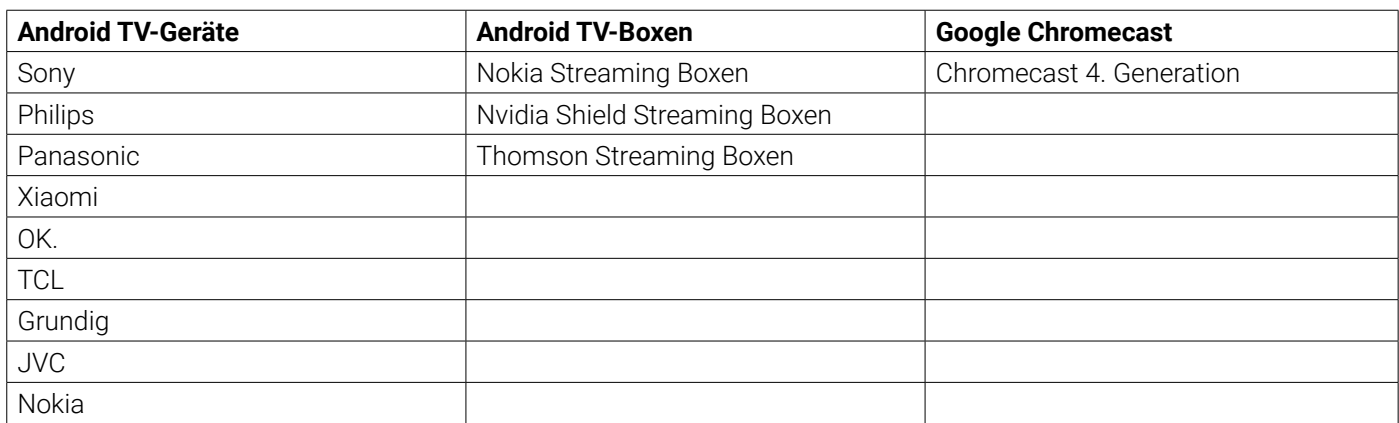

#### <span id="page-58-0"></span>**16. Index**

#### **A**

Abmelden [33](#page-32-0) Anmelden [18](#page-17-0) Aufnahmen [27,](#page-26-0) [32](#page-31-0), [42,](#page-41-0) [43](#page-42-0), [44,](#page-43-0) [46](#page-45-0), [52](#page-51-0) Einzelaufnahme abspielen [43](#page-42-0) Geplante Aufnahmen anzeigen [42](#page-41-0) Sendungen aufnehmen [32](#page-31-0) Sendung über Kontextmenü aufnehmen [27](#page-26-0) Serienaufnahme abspielen [44](#page-43-0) Serienaufnahme beenden [46](#page-45-0) Aufnahmen löschen [28,](#page-27-0) [45](#page-44-0), [46](#page-45-0) Alle Episoden einer Serienaufnahme löschen [46](#page-45-0) Einzelaufnahme löschen [45](#page-44-0) Einzelne Episode einer Serienaufnahme löschen [45](#page-44-0) Geplante Aufnahme löschen [45](#page-44-0) über Kontextmenü [28](#page-27-0)

### **B**

Beenden [34](#page-33-0) Benachrichtigungen [33](#page-32-0) anzeigen [33](#page-32-0) Bild [52](#page-51-0) SD statt HD verwenden [52](#page-51-0)

### **F**

Fernbedienung [17](#page-16-0) Tastenbelegung [17](#page-16-0) Fernsehen [20](#page-19-0), [34](#page-33-0) Mit der Fernbedienung umschalten [34](#page-33-0) Stream aufrufen [20](#page-19-0)

### **H**

Hauptmenü [21](#page-20-0)

#### **J**

Jugendschutz [55](#page-54-0), [56](#page-55-0) aktivieren/deaktivieren [56](#page-55-0) PIN ändern [55](#page-54-0) Sperre vorübergehend aufheben [56](#page-55-0)

#### **K**

Kontextmenü [21,](#page-20-0) [22](#page-21-0), [23,](#page-22-0) [24](#page-23-0), [25,](#page-24-0) [26,](#page-25-0) [27](#page-26-0), [28,](#page-27-0) [29](#page-28-0) Aufnahme löschen [28](#page-27-0) Hauptmenü anzeigen [21](#page-20-0) Im Kontextmenü navigieren [21](#page-20-0) Programm anzeigen [22](#page-21-0) Sender anzeigen [23](#page-22-0) Sendungsdetails anzeigen [22](#page-21-0)

Sendung von Beginn an ansehen [26](#page-25-0) Streameinstellungen öffnen [29](#page-28-0) Stream pausieren und fortsetzen [24](#page-23-0) Wiedergabe beenden [28](#page-27-0)

#### **L**

Live-TV [25](#page-24-0) Zu Live-TV wechseln [25](#page-24-0)

#### **M**

Mobilgerät [49](#page-48-0), [50](#page-49-0) Verbundenes Mobilgerät löschen [50](#page-49-0) Weitere Mobilgeräte verbinden [49](#page-48-0) Mobilgerät [49](#page-48-0) verbinden [49](#page-48-0)

#### **N**

Nachlaufzeit [52](#page-51-0) Zusätzliche Aufnahmezeit hinzufügen [52](#page-51-0)

#### **P**

PIN [55](#page-54-0) Erwachsenen-PIN ändern [55](#page-54-0) Jugendschutz-PIN ändern [55](#page-54-0) Programm [22](#page-21-0)

### **R**

Radio Radiosendung anhören [47](#page-46-0) Sender sortieren [54](#page-53-0) Replay [57,](#page-56-0) [58](#page-57-0) aktivieren [57](#page-56-0) deaktivieren [58](#page-57-0) Replay [19](#page-18-0) einstellen [19](#page-18-0)

### **S**

Sender [23](#page-22-0), [30,](#page-29-0) [35,](#page-34-0) [53](#page-52-0) im Menüpunkt Programm auswählen [30](#page-29-0) im Menüpunkt Sender auswählen [30](#page-29-0) TV-Sender sortieren [53](#page-52-0) Sendersortierung [53,](#page-52-0) [54](#page-53-0) Radio [47,](#page-46-0) [54](#page-53-0) TV-Sender [53](#page-52-0) Sendung [26](#page-25-0), [30,](#page-29-0) [31,](#page-30-0) [32](#page-31-0), [36](#page-35-0) Kurzinfo [30](#page-29-0) Laufenden Stream pausieren [31](#page-30-0) Laufenden Stream vor- und zurückspulen [32](#page-31-0) Sendungsdetails [22](#page-21-0), [31](#page-30-0) über den Menüpunkt Programm ansehen [30](#page-29-0)

über den Menüpunkt Sender ansehen [30](#page-29-0) über Kontextmenü von Beginn an ansehen [26](#page-25-0) Zur vorherigen Sendung wechseln [26](#page-25-0) Sendung [38](#page-37-0) ansehen [38](#page-37-0) Serienaufnahme [44,](#page-43-0) [45](#page-44-0), [46](#page-45-0) abspielen [44](#page-43-0) Alle Episoden löschen [46](#page-45-0) beenden [46](#page-45-0) Einzelne Episode löschen [45](#page-44-0) Sprache [35](#page-34-0) anpassen [35](#page-34-0) Streameinstellungen [29](#page-28-0) über Kontextmenü anzeigen [21,](#page-20-0) [22,](#page-21-0) [23](#page-22-0), [29](#page-28-0) Suche [40](#page-39-0), [41](#page-40-0) Inhalte suchen [40](#page-39-0) Suchbegriff erneut verwenden [40](#page-39-0) Suchbegriff löschen [41](#page-40-0)

### **T**

Ton [35](#page-34-0) Tonspur anpassen [35](#page-34-0) TV-Programm [35,](#page-34-0) [36](#page-35-0), [37,](#page-36-0) [38](#page-37-0), [39](#page-38-0) Detailansicht einer Sendung anzeigen [36](#page-35-0) Sender auswählen [37](#page-36-0) Sendung aufnehmen [27](#page-26-0), [39](#page-38-0) TV-Sendung ansehen [38](#page-37-0)

### **U**

Untertitel [35](#page-34-0) Untertitel einschalten [35](#page-34-0) Update [19](#page-18-0) empfohlen [19](#page-18-0) erforderlich [19](#page-18-0)

#### **V**

Vorlaufzeit [52](#page-51-0)